# **Latitude 9440 2-in-1**

Service-Handbuch

**Regulatory Model: P166G Regulatory Type: P166G001 March 2023 Rev. A00**

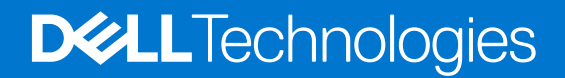

#### Anmerkungen, Vorsichtshinweise und Warnungen

**ANMERKUNG:** HINWEIS enthält wichtige Informationen, mit denen Sie Ihr Produkt besser nutzen können.

**VORSICHT: ACHTUNG deutet auf mögliche Schäden an der Hardware oder auf den Verlust von Daten hin und zeigt, wie Sie das Problem vermeiden können.**

**WARNUNG: WARNUNG weist auf ein potenzielles Risiko für Sachschäden, Verletzungen oder den Tod hin.**

© 2023 Dell Inc. oder Ihre Tochtergesellschaften. Alle Rechte vorbehalten. Dell Technologies, Dell und andere Marken sind Marken von Dell Inc. oder ihren Tochtergesellschaften. Andere Marken können Marken ihrer jeweiligen Inhaber sein.

# **Contents**

 $\overline{a}$ 

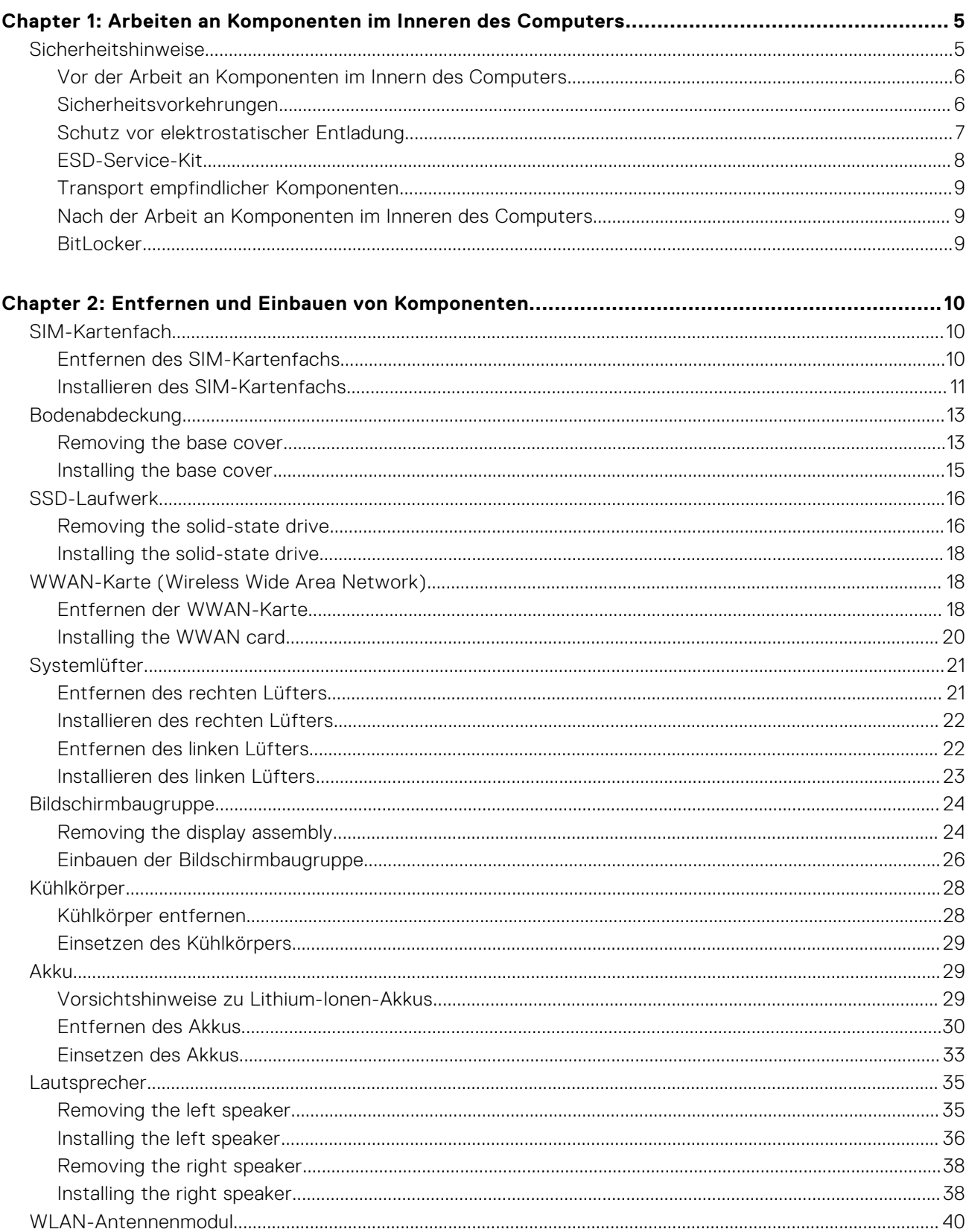

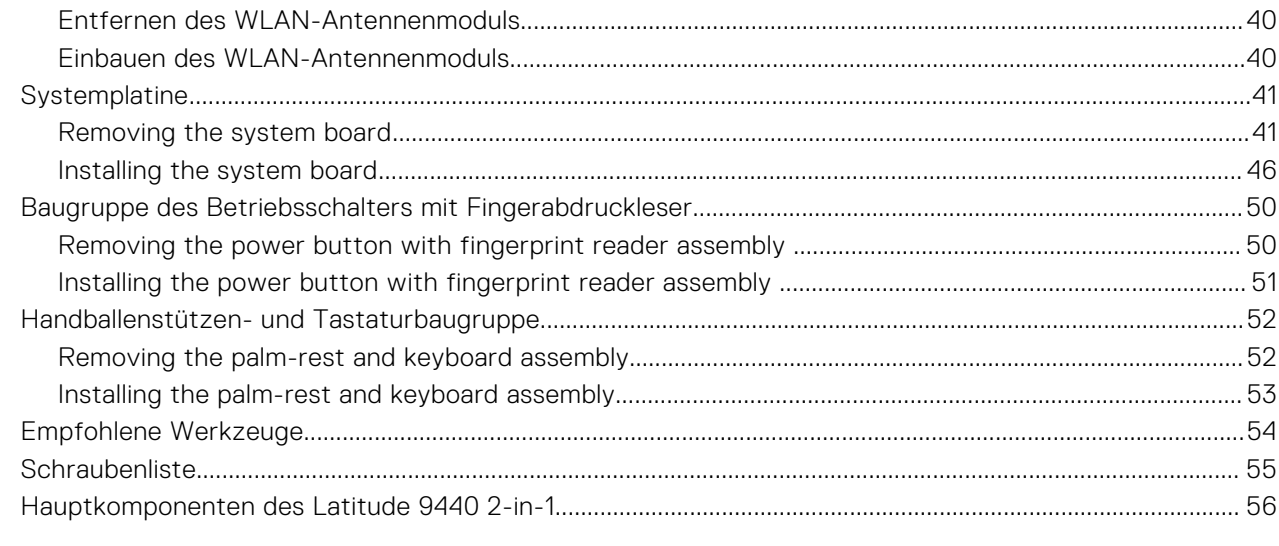

### 

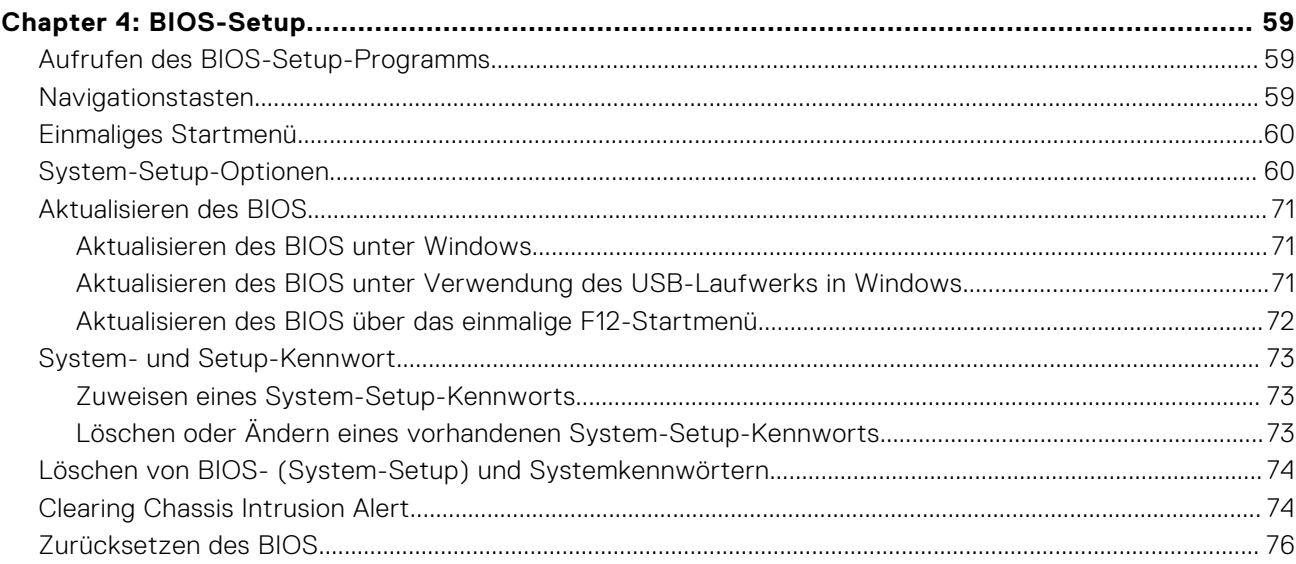

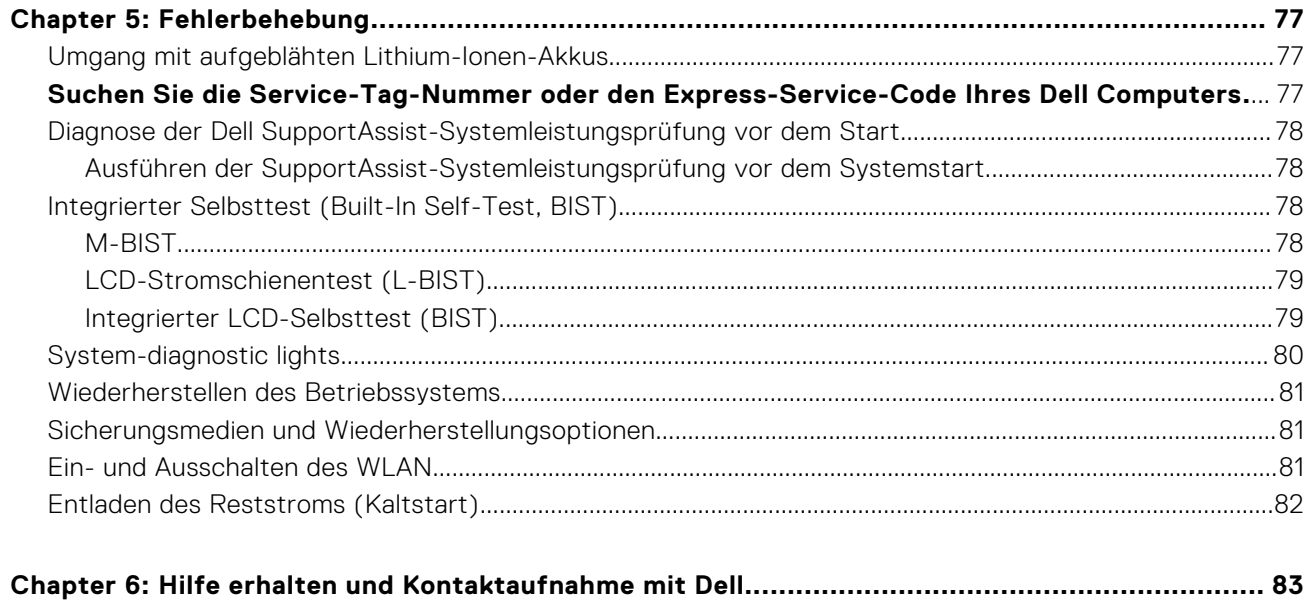

**1**

# <span id="page-4-0"></span>**Arbeiten an Komponenten im Inneren des Computers**

# **Sicherheitshinweise**

Beachten Sie folgende Sicherheitsrichtlinien, damit Ihr Computer vor möglichen Schäden geschützt und Ihre eigene Sicherheit sichergestellt ist. Wenn nicht anders angegeben, wird bei jedem in diesem Dokument enthaltenen Verfahren davon ausgegangen, dass Sie die im Lieferumfang des Computers enthaltenen Sicherheitshinweise gelesen haben.

- **WARNUNG: Bevor Sie Arbeiten im Inneren des Computers ausführen, lesen Sie zunächst die im Lieferumfang** ∧ **des Computers enthaltenen Sicherheitshinweise. Weitere Informationen zur bestmöglichen Einhaltung der Sicherheitsrichtlinien finden Sie auf der Homepage zur Richtlinienkonformität unter [www.dell.com/](https://www.dell.com/regulatory_compliance) [regulatory\\_compliance](https://www.dell.com/regulatory_compliance).**
- **WARNUNG: Trennen Sie den Computer von sämtlichen Stromquellen, bevor Sie die Computerabdeckung oder** ∕Ւ **Verkleidungselemente entfernen. Bringen Sie nach Abschluss der Arbeiten innerhalb des Computers wieder alle Abdeckungen, Verkleidungselemente und Schrauben an, bevor Sie den Computer erneut an das Stromnetz anschließen.**
- **VORSICHT: Achten Sie auf eine ebene, trockene und saubere Arbeitsfläche, um Schäden am Computer zu vermeiden.**

**VORSICHT: Greifen Sie Bauteile und Karten nur an den Außenkanten und berühren Sie keine Steckverbindungen oder Kontakte, um Schäden an diesen zu vermeiden.**

- **VORSICHT: Sie dürfen nur Fehlerbehebungsmaßnahmen durchführen und Reparaturen vornehmen, wenn Sie durch das Dell Team für technische Unterstützung dazu autorisiert oder angeleitet wurden. Schäden durch nicht von Dell genehmigte Wartungsversuche werden nicht durch die Garantie abgedeckt. Lesen Sie die Sicherheitshinweise, die Sie zusammen mit dem Produkt erhalten haben bzw. die unter [www.dell.com/](https://www.dell.com/regulatory_compliance) [regulatory\\_compliance](https://www.dell.com/regulatory_compliance) bereitgestellt werden.**
- **VORSICHT: Bevor Sie Komponenten im Innern des Computers berühren, müssen Sie sich erden. Berühren Sie dazu eine nicht lackierte Metalloberfläche, beispielsweise Metallteile an der Rückseite des Computers. Berühren Sie regelmäßig während der Arbeiten eine nicht lackierte metallene Oberfläche, um statische Aufladungen abzuleiten, die zur Beschädigung interner Komponenten führen können.**
- **VORSICHT: Ziehen Sie beim Trennen eines Kabels nur am Stecker oder an der Zuglasche und nicht am Kabel selbst. Einige Kabel verfügen über Anschlussstecker mit Sperrzungen oder Fingerschrauben, die vor dem Trennen des Kabels gelöst werden müssen. Ziehen Sie die Kabel beim Trennen möglichst gerade ab, um die Anschlussstifte nicht zu beschädigen bzw. zu verbiegen. Stellen Sie beim Anschließen von Kabeln sicher, dass die Anschlüsse korrekt orientiert und ausgerichtet sind.**

**VORSICHT: Drücken Sie auf im Medienkartenlesegerät installierte Karten, um sie auszuwerfen.**

**VORSICHT: Seien Sie vorsichtig beim Umgang mit Lithium-Ionen-Akkus in Laptops. Geschwollene Akkus dürfen nicht verwendet werden und sollten ausgetauscht und fachgerecht entsorgt werden.**

**ANMERKUNG:** Die Farbe Ihres Computers und bestimmter Komponenten kann von den in diesem Dokument gezeigten Œ Farben abweichen.

# <span id="page-5-0"></span>**Vor der Arbeit an Komponenten im Innern des Computers**

#### **Schritte**

- 1. Speichern und schließen Sie alle geöffneten Dateien und beenden Sie alle geöffneten Programme.
- 2. Fahren Sie den Computer herunter. Bei einem Windows Betriebssystem klicken Sie auf **Start** > **Ein/Aus** > **Herunterfahren**.

**ANMERKUNG:** Wenn Sie ein anderes Betriebssystem benutzen, lesen Sie bitte in der entsprechenden Betriebssystemdokumentation nach, wie der Computer heruntergefahren wird.

- 3. Trennen Sie Ihren Computer sowie alle daran angeschlossenen Geräte vom Stromnetz.
- 4. Trennen Sie alle angeschlossenen Netzwerkgeräte und Peripheriegeräte wie z. B. Tastatur, Maus und Monitor vom Computer.
- 5. Entfernen Sie alle Medienkarten und optischen Datenträger aus dem Computer, falls vorhanden.
- 6. Rufen Sie den Servicemodus auf, wenn Sie den Computer einschalten können.

#### **Servicemodus**

Der Servicemodus wird verwendet, um die Stromversorgung zu unterbrechen, ohne das Batteriekabel von der Systemplatine zu trennen, bevor Reparaturen am Computer durchgeführt werden.

**VORSICHT: Wenn Sie den Computer nicht einschalten können, um ihn in den Servicemodus zu versetzen, oder wenn der Computer den Servicemodus nicht unterstützt, trennen Sie das Batteriekabel. Um das Batteriekabel zu trennen, befolgen Sie die Schritte unter [Entfernen des Akkus](#page-28-0).**

**ANMERKUNG:** Stellen Sie sicher, dass der Computer heruntergefahren und der Netzadapter getrennt ist.

- a. Halten Sie die **<B>**-Taste auf der Tastatur gedrückt und drücken Sie dann den Netzschalter 3 Sekunden lang oder bis das Dell Logo auf dem Bildschirm angezeigt wird.
- b. Drücken Sie eine beliebige Taste, um fortzufahren.
- c. Wenn der Netzadapter nicht getrennt wurde, wird eine Meldung angezeigt, die Sie dazu auffordert, den Netzadapter zu entfernen. Entfernen Sie den Netzadapter und drücken Sie eine beliebige Taste, um den **Servicemodus**-Vorgang fortzusetzen. Im **Servicemodus**-Vorgang wird der folgende Schritt automatisch übersprungen, wenn die **Eigentumskennnummer** des Computers nicht vorab vom Benutzer eingerichtet wurde.
- d. Wenn die Meldung über das mögliche Fortsetzen des Vorgangs auf dem Bildschirm angezeigt wird, drücken Sie eine beliebige Taste, um fortzufahren. Der Computer sendet drei kurze Pieptöne und fährt sofort herunter.
- e. Sobald der Computer heruntergefahren wird, wurde er erfolgreich in den Servicemodus versetzt.
- **ANMERKUNG:** Wenn Sie Ihren Computer nicht einschalten oder den Servicemodus nicht aufrufen können, überspringen Sie diesen Vorgang.

## **Sicherheitsvorkehrungen**

Im Kapitel zu den Vorsichtsmaßnahmen werden die primären Schritte, die vor der Demontage durchzuführen sind, detailliert beschrieben.

Lesen Sie die folgenden Vorsichtsmaßnahmen vor der Durchführung von Installations- oder Reparaturverfahren, bei denen es sich um Demontage oder Neumontage handelt:

- Schalten Sie das System und alle angeschlossenen Peripheriegeräte aus.
- Trennen Sie das System und alle angeschlossenen Peripheriegeräte von der Netzstromversorgung.
- Trennen Sie alle Netzwerkkabel, Telefon- und Telekommunikationsverbindungen vom System.
- Verwenden Sie ein ESD-Service-Kit beim Arbeiten im Inneren eines TabletsNotebooksDesktops, um Schäden durch elektrostatische Entladungen (ESD) zu vermeiden.
- Nach dem Entfernen von Systemkomponenten setzen Sie die entfernte Komponente vorsichtig auf eine antistatische Matte.
- Tragen Sie Schuhe mit nicht leitenden Gummisohlen, um das Risiko eines Stromschlags zu reduzieren.

### <span id="page-6-0"></span>Standby-Stromversorgung

Dell-Produkte mit Standby-Stromversorgung müssen vom Strom getrennt sein, bevor das Gehäuse geöffnet wird. Systeme mit Standby-Stromversorgung werden im ausgeschalteten Zustand mit einer minimalen Stromzufuhr versorgt. Durch die interne Stromversorgung kann das System remote eingeschaltet werden (Wake on LAN), vorübergehend in einen Ruhemodus versetzt werden und verfügt über andere erweiterte Energieverwaltungsfunktionen.

Nach dem Trennen von der Stromversorgung und dem Gedrückthalten des Betriebsschalters für 15 Sekunden sollte der Reststrom von der Systemplatine entladen sein.

### Bonding

Bonding ist eine Methode zum Anschließen von zwei oder mehreren Erdungsleitern an dieselbe elektrische Spannung. Dies erfolgt durch die Nutzung eines Field Service Electrostatic Discharge (ESD)-Kits. Stellen Sie beim Anschließen eines Bonddrahts sicher, dass er mit blankem Metall und nicht mit einer lackierten oder nicht metallischen Fläche verbunden ist. Das Armband sollte sicher sitzen und sich in vollem Kontakt mit Ihrer Haut befinden. Entfernen Sie außerdem sämtlichen Schmuck wie Uhren, Armbänder oder Ringe, bevor Sie die Bonding-Verbindung mit dem Geräte herstellen.

## **Schutz vor elektrostatischer Entladung**

Die elektrostatische Entladung ist beim Umgang mit elektronischen Komponenten, insbesondere empfindlichen Komponenten wie z. B. Erweiterungskarten, Prozessoren, Speicher-DIMMs und Systemplatinen, ein wichtiges Thema. Sehr leichte Ladungen können Schaltkreise bereits auf eine Weise schädigen, die eventuell nicht offensichtlich ist (z. B. zeitweilige Probleme oder eine verkürzte Produktlebensdauer). Da die Branche auf geringeren Leistungsbedarf und höhere Dichte drängt, ist der ESD-Schutz von zunehmender Bedeutung.

Aufgrund der höheren Dichte von Halbleitern, die in aktuellen Produkten von Dell verwendet werden, ist die Empfindlichkeit gegenüber Beschädigungen durch elektrostatische Entladungen inzwischen größer als bei früheren Dell-Produkten. Aus diesem Grund sind einige zuvor genehmigte Verfahren zur Handhabung von Komponenten nicht mehr anwendbar.

Es gibt zwei anerkannte Arten von Schäden durch elektrostatische Entladung (ESD): katastrophale und gelegentliche Ausfälle.

- **Katastrophal:** Katastrophale Ausfälle machen etwa 20 Prozent der ESD-bezogenen Ausfälle aus. Der Schaden verursacht einen sofortigen und kompletten Verlust der Gerätefunktion. Ein Beispiel eines katastrophalen Ausfalls ist ein Speicher-DIMM, das einen elektrostatischen Schock erhalten hat und sofort das Symptom "No POST/No Video" (Kein POST/Kein Video) mit einem Signaltoncode erzeugt, der im Falle von fehlendem oder nicht funktionsfähigem Speicher ertönt.
- **Gelegentlich:** Gelegentliche Ausfälle machen etwa 80 Prozent der ESD-bezogenen Ausfälle aus. Die hohe Rate gelegentlicher Ausfälle bedeutet, dass auftretende Schäden in den meisten Fällen nicht sofort zu erkennen sind. Das DIMM erhält einen elektrostatischen Schock, aber die Ablaufverfolgung erfolgt nur langsam, sodass nicht sofort ausgehende Symptome im Bezug auf die Beschädigung erzeugt werden. Die Verlangsamung der Ablaufverfolgung kann Wochen oder Monate andauern und kann in der Zwischenzeit zur Verschlechterung der Speicherintegrität, zu zeitweiligen Speicherfehlern usw. führen.

Gelegentliche Ausfälle (auch bekannt als latente Ausfälle oder "walking wounded") sind deutlich schwieriger zu erkennen und zu beheben.

Führen Sie die folgenden Schritte durch, um Beschädigungen durch elektrostatische Entladungen zu vermeiden:

- Verwenden Sie ein kabelgebundenes ESD-Armband, das ordnungsgemäß geerdet ist. Die Verwendung von drahtlosen antistatischen Armbändern ist nicht mehr zulässig; sie bieten keinen ausreichenden Schutz. Das Berühren des Gehäuses vor der Handhabung von Komponenten bietet keinen angemessenen ESD-Schutz auf Teilen mit erhöhter Empfindlichkeit auf ESD-Schäden.
- Arbeiten Sie mit statikempfindlichen Komponenten ausschließlich in einer statikfreien Umgebung. Verwenden Sie nach Möglichkeit antistatische Bodenmatten und Werkbankunterlagen.
- Beim Auspacken einer statikempfindlichen Komponente aus dem Versandkarton, entfernen Sie die Komponente erst aus der antistatischen Verpackung, wenn Sie bereit sind, die Komponente tatsächlich zu installieren. Stellen Sie vor dem Entfernen der antistatischen Verpackung sicher, dass Sie statische Elektrizität aus Ihrem Körper ableiten.
- Legen Sie eine statikempfindliche Komponente vor deren Transport in einen antistatischen Behälter oder eine antistatische Verpackung.

# <span id="page-7-0"></span>**ESD-Service-Kit**

Das nicht kontrollierte Service-Kit ist das am häufigsten verwendete Service-Kit. Jedes Service-Kit beinhaltet drei Hauptkomponenten: antistatische Matte, Armband, und Bonddraht.

### Komponenten eines ESD-Service-Kits

ESD-Service-Kits enthalten folgende Komponenten:

- **Antistatische Matte:** Die antistatische Matte ist ableitfähig. Während Wartungsverfahren sollten Sie Teile darauf ablegen. Wenn Sie mit einer antistatischen Matte arbeiten, sollte Ihr Armband fest angelegt und der Bonddraht mit der Matte und mit sämtlichen blanken Metallteilen im System verbunden sein, an denen Sie arbeiten. Nach ordnungsgemäßer Bereitstellung können Ersatzteile aus dem ESD-Beutel entnommen und auf der Matte platziert werden. ESD-empfindliche Elemente sind nur in Ihrer Hand, auf der ESD-Matte, im System oder innerhalb des Beutels sicher geschützt.
- **Armband und Bonddraht:** Das Armband und der Bonddraht können entweder direkt zwischen Ihrem Handgelenk und blankem Metall auf der Hardware befestigt werden, falls die ESD-Matte nicht erforderlich ist, oder mit der antistatischen Matte verbunden werden, sodass Hardware geschützt wird, die vorübergehend auf der Matte platziert wird. Die physische Verbindung zwischen dem Armband bzw. dem Bonddraht und Ihrer Haut, der ESD-Matte und der Hardware wird als Bonding bezeichnet. Verwenden Sie nur Service-Kits mit einem Armband, einer Matte und Bonddraht. Verwenden Sie niemals kabellose Armbänder. Bedenken Sie immer, dass bei den internen Kabeln eines Erdungsarmbands die Gefahr besteht, dass sie durch normale Abnutzung beschädigt werden, und daher müssen Sie regelmäßig mit einem Armbandtester geprüft werden, um versehentliche ESD-Hardwareschäden zu vermeiden. Es wird empfohlen, das Armband und den Bonddraht mindestens einmal pro Woche zu überprüfen.
- **ESD Armbandtester:** Die Kabel innerhalb eines ESD-Armbands sind anfällig für Schäden im Laufe der Zeit. Bei der Verwendung eines nicht kontrollierten Kits sollten Sie das Armband regelmäßig vor jeder Wartungsanfrage bzw. mindestens einmal pro Woche testen. Ein Armbandtester ist für diese Zwecke die beste Lösung. Wenn Sie keinen eigenen Armbandtester besitzen, fragen Sie bei Ihrem regionalen Büro nach, ob dieses über einen verfügt. Stecken Sie für den Test den Bonddraht des Armbands in den Tester (während das Armband an Ihrem Handgelenk angelegt ist) und drücken Sie die Taste zum Testen. Eine grüne LED leuchtet auf, wenn der Test erfolgreich war. Eine rote LED leuchtet auf und ein Alarmton wird ausgegeben, wenn der Test fehlschlägt.
- **Isolatorelemente**: Es ist sehr wichtig, ESD-empfindliche Geräte, wie z. B. Kunststoff-Kühlkörpergehäuse, von internen Teilen fernzuhalten, die Isolatoren und oft stark geladen sind.
- **Arbeitsumgebung:** Vor der Bereitstellung des ESD-Service-Kits sollten Sie die Situation am Standort des Kunden überprüfen. Zum Beispiel unterscheidet sich die Bereitstellung des Kits für eine Serverumgebung von der Bereitstellung für eine Desktop-PC- oder mobile Umgebung. Server werden in der Regel in einem Rack innerhalb eines Rechenzentrums montiert. Desktop-PCs oder tragbare Geräte befinden sich normalerweise auf Schreibtischen oder an Arbeitsplätzen. Achten Sie stets darauf, dass Sie über einen großen, offenen, ebenen und übersichtlichen Arbeitsbereich mit ausreichend Platz für die Bereitstellung des ESD-Kits und mit zusätzlichem Platz für den jeweiligen Systemtyp verfügen, den Sie reparieren. Der Arbeitsbereich sollte zudem frei von Isolatoren sein, die zu einem ESD-Ereignis führen können. Isolatoren wie z. B. Styropor und andere Kunststoffe sollten vor dem physischen Umgang mit Hardwarekomponenten im Arbeitsbereich immer mit mindestens 12" bzw. 30 cm Abstand von empfindlichen Teilen platziert werden.
- **ESD-Verpackung:** Alle ESD-empfindlichen Geräte müssen in einer Schutzverpackung zur Vermeidung von elektrostatischer Aufladung geliefert und empfangen werden. Antistatische Beutel aus Metall werden bevorzugt. Beschädigte Teile sollten Sie immer unter Verwendung des gleichen ESD-Beutels und der gleichen ESD-Verpackung zurückschicken, die auch für den Versand des Teils verwendet wurde. Der ESD-Beutel sollte zugefaltet und mit Klebeband verschlossen werden und Sie sollten dasselbe Schaumstoffverpackungsmaterial verwenden, das in der Originalverpackung des neuen Teils genutzt wurde. ESD-empfindliche Geräte sollten aus der Verpackung nur an einer ESD-geschützten Arbeitsfläche entnommen werden und Ersatzteile sollte nie auf dem ESD-Beutel platziert werden, da nur die Innenseite des Beutels abgeschirmt ist. Legen Sie Teile immer in Ihre Hand, auf die ESD-Matte, ins System oder in einen antistatischen Beutel.
- **Transport von empfindlichen Komponenten**: Wenn empfindliche ESD-Komponenten, wie z. B. Ersatzteile oder Teile, die an Dell zurückgesendet werden sollen, transportiert werden, ist es äußerst wichtig, diese Teile für den sicheren Transport in antistatischen Beuteln zu platzieren.

### ESD-Schutz – Zusammenfassung

Es wird empfohlen, dass Servicetechniker das herkömmliche verkabelte ESD-Erdungsarmband und die antistatische Matte jederzeit bei der Wartung von Dell Produkten verwenden. Darüber hinaus ist es äußerst wichtig, dass Techniker während der Wartung empfindliche Teile separat von allen Isolatorteilen aufbewahren und dass sie einen antistatischen Beutel für den Transport empfindlicher Komponenten verwenden.

# <span id="page-8-0"></span>**Transport empfindlicher Komponenten**

Wenn empfindliche ESD-Komponenten, wie z. B. Ersatzteile oder Teile, die an Dell zurückgesendet werden sollen, transportiert werden, ist es äußerst wichtig, diese Teile für den sicheren Transport in antistatischen Beuteln zu platzieren.

# **Nach der Arbeit an Komponenten im Inneren des Computers**

#### **Info über diese Aufgabe**

**VORSICHT: Im Inneren des Computers vergessene oder lose Schrauben können den Computer erheblich beschädigen.**

#### **Schritte**

- 1. Bringen Sie alle Schrauben wieder an und stellen Sie sicher, dass sich im Inneren des Computers keine losen Schrauben mehr befinden.
- 2. Schließen Sie alle externen Geräte, Peripheriegeräte oder Kabel wieder an, die Sie vor dem Arbeiten an Ihrem Computer entfernt haben.
- 3. Setzen Sie alle Medienkarten, Laufwerke oder andere Teile wieder ein, die Sie vor dem Arbeiten an Ihrem Computer entfernt haben.
- 4. Schließen Sie den Computer sowie alle daran angeschlossenen Geräte an das Stromnetz an.

**ANMERKUNG:** Um den Servicemodus zu beenden, schließen Sie den Netzadapter an den Netzteilanschluss des Computers an.

5. Drücken Sie den Betriebsschalter, um den Computer einzuschalten. Der Computer wechselt automatisch in den Normalbetrieb zurück.

### **BitLocker**

**VORSICHT: Wenn BitLocker vor der Aktualisierung des BIOS nicht ausgesetzt wird, wird beim nächsten Neustart des Systems der BitLocker-Schlüssel nicht erkannt. Sie werden dann aufgefordert, den Wiederherstellungsschlüssel einzugeben, um fortfahren zu können, und das System fordert Sie bei jedem Neustart erneut dazu auf. Wenn der Wiederherstellungsschlüssel nicht bekannt ist, kann dies zu Datenverlust oder einer unnötigen Neuinstallation des Betriebssystems führen. Weitere Informationen zu diesem Thema finden Sie im Wissensdatenbank-Artikel: [Aktualisieren des BIOS auf Dell Systemen mit aktiviertem BitLocker.](https://www.dell.com/support/kbdoc/000134415)**

Der Einbau der folgenden Komponenten löst BitLocker aus:

- Festplattenlaufwerk oder Solid-State-Laufwerk
- Systemplatine

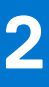

# <span id="page-9-0"></span>**Entfernen und Einbauen von Komponenten**

**ANMERKUNG:** Die Abbildungen in diesem Dokument können von Ihrem Computer abweichen, je nach der von Ihnen bestellten Konfiguration.

# **SIM-Kartenfach**

## **Entfernen des SIM-Kartenfachs**

#### **Voraussetzungen**

Befolgen Sie die Anweisungen unter [Vor der Arbeit an Komponenten im Inneren des Computers](#page-5-0). **ANMERKUNG:** Stellen Sie sicher, dass sich der Computer im Servicemodus befindet. Weitere Informationen finden Sie

unter Schritt 6 unter [Vor der Arbeit an Komponenten im Inneren des Computers](#page-5-0).

#### **Info über diese Aufgabe**

Die folgende Abbildung zeigt eine visuelle Darstellung des Verfahrens zum Entfernen des SIM-Kartenfachs.

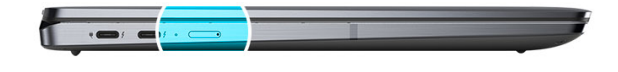

<span id="page-10-0"></span>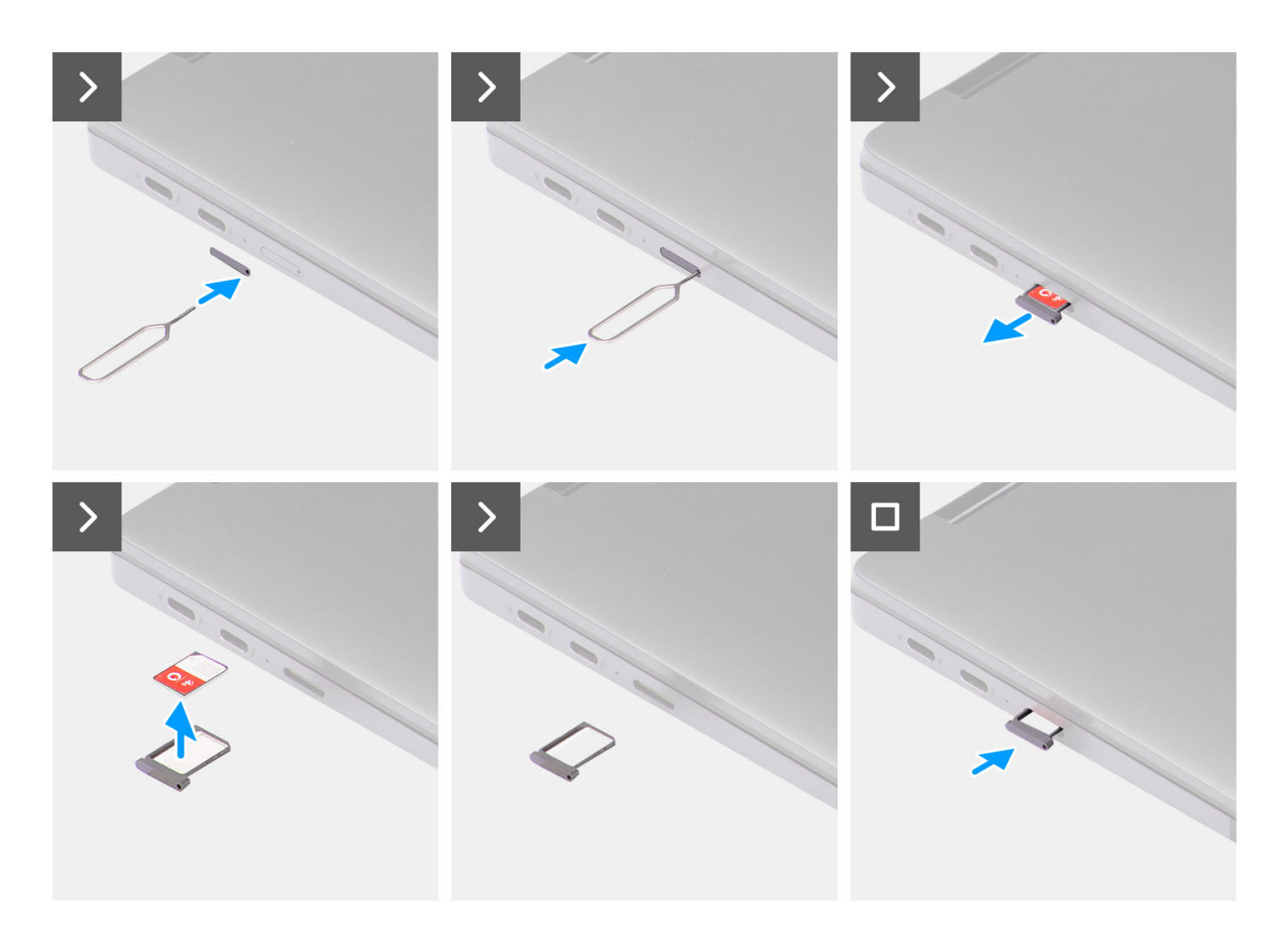

#### **Schritte**

- 1. Führen Sie den Stift zur Entfernung der SIM-Karte in die Auswurföffnung ein, um das SIM-Kartenfach freizugeben.
- 2. Drücken Sie auf den Stift, damit die Sperre entriegelt und das SIM-Kartenfach ausgeworfen wird.
- 3. Schieben Sie das SIM-Kartenfach aus dem Steckplatz im System.
- 4. Entfernen Sie die Micro-SIM-Karte aus dem SIM-Kartenfach.
- 5. Schieben Sie das SIM-Kartenfach zurück in den Steckplatz im System.

# **Installieren des SIM-Kartenfachs**

#### **Voraussetzungen**

Wenn Sie eine Komponente austauschen, muss die erforderliche Komponente entfernt werden, bevor Sie das Installationsverfahren durchführen.

#### **Info über diese Aufgabe**

Die folgende Abbildung zeigt eine visuelle Darstellung des Installationsverfahrens für das SIM-Kartenfach.

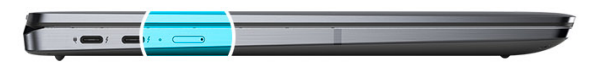

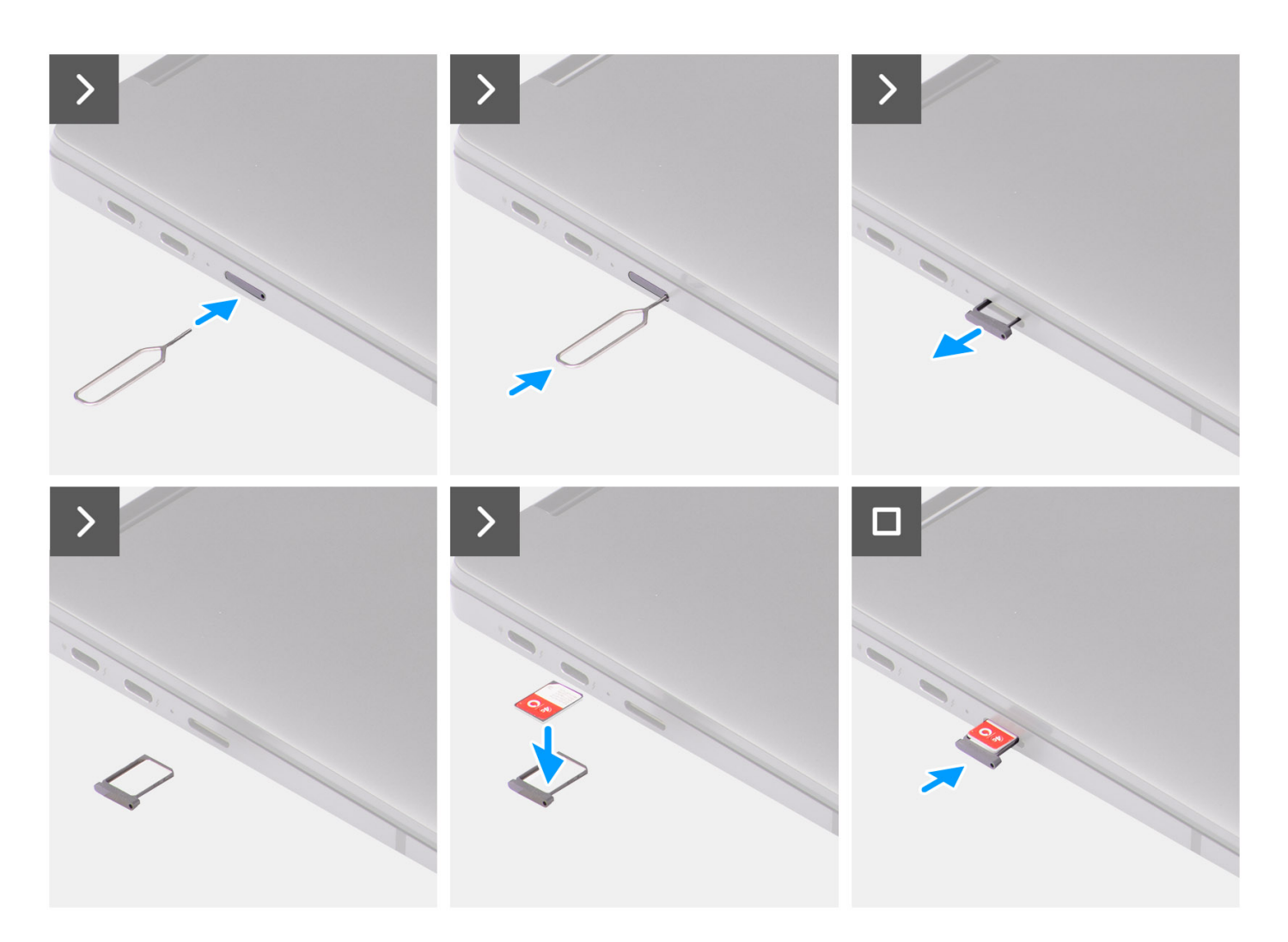

#### **Schritte**

- 1. Führen Sie den Stift zur Entfernung der SIM-Karte in die Auswurföffnung ein, um das SIM-Kartenfach zu entfernen.
- 2. Drücken Sie auf den Stift, damit die Sperre entriegelt und das SIM-Kartenfach ausgeworfen wird.
- 3. Schieben Sie das SIM-Kartenfach aus dem Steckplatz im System.
- 4. Richten Sie die Micro-SIM-Karte aus und setzen Sie sie in den entsprechenden Steckplatz auf dem SIM-Kartenfach ein.
- 5. Schieben Sie das SIM-Kartenfach zurück in den Steckplatz im System.

#### **Nächste Schritte**

Befolgen Sie die Anweisungen unter [Nach der Arbeit an Komponenten im Inneren des Computers](#page-8-0).

<span id="page-12-0"></span>**ANMERKUNG:** Stellen Sie sicher, dass sich der Computer im Servicemodus befindet. Weitere Informationen finden Sie unter Schritt 6 unter [Vor der Arbeit an Komponenten im Inneren des Computers](#page-5-0).

# **Bodenabdeckung**

# **Removing the base cover**

#### **Prerequisites**

- 1. Follow the procedure in [Before working inside your computer](#page-5-0).
	- **(i)** NOTE: Ensure that your computer is in Service Mode. For more information see, step 6 in [Before working inside your](#page-5-0) [computer](#page-5-0).
- 2. Remove the [SIM card tray.](#page-9-0)

#### **About this task**

The following images provide a visual representation of the base cover removal procedure.

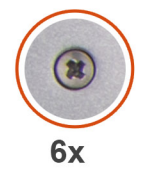

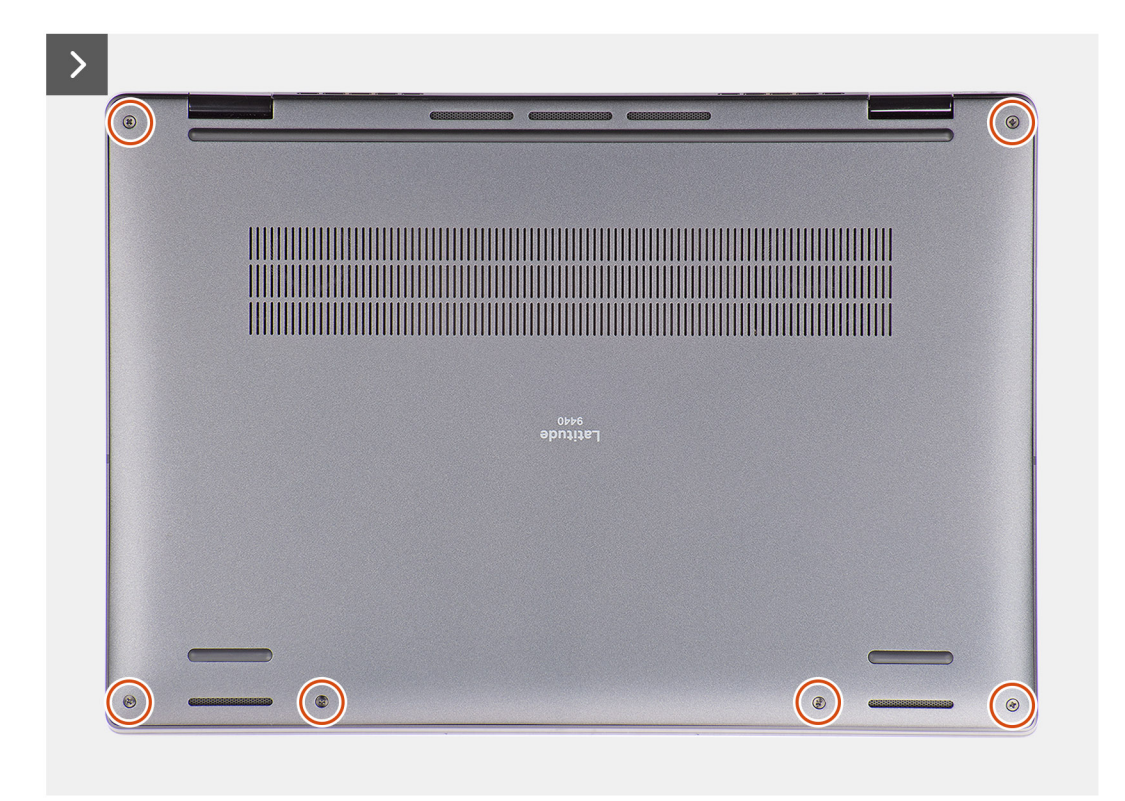

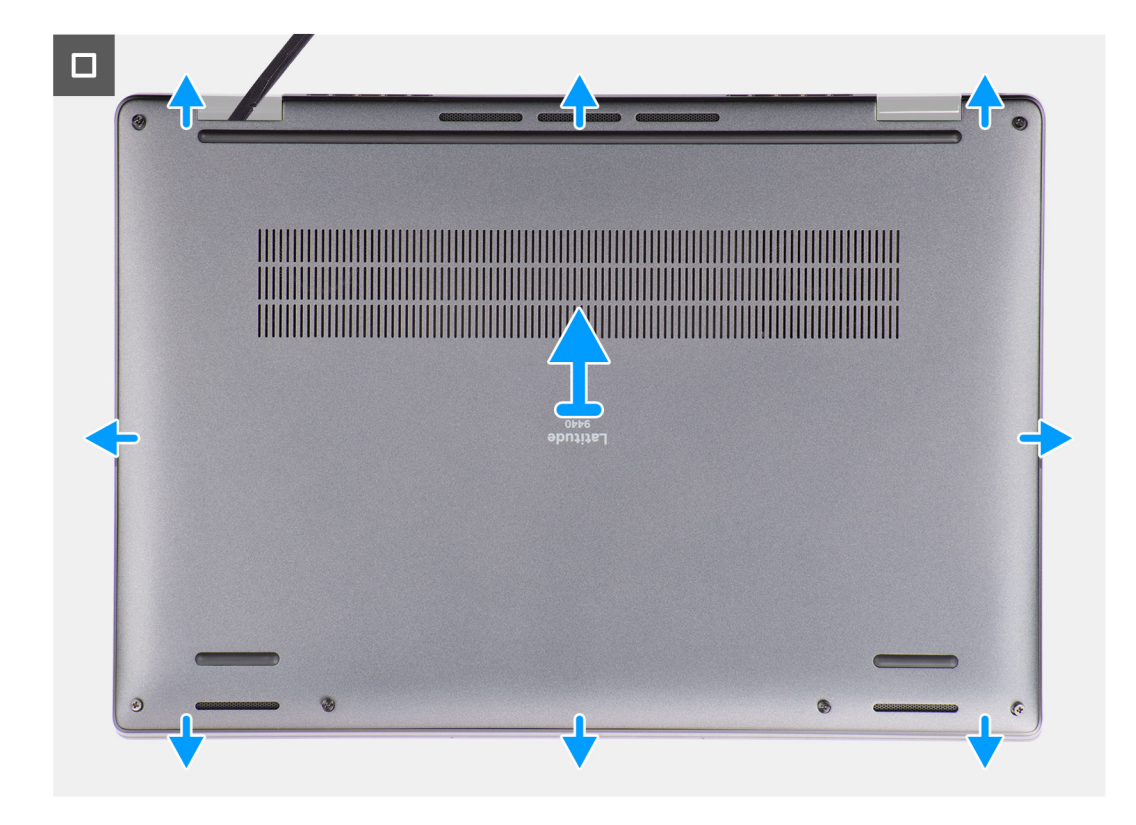

#### **Steps**

- 1. Loosen the six captive screws that secure the base cover to the system.
- 2. Using a plastic scribe, pry open the base cover starting from the recesses that are located in the U-shaped indents near the hinges at the top edge of the base cover.
	- **(i)** NOTE: Do not lift the base cover from the top side immediately after prying it from the recesses, as this will cause damage to the base cover. Continue with the following steps to loosen all the hooks that secure the base cover to the system before removing the base cover.

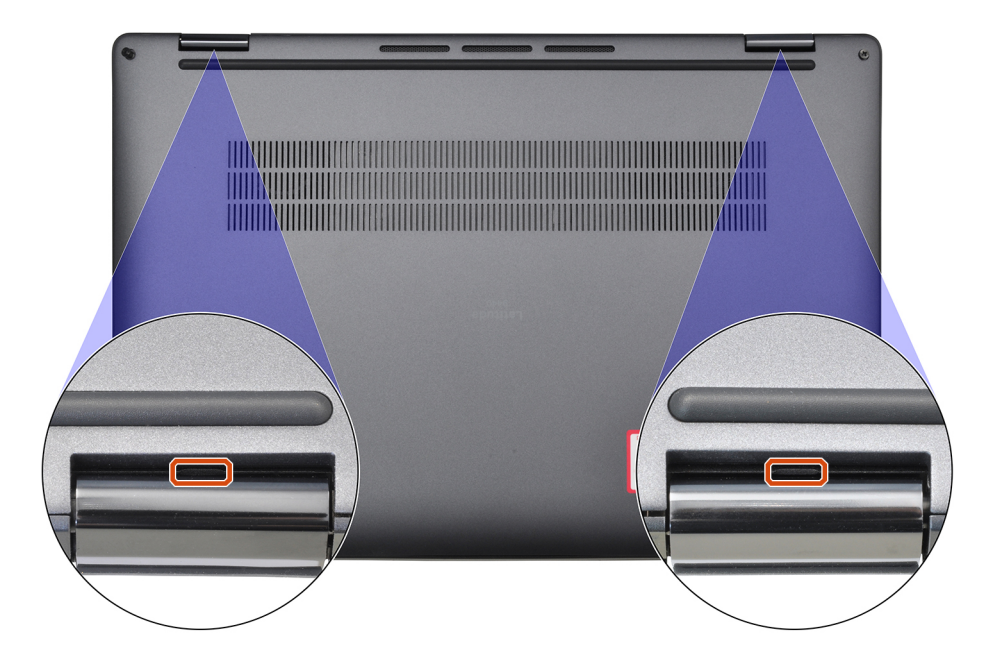

3. Pry open the base cover from the top, left, and right sides of the base cover.

<span id="page-14-0"></span>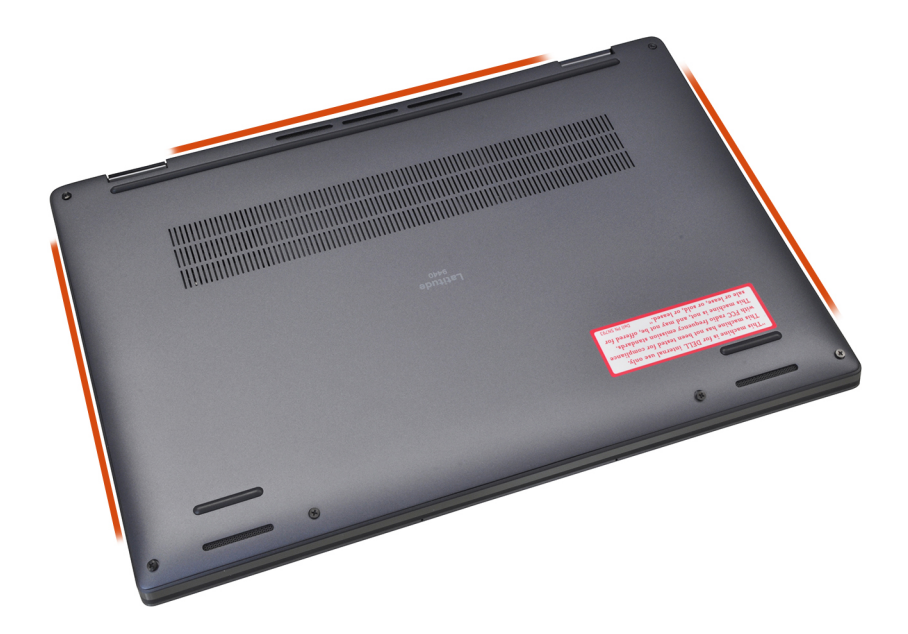

- 4. Hold the left and right sides of the base cover, and remove the base cover from the system.
- 5. Using the pull tab disconnect the battery cable from the connector on the system board.

# **Installing the base cover**

#### **Prerequisites**

If you are replacing a component, remove the necessary component before the installation procedure.

#### **About this task**

The following images provide a visual representation of the base cover installation procedure.

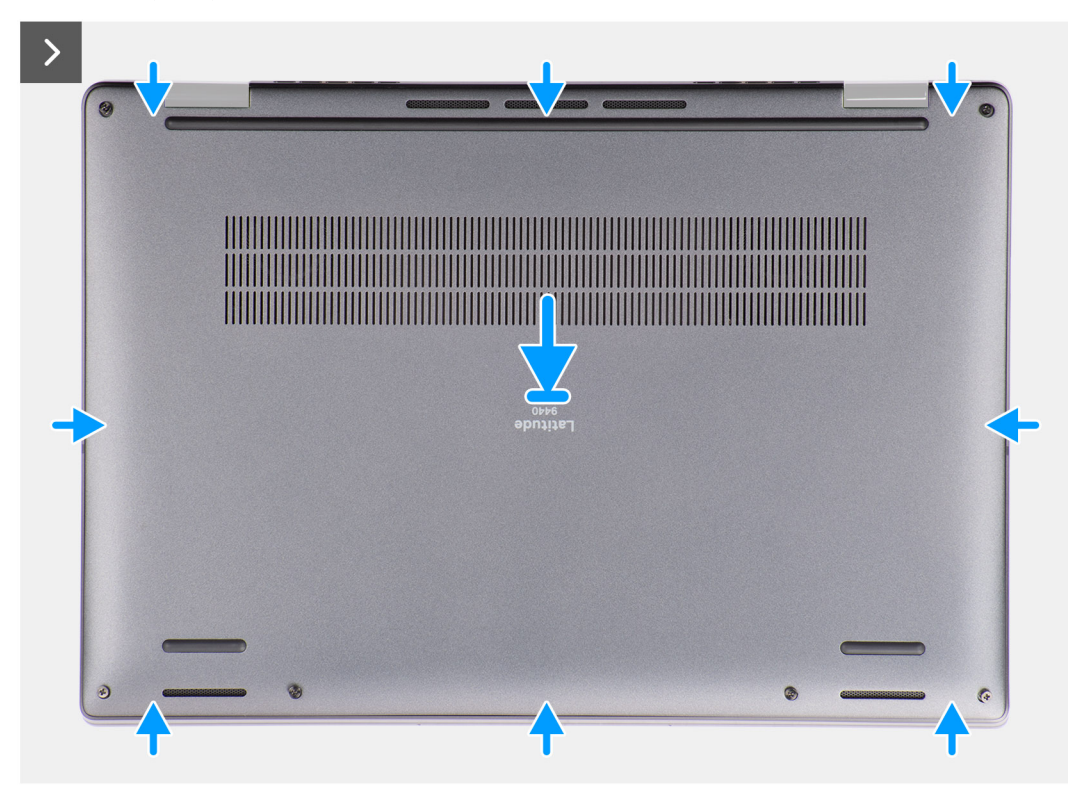

<span id="page-15-0"></span>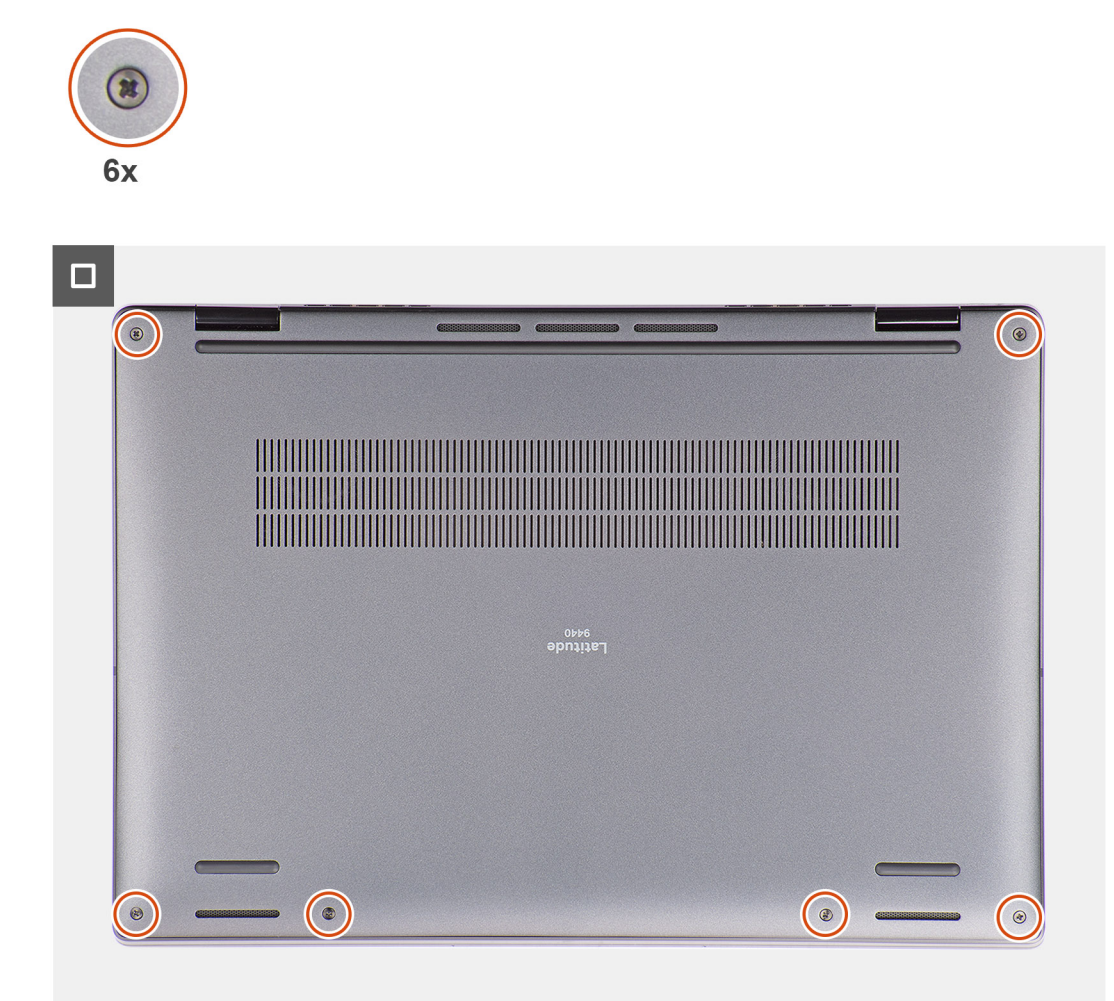

#### **Steps**

- 1. Connect the battery cable to the connector on the system board.
- 2. Align and place the base cover on the palm-rest assembly, and snap the base cover into place.
- 3. Tighten the six captive screws to secure the base cover to the system.

#### **Next steps**

- 1. Install the [SIM card tray](#page-10-0).
- 2. Follow the procedure in [After working inside your computer](#page-8-0).

# **SSD-Laufwerk**

## **Removing the solid-state drive**

#### **Prerequisites**

- 1. Follow the procedure in [Before working inside your computer](#page-5-0).
	- **NOTE:** Ensure that your computer is in Service Mode. For more information see, step 6 in [Before working inside your](#page-5-0) [computer](#page-5-0).
- 2. Remove the [base cover.](#page-12-0)

#### **About this task**

The following images indicate the location of the solid-state drive and provide a visual representation of the removal procedure.

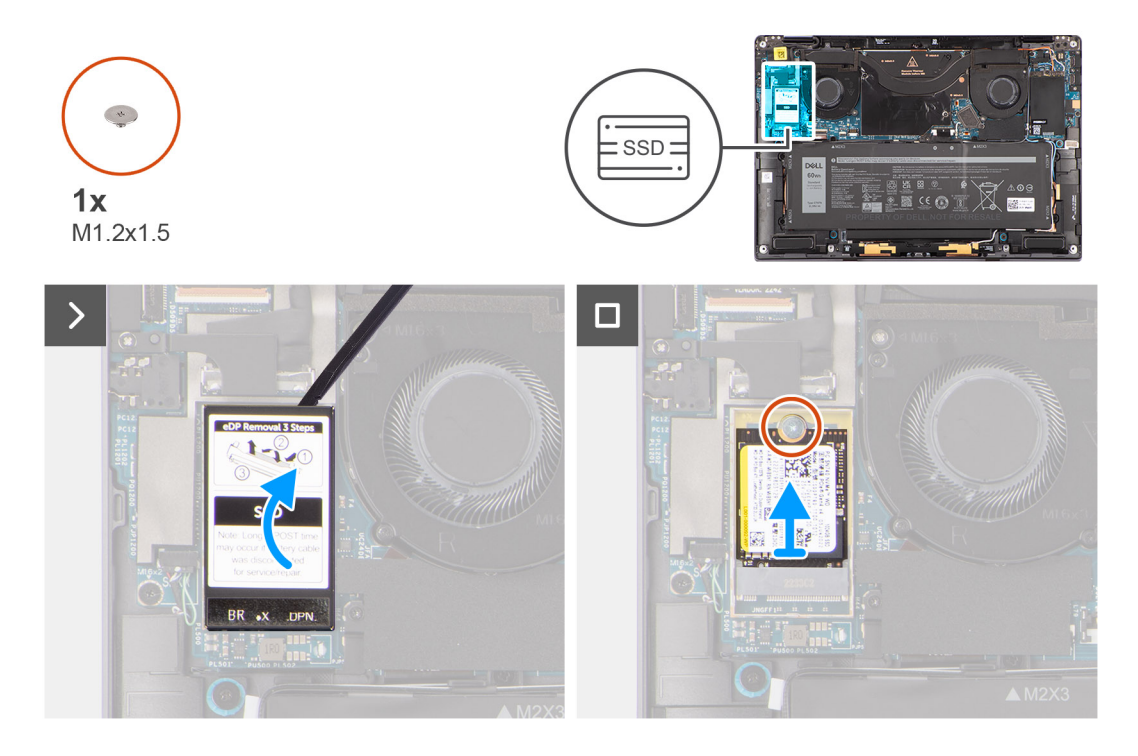

#### **Steps**

1. Using a plastic scribe pry open the solid-state drive shielding cover from the recess at the right side of the solid-state drive shielding cover.

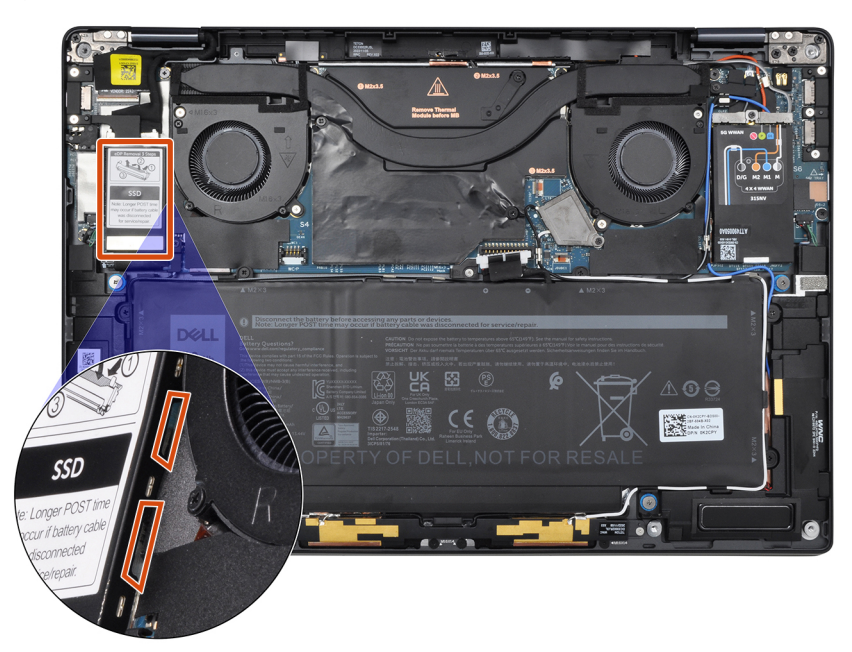

- 2. Remove the single (M1.2x1.5) screw that secures the solid-state drive to the system board.
- 3. Slide and remove the solid-state drive from the solid-state drive slot on the system board.

# <span id="page-17-0"></span>**Installing the solid-state drive**

#### **Prerequisites**

If you are replacing a component, remove the existing component before performing the installation procedure.

#### **About this task**

The following image indicates the location of the solid-state drive and provides a visual representation of the installation procedure.

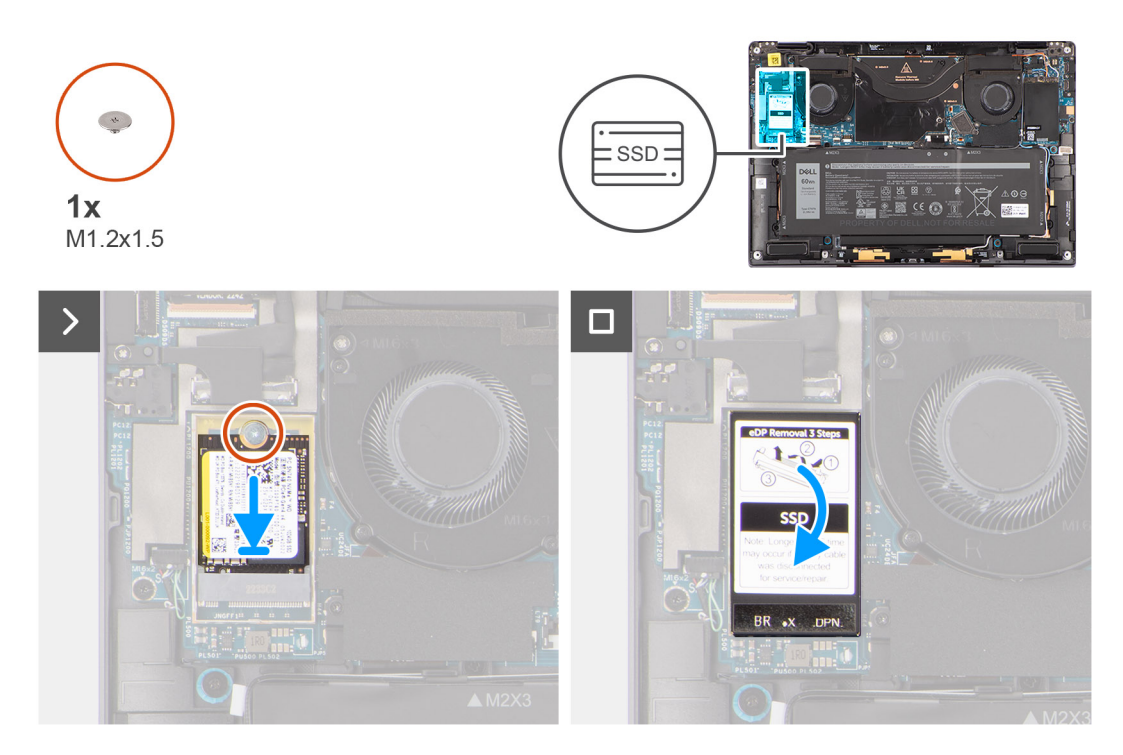

#### **Steps**

- 1. Align the notch on the solid-state drive with the tab on the M.2 card connector.
- 2. Slide the solid-state drive into the M.2 card connector on the system board.
- **3.** Replace the single  $(M1.2x1.5)$  screw to secure the solid-state drive to the system board.
- 4. Align and place the solid-state drive shielding cover, press to fit it firmly to cover the solid-state drive.

#### **Next steps**

- 1. Install the [base cover](#page-14-0).
- 2. Follow the procedure in [After working inside your computer](#page-8-0).

# **WWAN-Karte (Wireless Wide Area Network)**

## **Entfernen der WWAN-Karte**

#### **Voraussetzungen**

- 1. Befolgen Sie die Anweisungen unter [Vor der Arbeit an Komponenten im Inneren des Computers](#page-5-0). **ANMERKUNG:** Stellen Sie sicher, dass sich der Computer im Servicemodus befindet. Weitere Informationen finden Sie unter Schritt 6 unter [Vor der Arbeit an Komponenten im Inneren des Computers](#page-5-0).
- 2. Entfernen Sie die [Bodenabdeckung](#page-12-0).

#### **Info über diese Aufgabe**

Die nachfolgenden Abbildungen zeigen die Position der WWAN-Karte und stellen das Verfahren zum Entfernen bildlich dar.

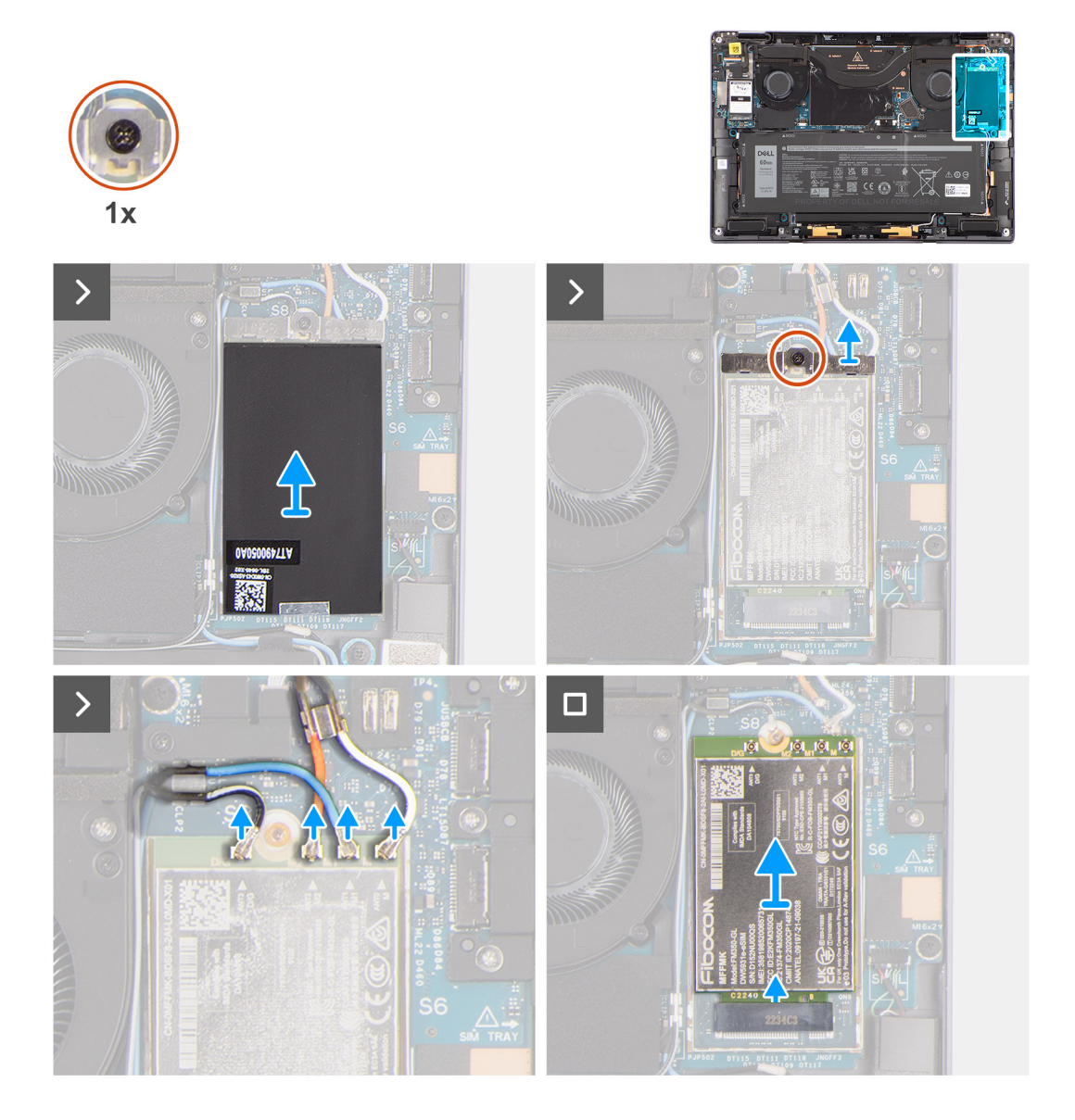

#### **Schritte**

- 1. Hebeln Sie mithilfe eines Kunststoffstifts die WWAN-Kartenabdeckung von der rechten Kkante der WWAN-Kartenabdeckung ab.
	- **ANMERKUNG:** Eine Kühlplatte ist im Lieferumfang der WWAN-Abschirmungsabdeckung enthalten und muss immer an der Abdeckung befestigt werden. Wenn Techniker die WWAN-Karte austauschen und die Kühlplatte von der Abdeckung getrennt wird oder an der Karte festklebt, müssen sie die Kühlplatte wieder an der Abdeckung anbringen, bevor die Abdeckung erneut in das System eingebaut wird.
- 2. Lösen Sie die unverlierbare Schraube, mit der die WWAN-Kartenhalterung an der Systemplatine befestigt ist.
- 3. Heben Sie die WWAN-Kartenhalterung aus dem System heraus.
- 4. Trennen Sie die Antennenkabel von den Anschlüssen auf der WWAN-Karte.
- 5. Ziehen Sie die WWAN-Karte aus dem Steckplatz für WWAN-Karten und entfernen Sie sie.

# <span id="page-19-0"></span>**Installing the WWAN card**

#### **Prerequisites**

If you are replacing a component, remove the existing component before performing the installation procedure.

#### **About this task**

The following image indicates the location of the WWAN card and provides a visual representation of the installation procedure.

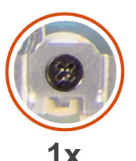

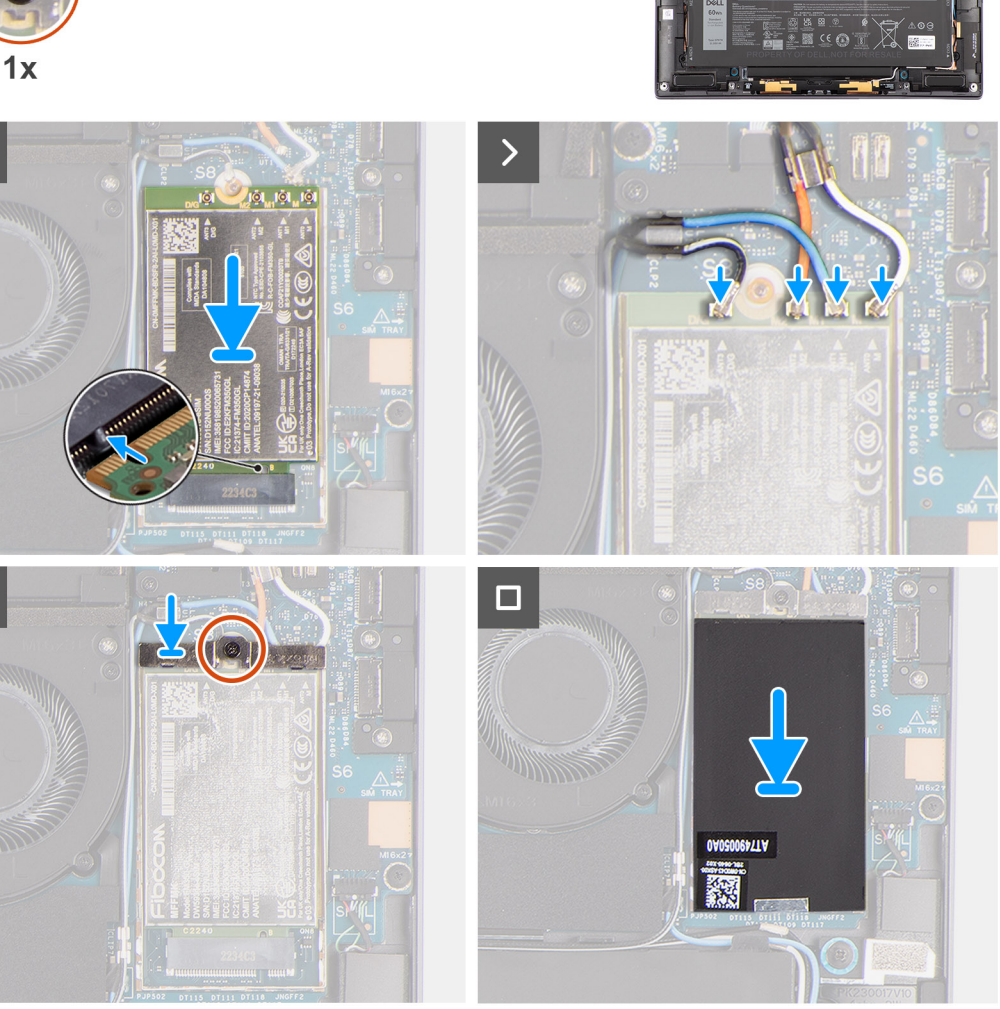

#### **Steps**

 $\mathbf{\mathcal{E}}$ 

- 1. Align the notch on the WWAN card with the tab on the WWAN-card slot.
	- **(i)** NOTE: If any of the thermal pads located underneath the WWAN card are detached from the system board when removing the WWAN card from the system, adhere them back on the system board.
- 2. Slide the WWAN card at an angle into the WWAN-card slot.
- 3. Connect the antenna cables to the connectors on the WWAN card.
- 4. Align and place the WWAN-card bracket on the system board and WWAN card, and tighten the single captive screw.
	- **NOTE:** For instructions on how to find your computer's IMEI (International Mobile Station Equipment Identity) number, see the knowledge base article [000143678](https://www.dell.com/support/kbdoc/000143678/how-to-find-the-international-mobile-station-equipment-identity-imei-number-in-win-8-x) at [www.dell.com/support](http://www.dell.com/support).

<span id="page-20-0"></span>5. Align and place the WWAN-card shielding cover, press to fit it firmly to cover the WWAN card.

#### **Next steps**

- 1. Install the [base cover](#page-14-0).
- 2. Follow the procedure in [After working inside your computer](#page-8-0).

# **Systemlüfter**

# **Entfernen des rechten Lüfters**

#### **Voraussetzungen**

- 1. Befolgen Sie die Anweisungen unter [Vor der Arbeit an Komponenten im Inneren des Computers](#page-5-0).
- **ANMERKUNG:** Stellen Sie sicher, dass sich der Computer im Servicemodus befindet. Weitere Informationen finden Sie unter Schritt 6 unter [Vor der Arbeit an Komponenten im Inneren des Computers](#page-5-0).
- 2. Entfernen Sie die [Bodenabdeckung](#page-12-0).

#### **Info über diese Aufgabe**

Die nachfolgenden Abbildungen zeigen die Position des rechten Lüfters und stellen das Verfahren zum Entfernen bildlich dar.

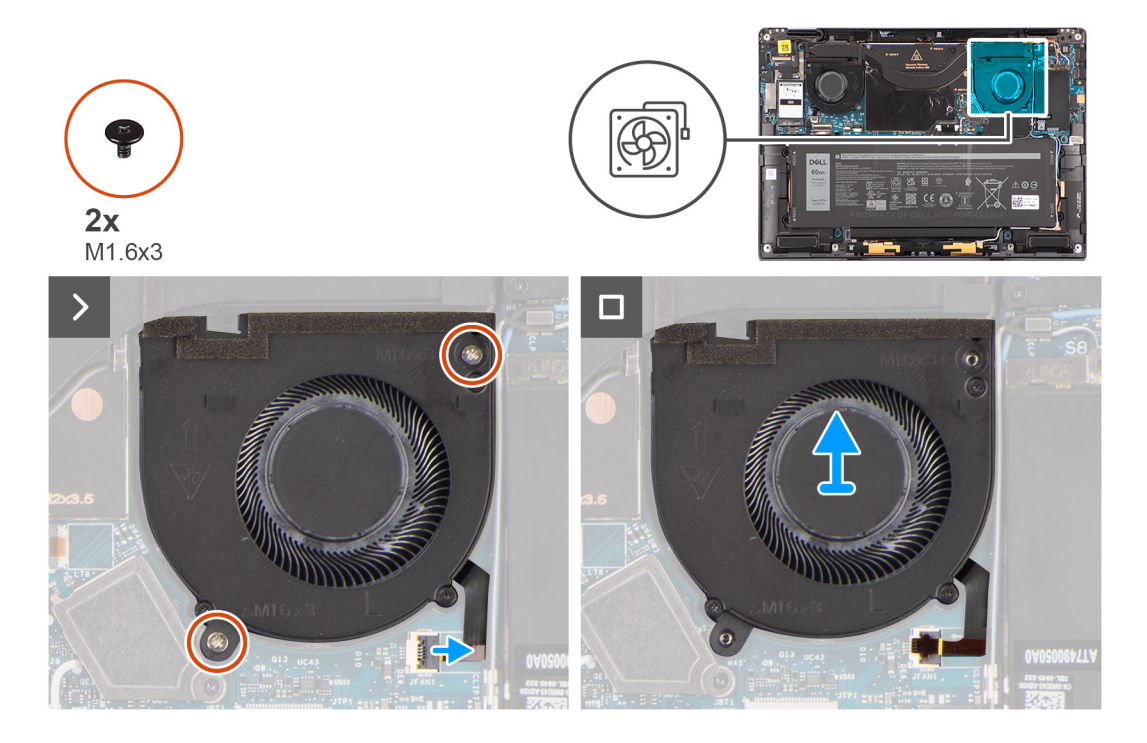

#### **Schritte**

- 1. Lösen Sie die Schutzfolie am FPC-Anschluss des rechten Lüfters.
- 2. Trennen Sie das FPC-Kabel des rechten Lüfters vom Anschluss auf der Systemplatine.
- 3. Entfernen Sie die zwei Schrauben (M1.6x3), mit denen der rechte Lüfter an der Handauflagen-Baugruppe befestigt ist.
- 4. Lösen Sie den rechten Lüfter aus der Handauflagenbaugruppe.

# <span id="page-21-0"></span>**Installieren des rechten Lüfters**

#### **Voraussetzungen**

Wenn Sie eine Komponente austauschen, muss die vorhandene Komponente entfernt werden, bevor Sie das Installationsverfahren durchführen.

#### **Info über diese Aufgabe**

Die nachfolgende Abbildung zeigt die Position des rechten Lüfters und bietet eine visuelle Darstellung des Installationsverfahrens.

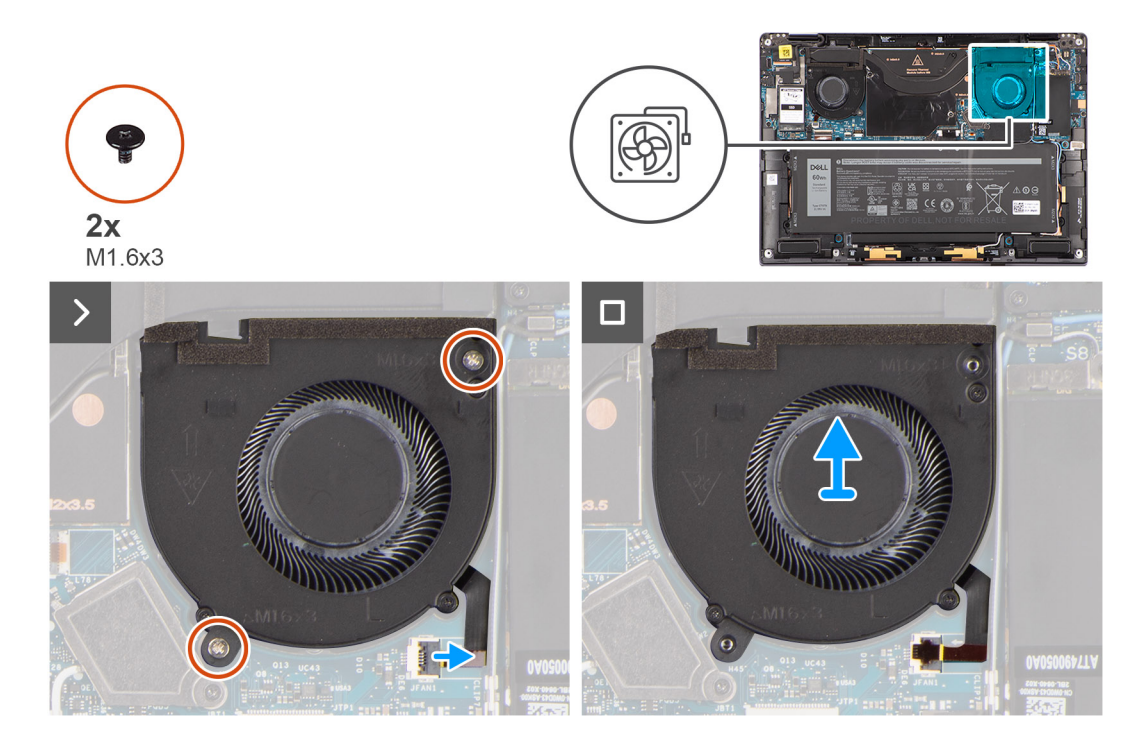

#### **Schritte**

- 1. Setzen Sie den rechten Lüfter korrekt ausgerichtet auf die Handauflagenbaugruppe.
- 2. Bringen Sie die zwei Schrauben (M1.6x3) zur Befestigung des rechten Lüfters an der Handauflagenbaugruppe wieder an.
- 3. Schließen Sie das rechte Lüfterkabel wieder an den Anschluss an der Systemplatine an.
- 4. Befestigen Sie die Schutzfolie am FPC-Anschluss des rechten Lüfters.

#### **Nächste Schritte**

- 1. Bringen Sie die [Bodenabdeckung](#page-14-0) an.
- 2. Befolgen Sie die Anweisungen unter [Nach der Arbeit an Komponenten im Inneren des Computers](#page-8-0).

# **Entfernen des linken Lüfters**

#### **Voraussetzungen**

- 1. Befolgen Sie die Anweisungen unter [Vor der Arbeit an Komponenten im Inneren des Computers](#page-5-0).
	- **ANMERKUNG:** Stellen Sie sicher, dass sich der Computer im Servicemodus befindet. Weitere Informationen finden Sie unter Schritt 6 unter [Vor der Arbeit an Komponenten im Inneren des Computers](#page-5-0).
- 2. Entfernen Sie die [Bodenabdeckung](#page-12-0).

#### **Info über diese Aufgabe**

Die nachfolgenden Abbildungen zeigen die Position des Systemlüfters und stellen das Verfahren zum Entfernen bildlich dar.

<span id="page-22-0"></span>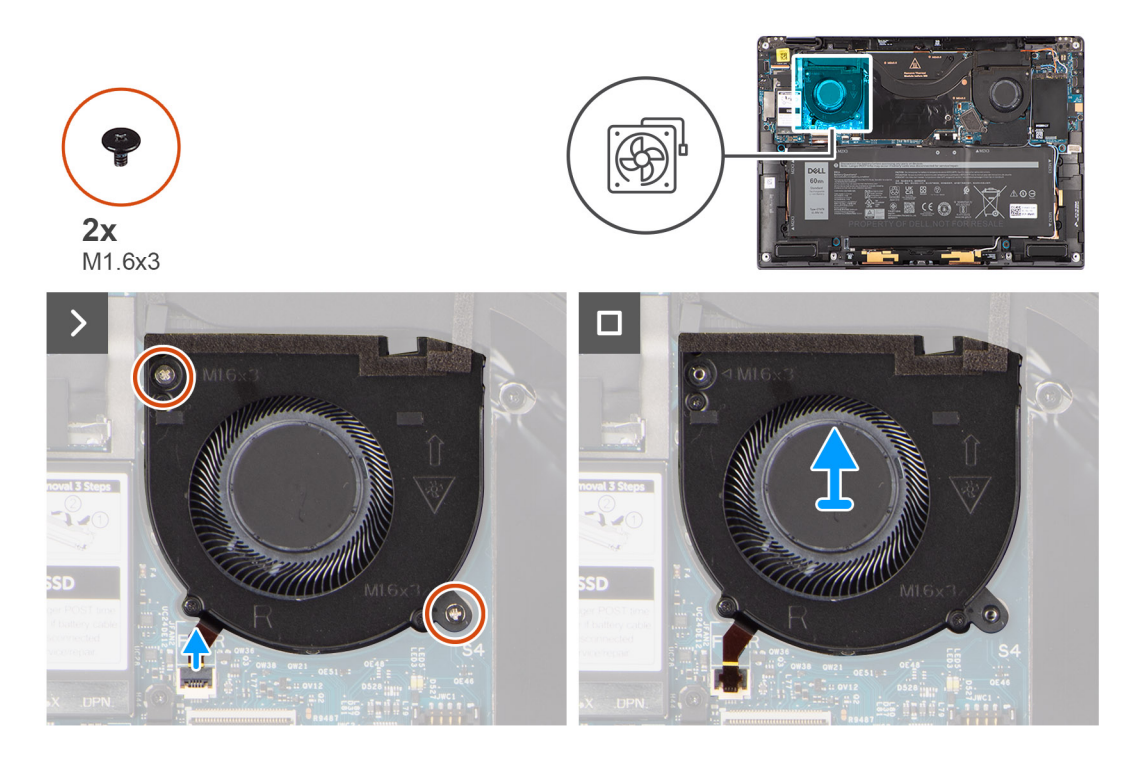

#### **Schritte**

- 1. Lösen Sie die Schutzfolie am FPC-Anschluss des linken Lüfters.
- 2. Trennen Sie das FPC-Kabel des linken Lüfters vom Anschluss auf der Systemplatine.
- 3. Entfernen Sie die zwei Schrauben (M1.6x3), mit denen der linke Lüfter an der Handauflagen-Baugruppe befestigt ist.
- 4. Lösen Sie den linken Lüfter aus der Handauflagenbaugruppe.

# **Installieren des linken Lüfters**

#### **Voraussetzungen**

Wenn Sie eine Komponente austauschen, muss die vorhandene Komponente entfernt werden, bevor Sie das Installationsverfahren durchführen.

#### **Info über diese Aufgabe**

Die nachfolgende Abbildung zeigt die Position des linken Lüfters und bietet eine visuelle Darstellung des Installationsverfahrens.

<span id="page-23-0"></span>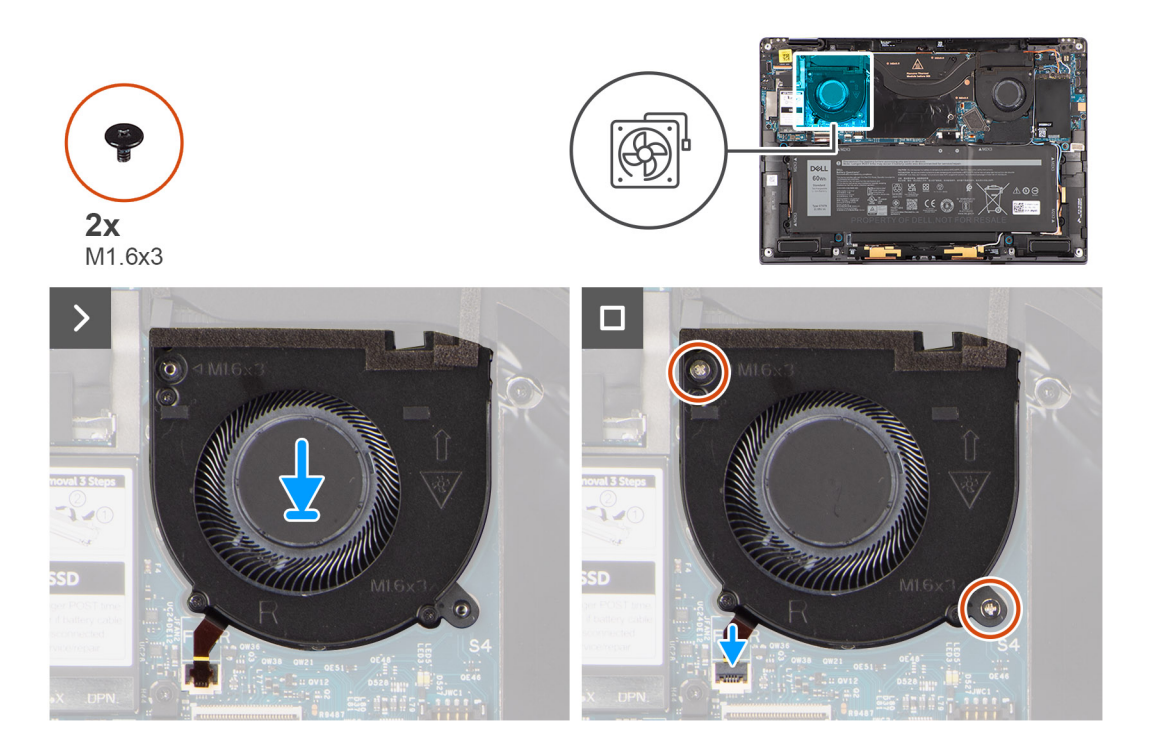

#### **Schritte**

- 1. Setzen Sie den linken Lüfter korrekt ausgerichtet auf die Handauflagenbaugruppe.
- 2. Bringen Sie die zwei Schrauben (M1.6x3) zur Befestigung des linken Lüfters an der Handauflagenbaugruppe wieder an.
- 3. Schließen Sie das linke Lüfterkabel wieder an den Anschluss an der Systemplatine an.
- 4. Befestigen Sie die Schutzfolie am FPC-Anschluss des linken Lüfters.

#### **Nächste Schritte**

- 1. Bringen Sie die [Bodenabdeckung](#page-14-0) an.
- 2. Befolgen Sie die Anweisungen unter [Nach der Arbeit an Komponenten im Inneren des Computers](#page-8-0).

# **Bildschirmbaugruppe**

# **Removing the display assembly**

#### **Prerequisites**

1. Follow the procedure in [Before working inside your computer](#page-5-0).

**NOTE:** Ensure that your computer is in Service Mode. For more information see, step 6 in [Before working inside your](#page-5-0) [computer](#page-5-0).

2. Remove the [base cover.](#page-12-0)

#### **About this task**

The following images indicate the location of the display assembly and provide a visual representation of the removal procedure.

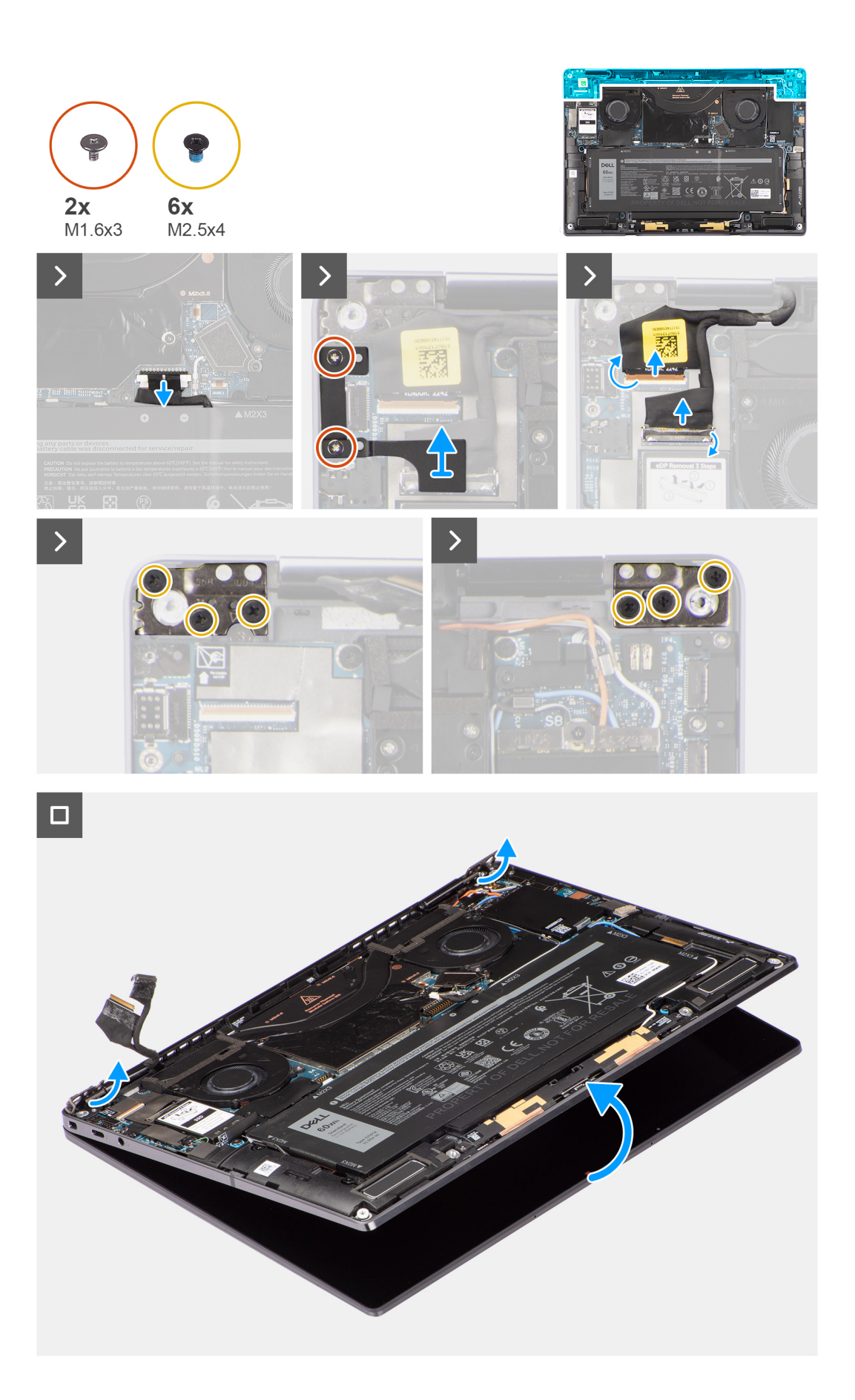

#### <span id="page-25-0"></span>**Steps**

- 1. Remove the two (M1.6x3) screws that secure the display cable and Type-C bracket in place.
- 2. Remove the display cable and Type-C bracket off the computer.
- 3. Disconnect the camera cable and display cable from the connectors on the system board.

**(i)** NOTE: The connector for the display cable utilizes a latch that locks it in place on the system board which technicians must flip open in order to disconnect the display cable from the system board. After flipping open the latch, technicians must grasp the left and right sides of the cable's connector head and disconnect the display cable from the system board in a direct upward motion to prevent damage to the connector's pins.

#### **CAUTION: Do not attempt to disconnect the display cable from the system board without flipping open the latch first.**

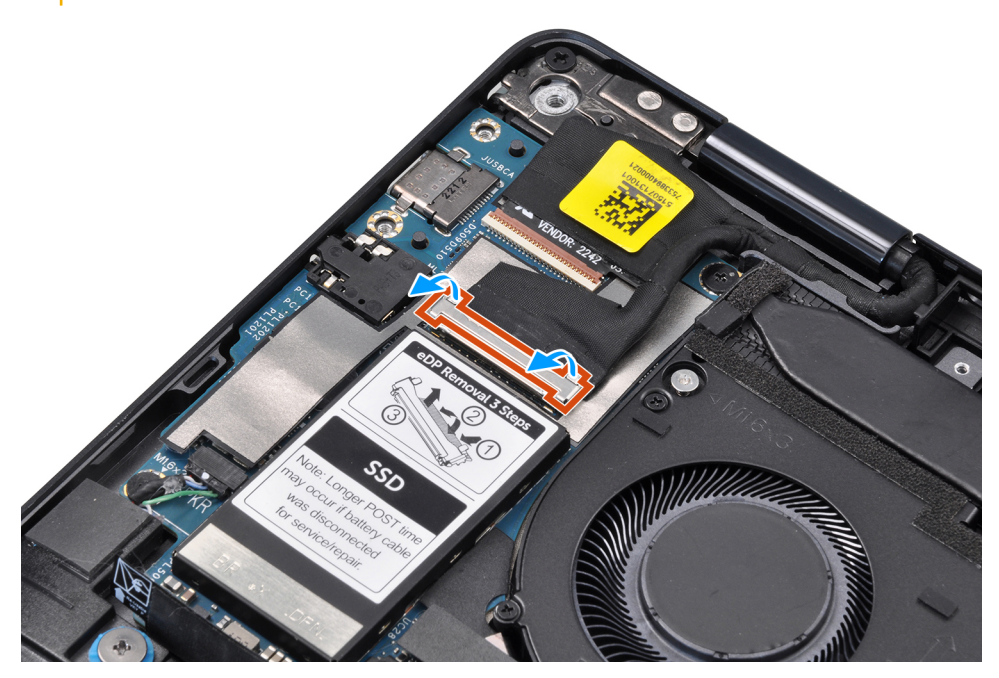

- 4. Open the display assembly to a 90-degree angle and lay the computer on the edge of the table so the palm rest is laying flat on the table and the display assembly is over the edge.
- 5. Remove the six (M2.5x4) screws that secure the display assembly to the computer, press the edges of the system near the hinges, and lift the hinges in the upward direction away from the computer.
- 6. Lift the display assembly off the computer.
	- **(i)** NOTE: The display assembly is a Hinge-Up Design (HUD) assembly and cannot be further disassembled once it is removed from the bottom chassis. If any components in the display assembly are malfunctioning and need to be replaced, replace the entire display assembly.

## **Einbauen der Bildschirmbaugruppe**

#### **Voraussetzungen**

Wenn Sie eine Komponente austauschen, muss die vorhandene Komponente entfernt werden, bevor Sie das Installationsverfahren durchführen.

#### **Info über diese Aufgabe**

Die nachfolgende Abbildung zeigt die Position der Bildschirmbaugruppe und bietet eine visuelle Darstellung des Installationsverfahrens.

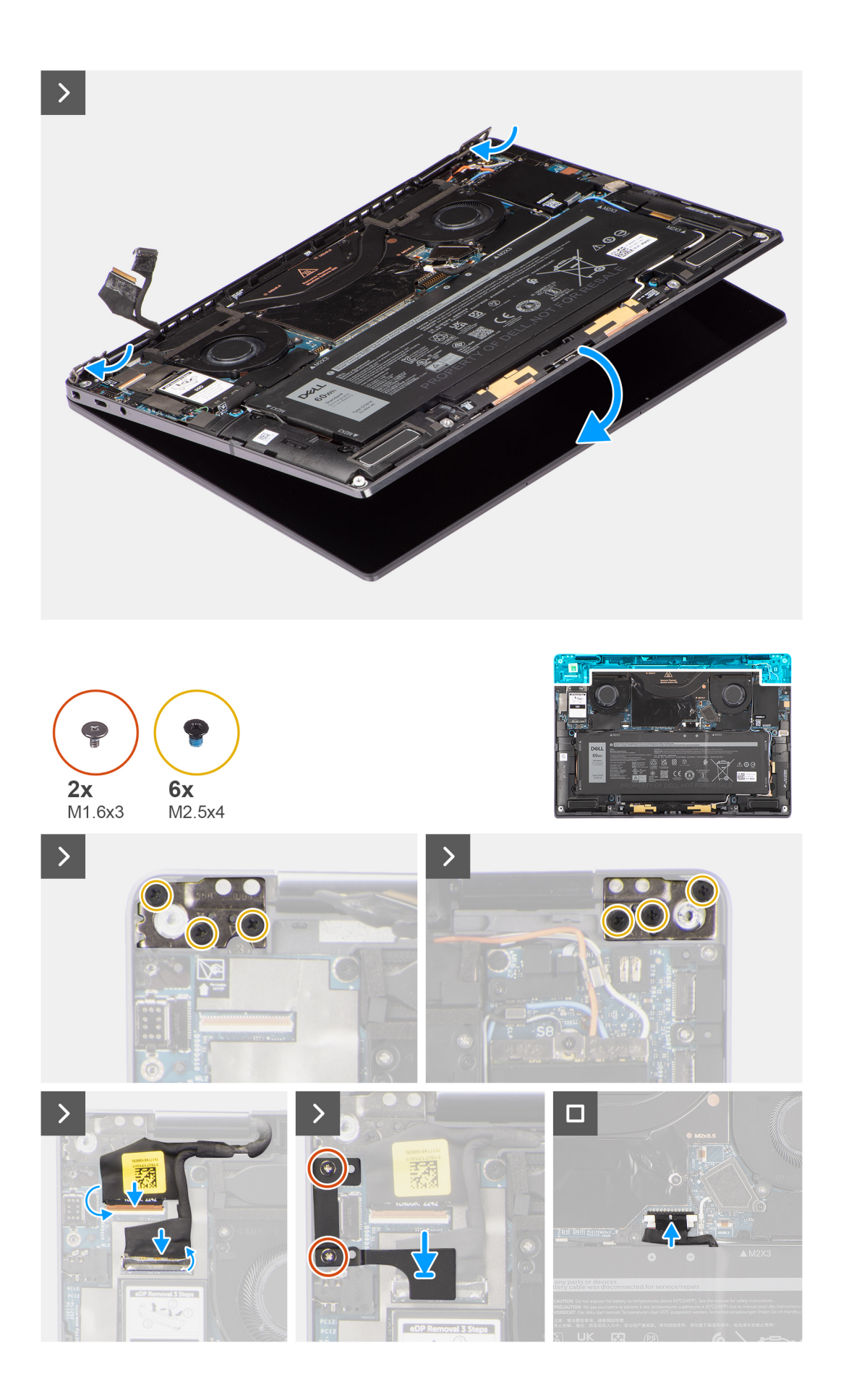

#### <span id="page-27-0"></span>**Schritte**

- 1. Platzieren Sie die Handballenstützen-Baugruppe korrekt ausgerichtet unter den Scharnieren der Bildschirmbaugruppe.
- 2. Bringen Sie die sechs Schrauben (M2.5x4) zur Befestigung der Bildschirmbaugruppe am System wieder an.
- 3. Schließen Sie das Bildschirm- und Kamerakabel an den Anschluss auf der Systemplatine an.
- 4. Bringen Sie die zwei Schrauben (M1.6x3) wieder an, um Bildschirmkabel und Typ-C-Halterung zu befestigen.

#### **Nächste Schritte**

- 1. Bringen Sie die [Bodenabdeckung](#page-14-0) an.
- 2. Befolgen Sie die Anweisungen unter [Nach der Arbeit an Komponenten im Inneren des Computers](#page-8-0).

# **Kühlkörper**

# **Kühlkörper entfernen**

#### **Voraussetzungen**

- 1. Befolgen Sie die Anweisungen unter [Vor der Arbeit an Komponenten im Inneren des Computers](#page-5-0). **ANMERKUNG:** Stellen Sie sicher, dass sich der Computer im Servicemodus befindet. Weitere Informationen finden Sie unter Schritt 6 unter [Vor der Arbeit an Komponenten im Inneren des Computers](#page-5-0).
- 2. Entfernen Sie die [Bodenabdeckung](#page-12-0).

#### **Info über diese Aufgabe**

Die folgende Abbildung zeigt die Position des Kühlkörpers und stellt das Verfahren zum Entfernen bildlich dar.

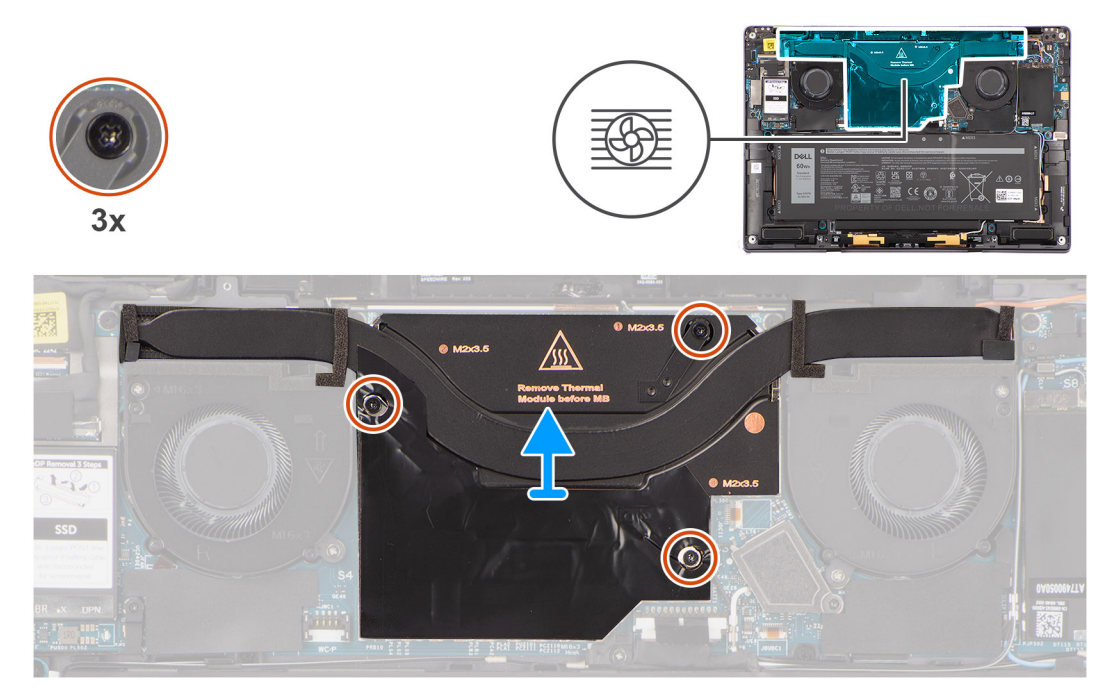

**ANMERKUNG:** Um die Abschirmabdeckung des Kühlkörpers zu entfernen, hebeln Sie sie aus der Aussparung an ihrer Œ oberen rechten Ecke.

#### **Schritte**

- 1. Lösen Sie die drei unverlierbaren Schrauben in absteigender Reihenfolge (3>2>1), mit denen der Kühlkörper an der Systemplatine befestigt ist.
- 2. Heben Sie den Kühlkörper von der Systemplatine.

# <span id="page-28-0"></span>**Einsetzen des Kühlkörpers**

#### **Voraussetzungen**

Wenn Sie eine Komponente austauschen, muss die vorhandene Komponente entfernt werden, bevor Sie das Installationsverfahren durchführen.

#### **Info über diese Aufgabe**

Die nachfolgende Abbildung zeigt die Position des Kühlkörpers und bietet eine visuelle Darstellung des Installationsverfahrens.

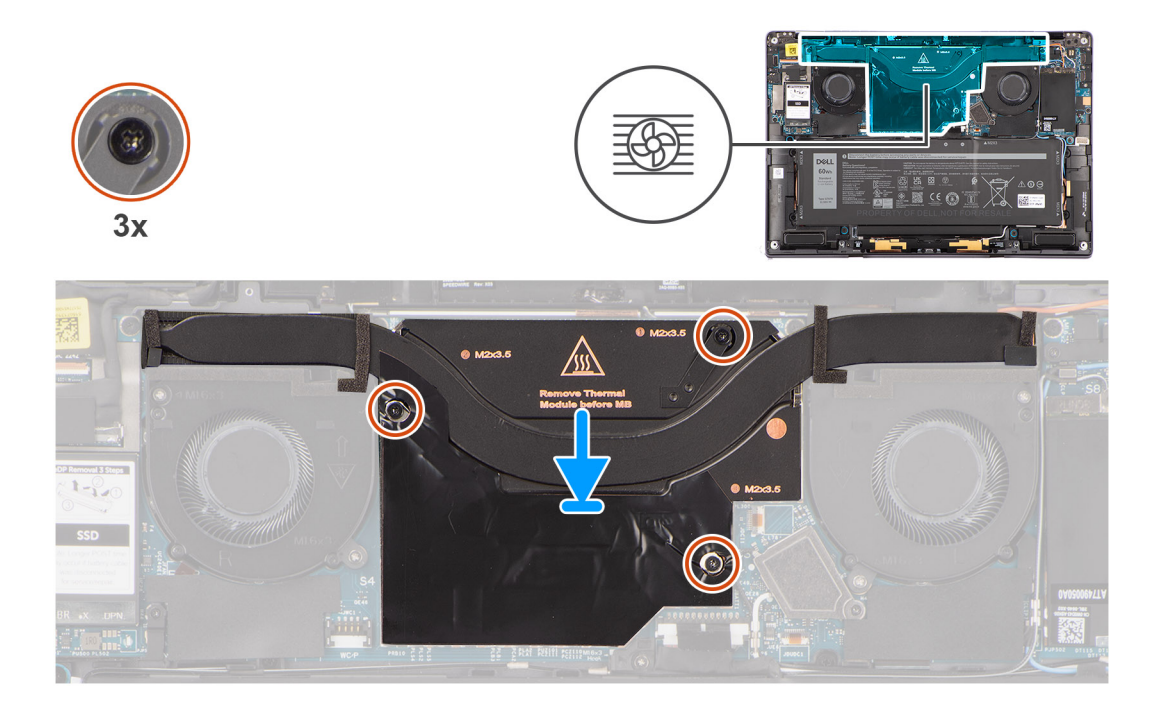

#### **Schritte**

- 1. Richten Sie die Schraubenbohrungen im Kühlkörper an den Schraubenbohrungen auf der Hauptplatine aus.
- 2. Ziehen Sie die drei unverlierbaren Schrauben an, mit denen der Kühlkörper an der Systemplatine befestigt wird. Gehen Sie dabei in aufsteigender Reihenfolge vor (1 > 2 > 3).

#### **Nächste Schritte**

- 1. Bringen Sie die [Bodenabdeckung](#page-14-0) an.
- 2. Befolgen Sie die Anweisungen unter [Nach der Arbeit an Komponenten im Inneren des Computers](#page-8-0).

# **Akku**

## **Vorsichtshinweise zu Lithium-Ionen-Akkus**

#### **VORSICHT:**

- **● Seien Sie vorsichtig beim Umgang mit Lithium-Ionen-Akkus.**
- **● Entladen Sie die Batterie vollständig, bevor Sie sie entfernen. Trennen Sie den Wechselstromnetzadapter vom System und betreiben Sie den Computer ausschließlich im Batteriebetrieb – die Batterie ist vollständig entladen, wenn der Computer nicht mehr angeht, wenn der Netzschalter gedrückt wird.**
- **● Düben Sie keinen Druck auf den Akkus aus, lassen Sie ihn nicht fallen, beschädigen Sie ihn nicht und führen Sie keine Fremdkörper ein.**
- **● Setzen Sie den Akku keinen hohen Temperaturen aus und bauen Sie Akkus und Akkuzellen nicht auseinander.**
- <span id="page-29-0"></span>**● Üben Sie keinen Druck auf die Oberfläche des Akkus aus.**
- **● Biegen Sie den Akku nicht.**
- **● Verwenden Sie keine Werkzeuge, um die Batterie herauszuhebeln.**
- **● Stellen Sie sicher, dass bei der Wartung dieses Produkts sämtliche Schrauben wieder angebracht werden, da andernfalls die Batterie und andere Systemkomponenten versehentlich durchstochen oder anderweitig beschädigt werden können.**
- **● Wenn sich eine Batterie aufbläht und in Ihrem Computer stecken bleibt, versuchen Sie nicht, sie zu lösen, da das Durchstechen, Biegen oder Zerdrücken einer Lithium-Ionen-Batterie gefährlich sein kann. Wenden Sie sich in einem solchen Fall an den technischen Support von Dell. Siehe [www.dell.com/contactdell](https://www.dell.com/support).**
- **● Erwerben Sie ausschließlich original Batterien von [www.dell.com](https://www.dell.com) oder autorisierten Dell Partnern und Wiederverkäufern.**
- **● Geschwollene Akkus dürfen nicht verwendet werden und sollten ausgetauscht und fachgerecht entsorgt werden. Richtlinien zur Handhabung und zum Austausch von aufgeblähten Lithium-Ionen-Akkus finden Sie unter [Umgang mit aufgeblähten Lithium-Ionen-Akkus.](#page-76-0)**

# **Entfernen des Akkus**

#### **Voraussetzungen**

- 1. Befolgen Sie die Anweisungen unter [Vor der Arbeit an Komponenten im Inneren des Computers](#page-5-0). **ANMERKUNG:** Stellen Sie sicher, dass sich der Computer im Servicemodus befindet. Weitere Informationen finden Sie unter Schritt 6 unter [Vor der Arbeit an Komponenten im Inneren des Computers](#page-5-0).
- 2. Entfernen Sie die [Bodenabdeckung](#page-12-0).
- 3. Entfernen Sie die [WWAN-Karte.](#page-17-0)
- **ANMERKUNG:** Wenn die Batterie für die Wartung von der Systemplatine getrennt wurde, gibt es eine Verzögerung während des Systemstarts, da das System einen RTC-Batterie-Reset durchläuft.

#### **Info über diese Aufgabe**

Die nachfolgenden Abbildungen zeigen die Position des Akkus und stellen das Verfahren zum Entfernen bildlich dar.

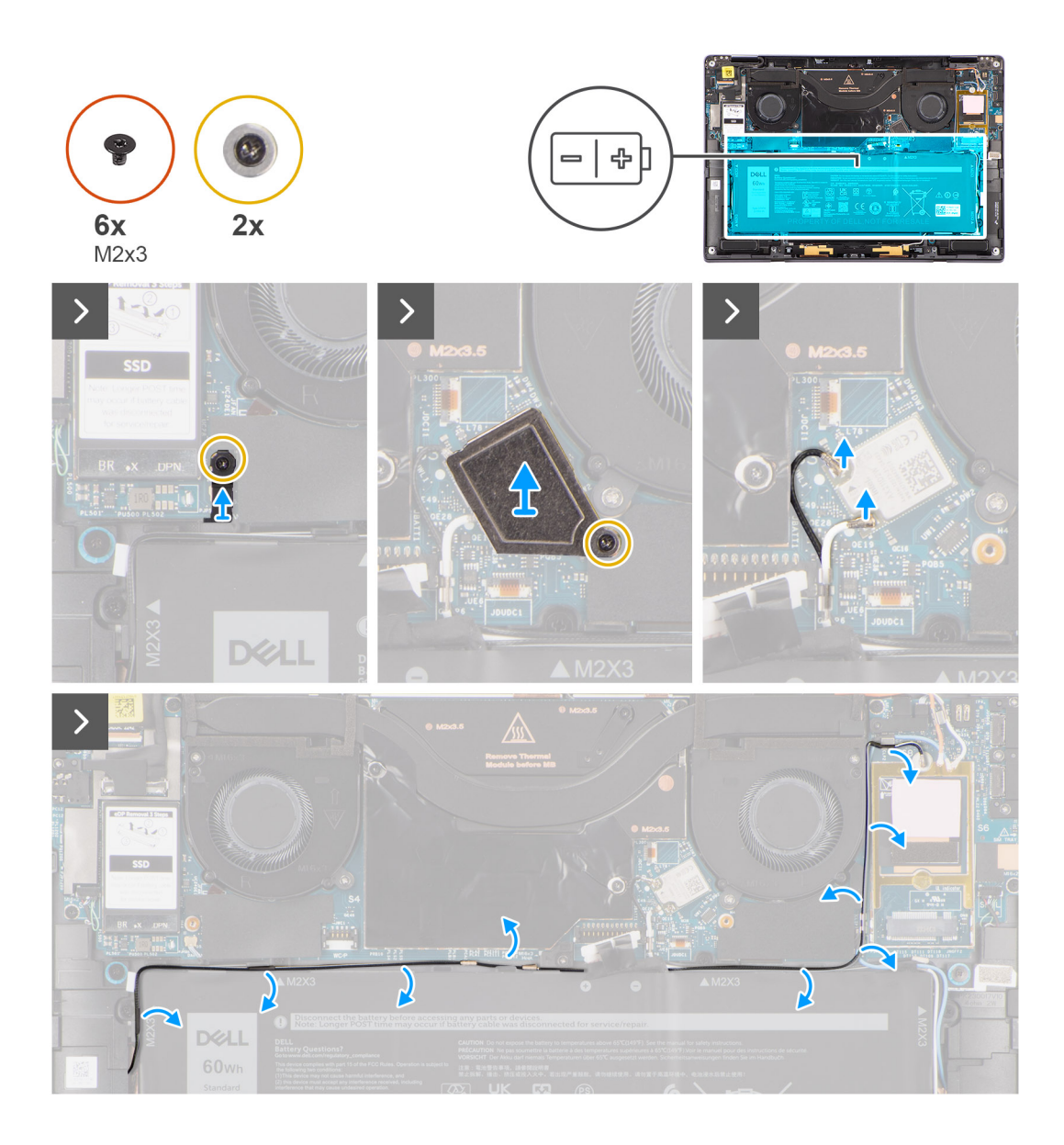

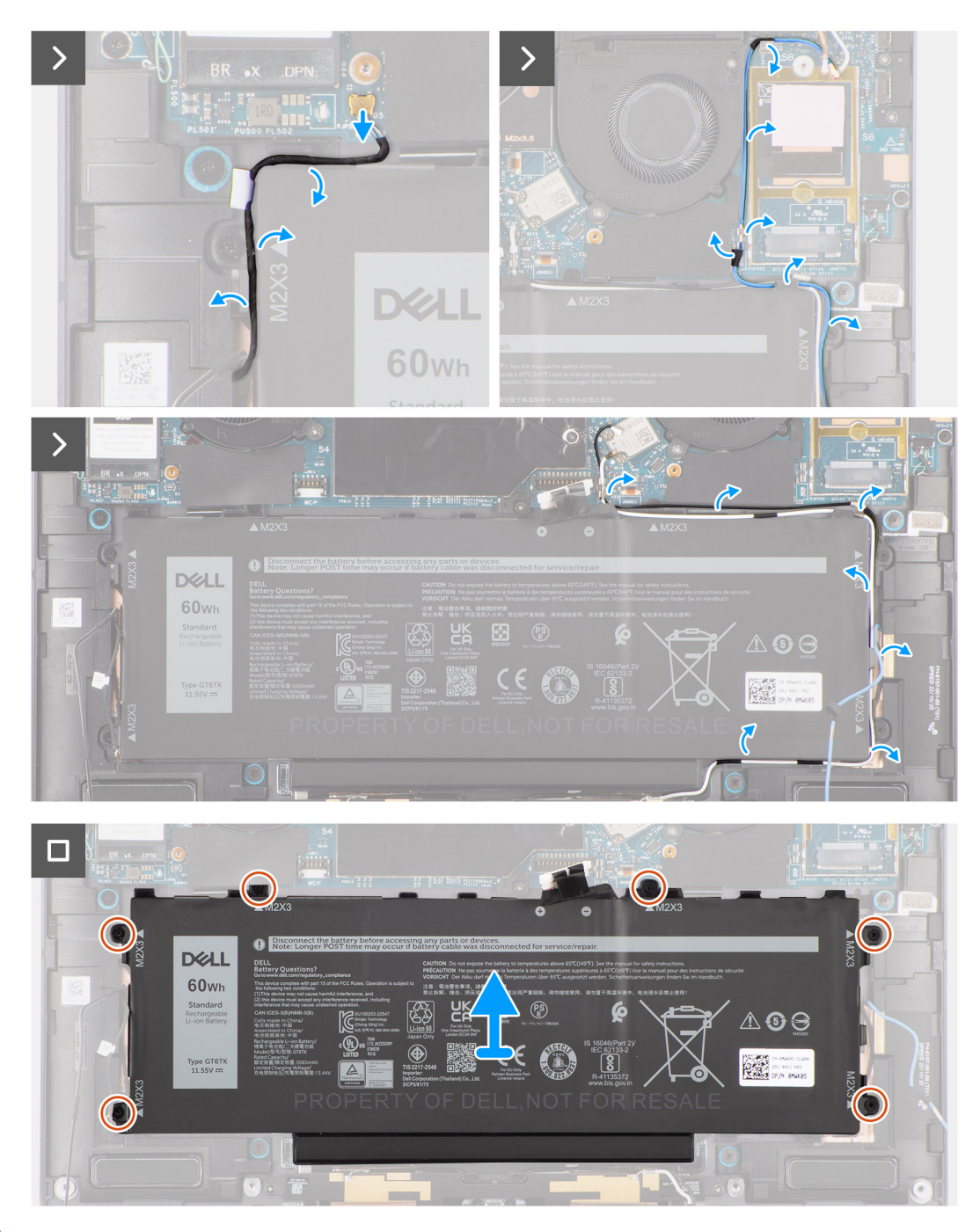

#### **Abbildung 1.**

#### **Schritte**

- 1. Lösen Sie die beiden Stücke Klebeband, mit denen das graue WWAN-Antennenkabel an der Unterseite der CPU-Abdeckung befestigt ist, und entfernen Sie die Wireless-Antennenkabel aus den Kabelführungen auf der Systemplatine und den Kabelführungen entlang der oberen Seite des Akkus.
- 2. Ziehen Sie das Stück Klebeband ab, mit dem die WLAN-Antennenkabel an der Oberseite des Akkus befestigt sind.
- 3. Lösen Sie die einzelne unverlierbare Schraube zur Befestigung der WLAN-Halterung an der Systemplatine.
- 4. Heben Sie die WLAN-Halterung von der Systemplatine ab.
- 5. Trennen Sie die Antennenkabel vom WLAN-Kartenmodul.
- 6. Entfernen Sie die WLAN-Antennenkabel und das blaue WWAN-Antennenkabel aus den Metallklemmen auf der Systemplatine und den Kabelführungen an den Seiten des Akkus.
- <span id="page-32-0"></span>**ANMERKUNG:** Die WLAN-Antennenkabel sind über der Kunststoffhalterung an der oberen rechten Ecke und innerhalb der Kabelführungen entlang der unteren rechten Seite des Akkus verlegt. Sie müssen vorsichtig vorgehen, wenn Sie die Antennenkabel aus ihren Kabelführungen entnehmen, während diese noch mit der Wireless-Karte verbunden sind.
- 7. Trennen Sie das Lautsprecherkabel vom Anschluss auf der Systemplatine und entfernen Sie das Lautsprecherkabel aus den Kabelführungen an der Oberseite des Akkus.
- 8. Ziehen Sie das Stück Klebeband ab, mit dem das Lautsprecherkabel an der linken Seite des Akkus befestigt ist.
- 9. Lösen Sie die Lautsprecherkabel aus den Kabelführungen auf der linken und rechten Seite des Akkus.
- 10. Entfernen Sie die einzelne Schraube (M1.6x3) und die vier Schrauben (M2x4), mit denen der Akku an der Handballenstützen-Baugruppe befestigt ist.
- 11. Heben Sie die Batterie aus dem Computer heraus.

# **Einsetzen des Akkus**

#### **Voraussetzungen**

Wenn Sie eine Komponente austauschen, muss die vorhandene Komponente entfernt werden, bevor Sie das Installationsverfahren durchführen.

#### **Info über diese Aufgabe**

Die folgende Abbildung zeigt die Position des Akkus und stellt das Verfahren zum Einsetzen bildlich dar.

**ANMERKUNG:** Wenn die Batterie für die Wartung von der Systemplatine getrennt wurde, gibt es eine Verzögerung ⋒ während des Systemstarts, da das System einen RTC-Batterie-Reset durchläuft.

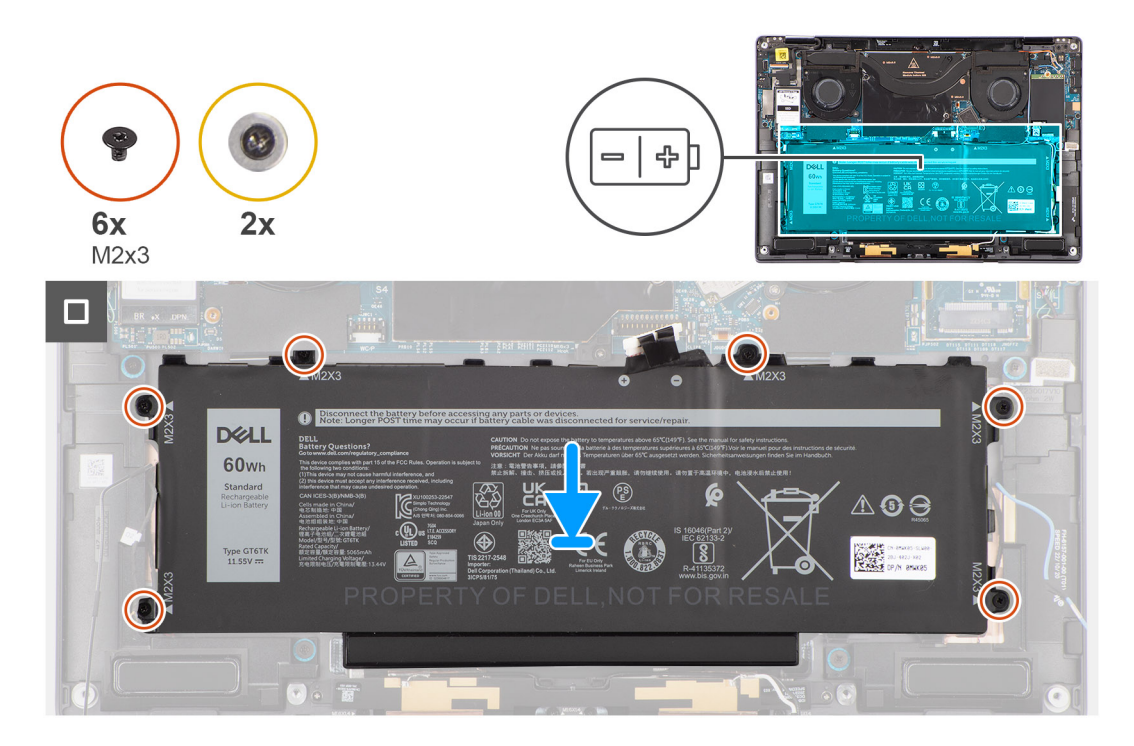

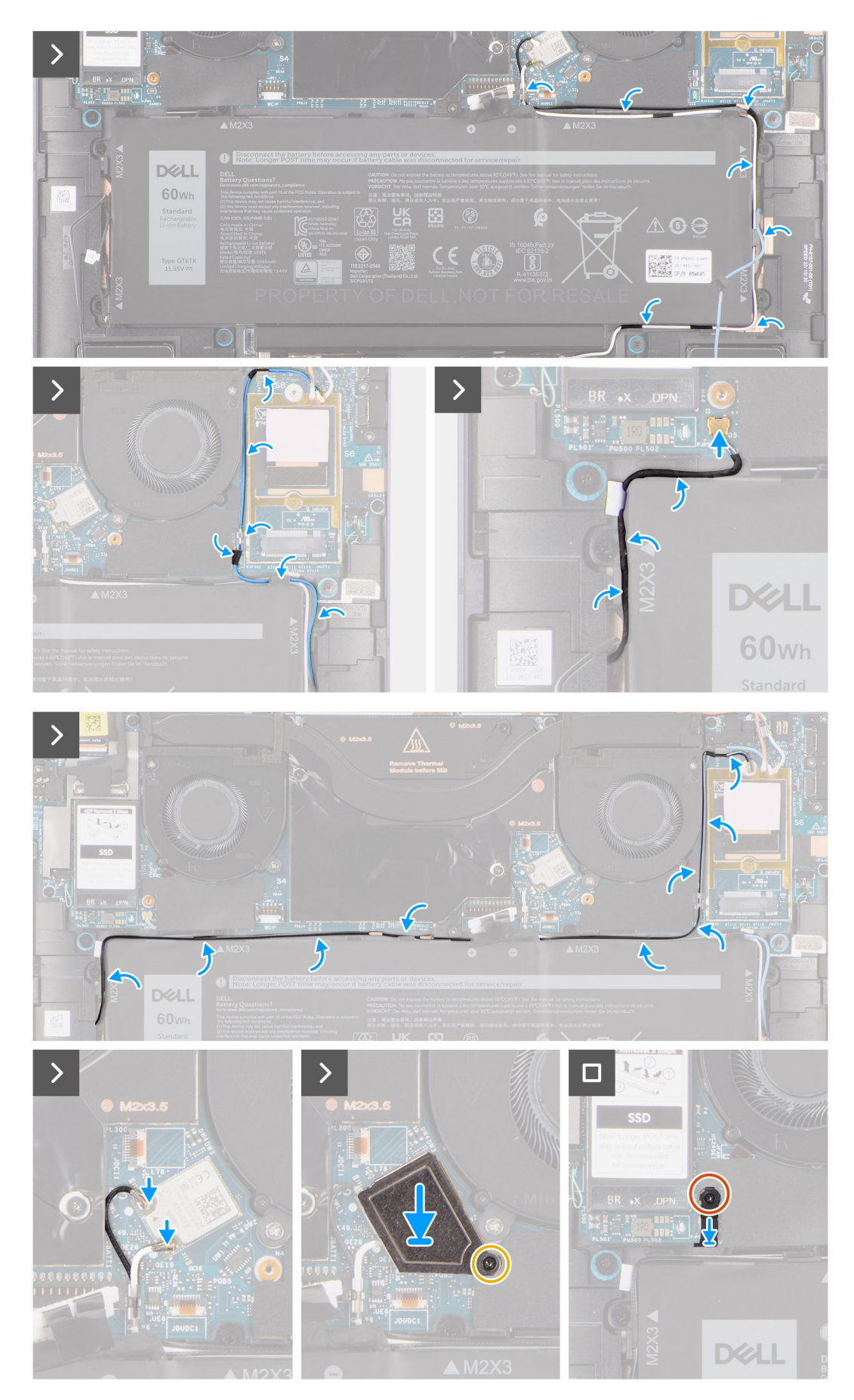

#### **Abbildung 2.**

#### <span id="page-34-0"></span>**Schritte**

- 1. Setzen Sie den Akku korrekt ausgerichtet auf die Handballenstützen-Baugruppe.
- 2. Bringen Sie die einzelne Schraube (M1.6x3) und die vier Schrauben (M2x4), mit denen der Akku an der Handballenstützen-Baugruppe befestigt ist, wieder an.
- 3. Schließen Sie das Akkukabel wieder am Anschluss an der Systemplatine an.
- 4. Verlegen Sie die Lautsprecherkabel in den Kabelführungen auf der linken und rechten Seite des Akkus.
- 5. Bringen Sie das Stück Klebeband wieder an, mit dem das Lautsprecherkabel an der linken Seite des Akkus befestigt ist.
- 6. Führen Sie das Lautsprecherkabel durch die Kabelführungen auf der Oberseite des Akkus und schließen Sie das Lautsprecherkabel an den Anschluss auf der Systemplatine an.
- 7. Verlegen Sie die WLAN-Antennenkabel und das blaue WWAN-Antennenkabel in den Metallklemmen auf der Systemplatine und den Kabelführungen an den Seiten des Akkus.
- 8. Verbinden Sie die Antennenkabel mit dem WLAN-Modul.
- 9. Richten Sie die WLAN-Halterung aus und setzen Sie sie auf der Hauptplatine ein.
- 10. Ziehen Sie die einzelne unverlierbare Schraube zur Befestigung der WLAN-Halterung an der Systemplatine fest.
- 11. Bringen Sie das Stück Klebeband wieder an, mit dem die WLAN-Antennenkabel an der Oberseite des Akkus befestigt sind.
- 12. Bringen Sie die beiden Stücke Klebeband an, mit denen das graue WWAN-Antennenkabel an der Unterseite der CPU-Abdeckung befestigt ist, und verlegen Sie die Wireless-Antennenkabel in den Kabelführungen auf der Systemplatine und den Kabelführungen entlang der oberen Seite des Akkus.

#### **Nächste Schritte**

- 1. Setzen Sie die [WWAN-Karte](#page-19-0) ein.
- 2. Bringen Sie die [Bodenabdeckung](#page-14-0) an.
- 3. Befolgen Sie die Anweisungen unter [Nach der Arbeit an Komponenten im Inneren des Computers](#page-8-0).

# **Lautsprecher**

## **Removing the left speaker**

#### **Prerequisites**

- 1. Follow the procedure in [Before working inside your computer](#page-5-0).
	- **NOTE:** Ensure that your computer is in Service Mode. For more information see, step 6 in [Before working inside your](#page-5-0) [computer](#page-5-0).
- 2. Remove the [base cover.](#page-12-0)
- **3.** Remove the [WWAN card](#page-17-0) if applicable.
- 4. Remove the [battery](#page-29-0).

#### **About this task**

- **NOTE:** For systems shipped with WWAN antennas, left speaker is part of the palm-rest assembly and are not separate ⋒ replaceable parts.
- **NOTE:** For systems shipped with WLAN card, left speaker is a separate replaceable part. The following procedure is നി applicable for systems shipped with WLAN card only.

The following images indicate the location of the speaker and provide a visual representation of the removal procedure.

<span id="page-35-0"></span>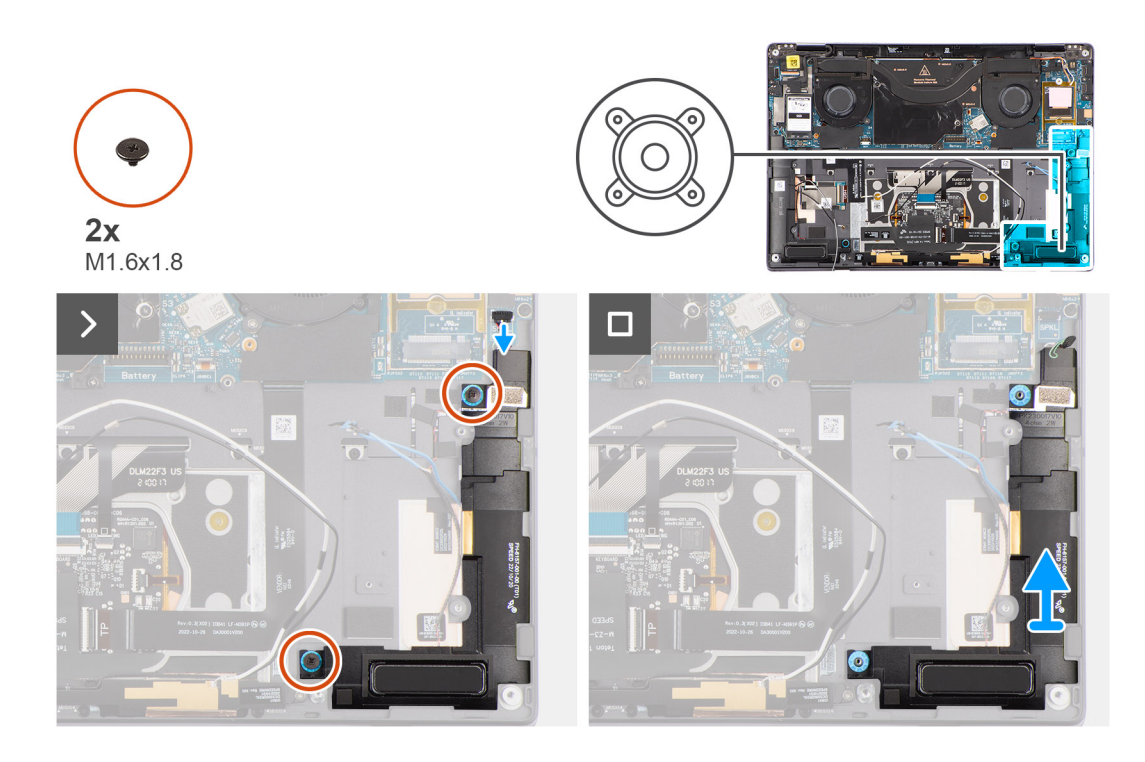

#### **Steps**

- 1. Peel the tape securing the left speaker cable to the chassis.
- 2. Disconnect the left speaker cable from connector on the system board.
- **3.** Remove the two (M1.6x1.8) screws that secure the left speaker in place.
- 4. Lift the left speaker off the chassis.

## **Installing the left speaker**

#### **Prerequisites**

If you are replacing a component, remove the existing component before performing the installation procedure.

#### **About this task**

- **(i)** NOTE: For systems shipped with WWAN antennas, left speaker is part of the palm-rest assembly and are not separate replaceable parts.
- **(i)** NOTE: For systems shipped with WLAN card, left speaker is a separate replaceable part. The following procedure is applicable for systems shipped with WLAN card only.

The following image indicates the location of the speaker and provides a visual representation of the installation procedure.
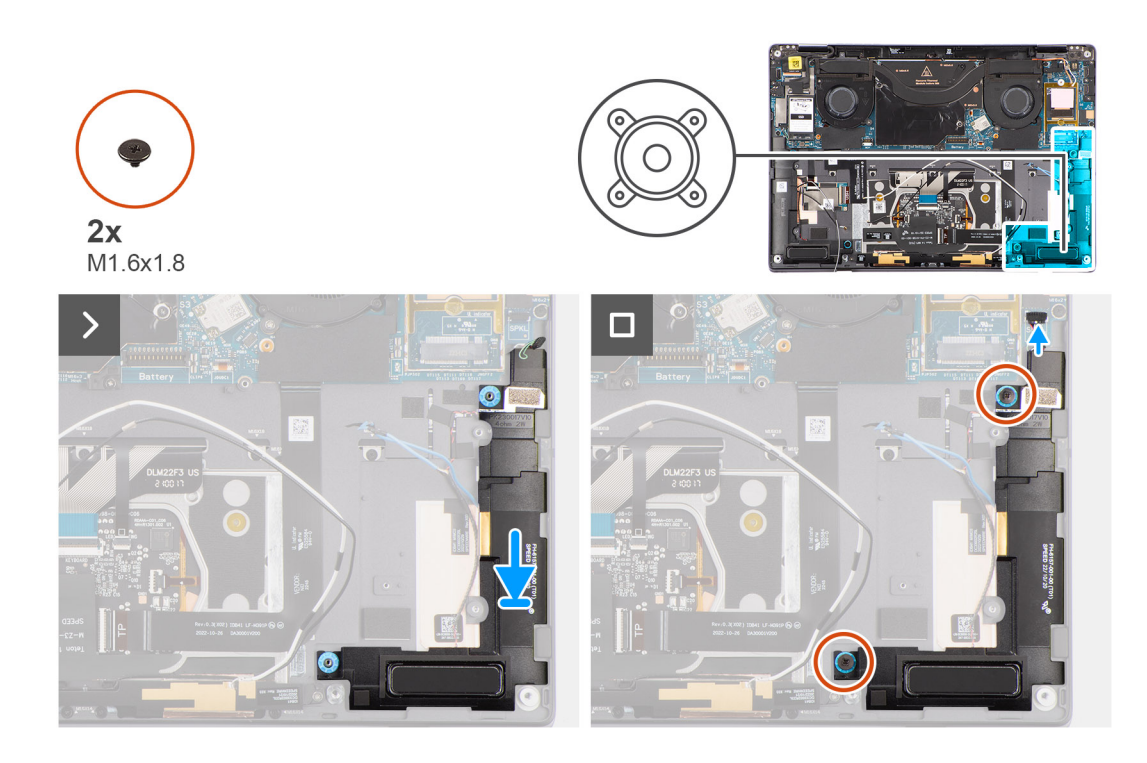

#### **Steps**

- 1. Align and place the left speaker into the slot on the chassis.
- 2. Replace the two (M1.6x1.8) screws to secure the left speaker to the system.
- 3. Connect the left speaker cable to connector on the system board.
- 4. Adhere the tape to secure the left speaker cable to the chassis.

When installing the left and right speakers, secure the speaker cables in place with pieces of tape adhered to the palm rest.

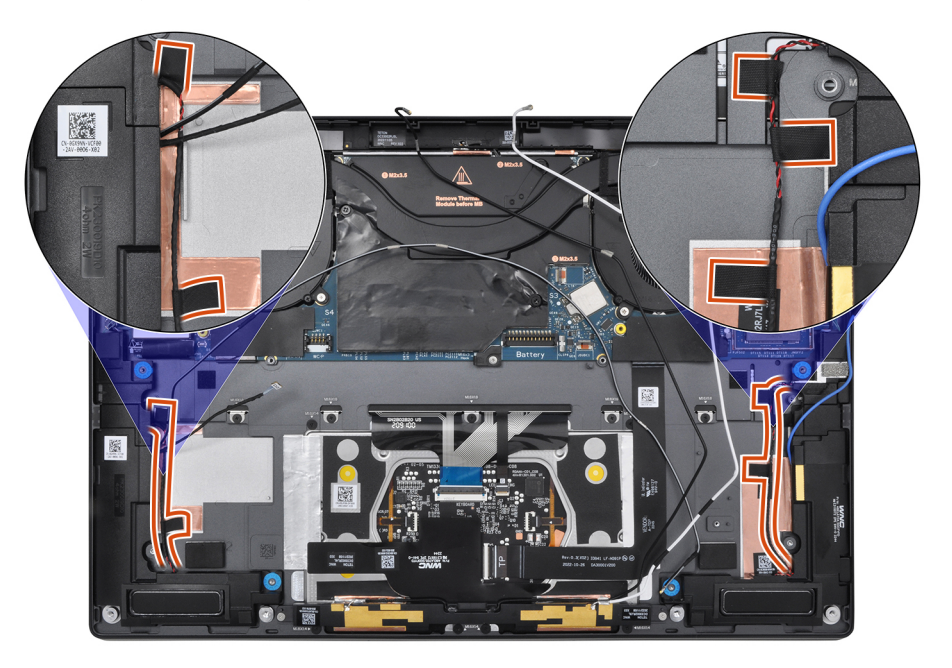

#### **Next steps**

- 1. Install the [battery.](#page-32-0)
- 2. Install the [WWAN card](#page-19-0) if applicable.
- 3. Install the [base cover](#page-14-0).
- 4. Follow the procedure in [After working inside your computer](#page-8-0).

## <span id="page-37-0"></span>**Removing the right speaker**

#### **Prerequisites**

- 1. Follow the procedure in [Before working inside your computer](#page-5-0).
- **NOTE:** Ensure that your computer is in Service Mode. For more information see, step 6 in [Before working inside your](#page-5-0) [computer](#page-5-0).
- 2. Remove the [base cover.](#page-12-0)
- 3. Remove the [WWAN card](#page-17-0) if applicable.
- 4. Remove the [battery](#page-29-0).

#### **About this task**

The following images indicate the location of the right speaker and provide a visual representation of the removal procedure.

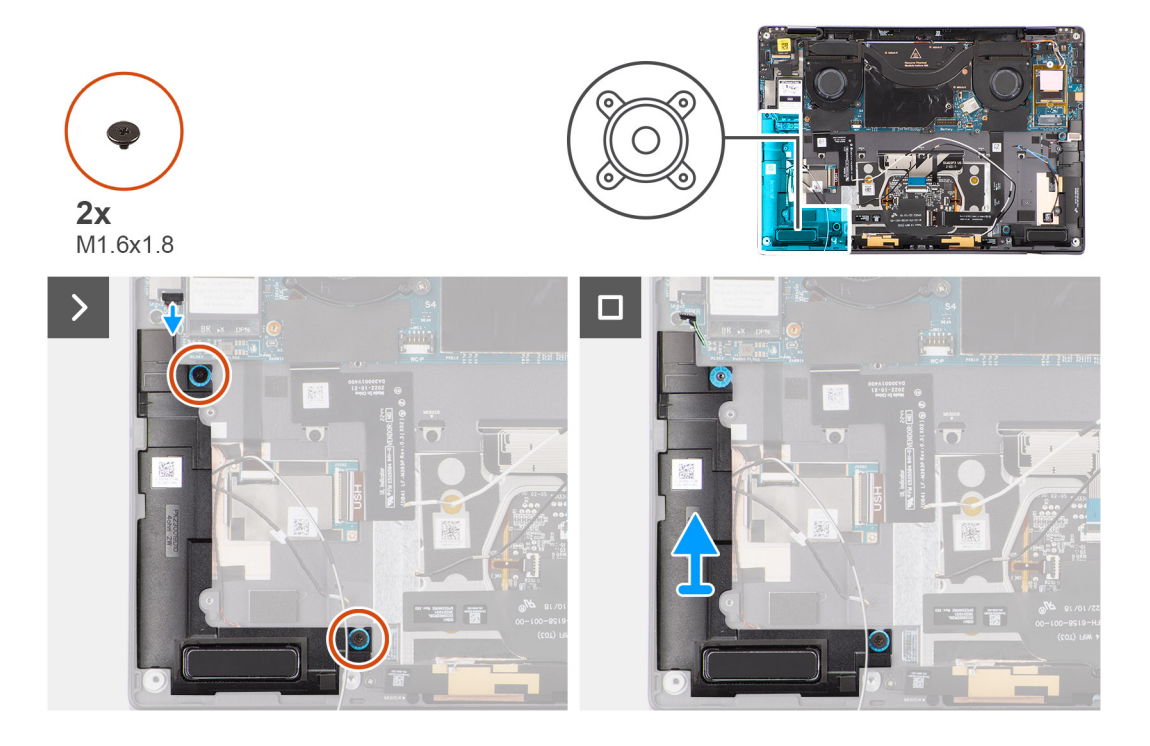

#### **Steps**

- 1. Peel the tape that secures the right speaker cable to the chassis.
- 2. Disconnect the right speaker cable from connector on the system board.
- 3. Remove the two (M1.6x1.8) screws that secure the right speaker in place.
- 4. Peel the tape that secures the right speaker to the chassis.
- 5. Lift the right speaker off the chassis.

## **Installing the right speaker**

#### **Prerequisites**

If you are replacing a component, remove the existing component before performing the installation procedure.

#### **About this task**

The following image indicates the location of the speaker and provides a visual representation of the installation procedure.

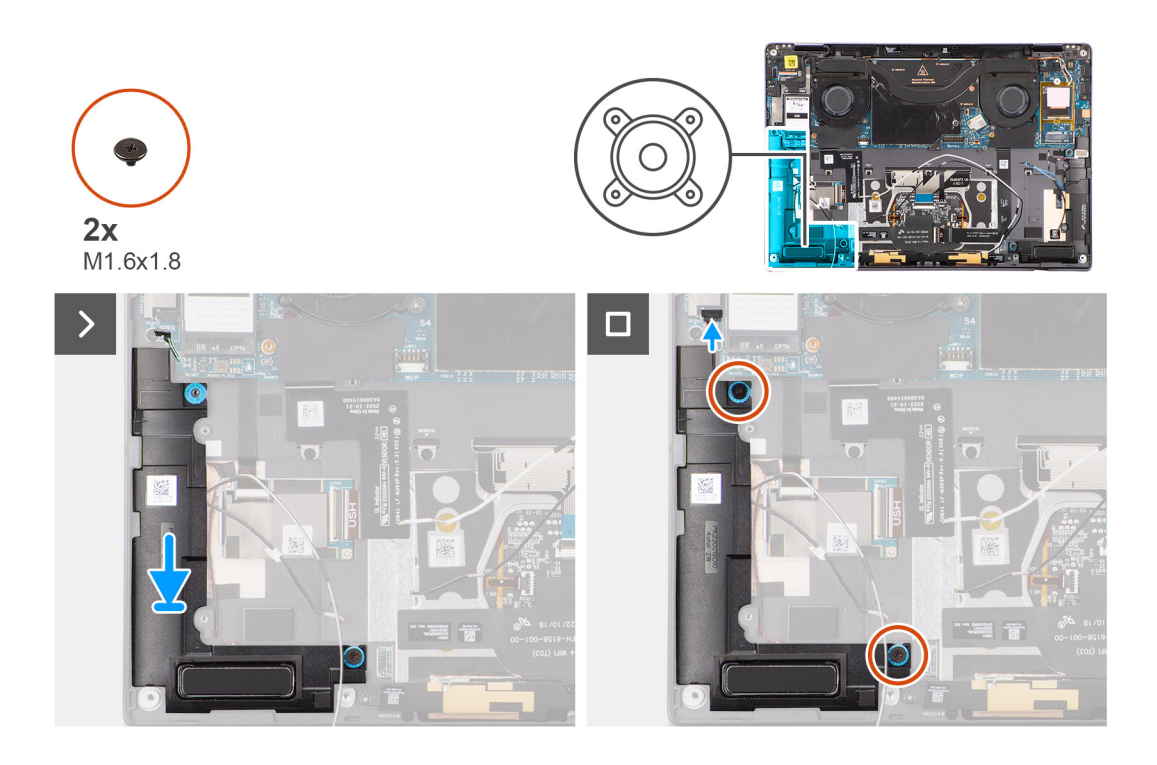

#### **Steps**

- 1. Align and place the right speaker into the slot on the chassis.
- 2. Replace the two (M1.6x1.8) screws to secure the right speaker to the system.
- 3. Adhere the tape to secure the right speaker to the chassis.
- 4. Connect the right speaker cable to connector on the system board.
- 5. Adhere the tape to secure the right speaker cable to the chassis.

When installing the left and right speakers, secure the speaker cables in place with pieces of tape adhered to the palm rest.

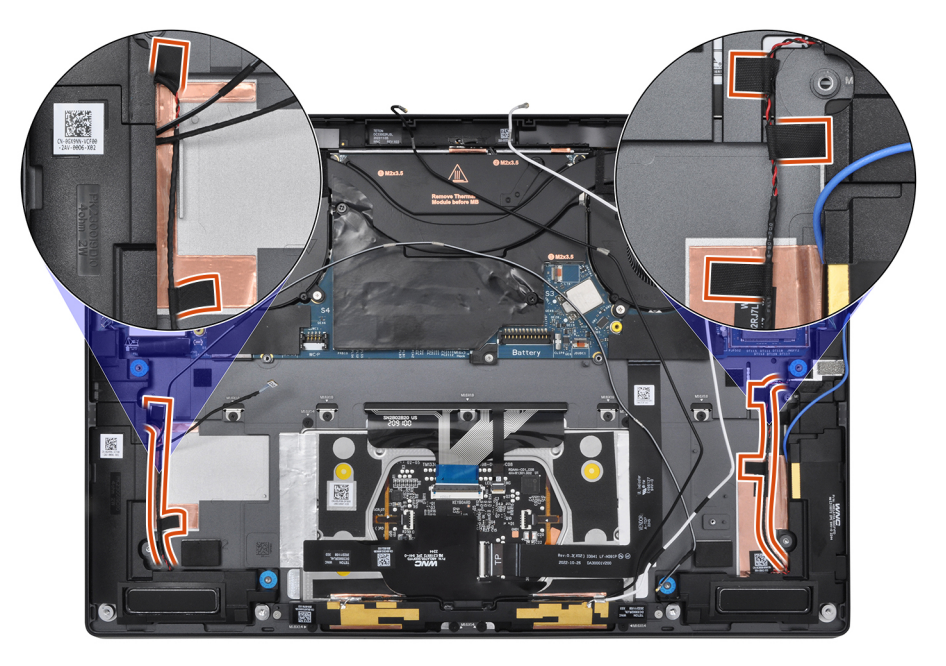

#### **Next steps**

- 1. Install the [battery.](#page-32-0)
- 2. Install the [WWAN card](#page-19-0) if applicable.
- 3. Install the [base cover](#page-14-0).

4. Follow the procedure in [After working inside your computer](#page-8-0).

# **WLAN-Antennenmodul**

## **Entfernen des WLAN-Antennenmoduls**

#### **Voraussetzungen**

- 1. Befolgen Sie die Anweisungen unter [Vor der Arbeit an Komponenten im Inneren des Computers](#page-5-0).
	- **ANMERKUNG:** Stellen Sie sicher, dass sich der Computer im Servicemodus befindet. Weitere Informationen finden Sie unter Schritt 6 unter [Vor der Arbeit an Komponenten im Inneren des Computers](#page-5-0).
- 2. Entfernen Sie die [Bodenabdeckung](#page-12-0).
- 3. Entfernen Sie gegebenenfalls die [WWAN-Karte](#page-17-0).
- 4. Entfernen Sie die [Batterie.](#page-29-0)

#### **Info über diese Aufgabe**

Die nachfolgenden Abbildungen zeigen die Position des WLAN-Antennenmoduls und stellen das Verfahren zum Entfernen bildlich dar.

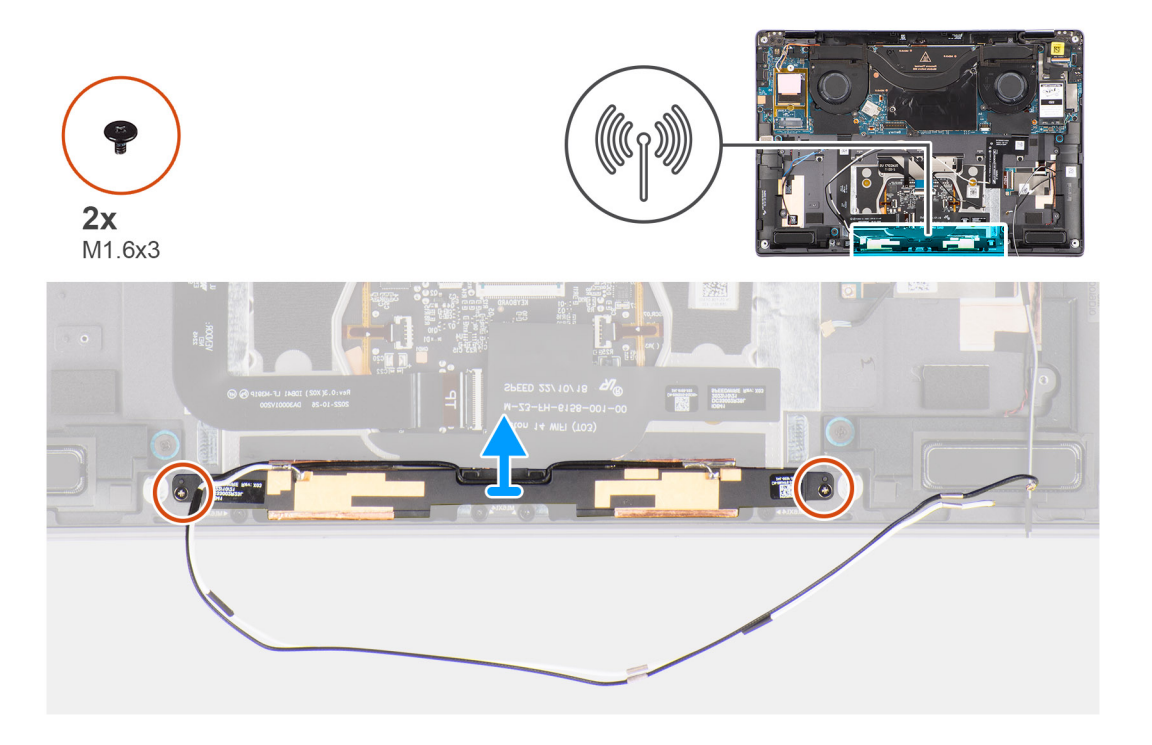

#### **Schritte**

- 1. Ziehen Sie das Klebeband ab, mit dem das WLAN-Antennenmodul an der Handauflagenbaugruppe befestigt ist.
- 2. Entfernen Sie die beiden Schrauben (M1.6x3), mit denen das WLAN-Antennenmodul an der Handauflagenbaugruppe befestigt ist.
- 3. Heben Sie das WLAN-Antennenmodul an und nehmen Sie es aus dem System.

## **Einbauen des WLAN-Antennenmoduls**

#### **Voraussetzungen**

Wenn Sie eine Komponente austauschen, muss die vorhandene Komponente entfernt werden, bevor Sie das Installationsverfahren durchführen.

#### <span id="page-40-0"></span>**Info über diese Aufgabe**

Die folgende Abbildung zeigt die Position des WLAN-Antennenmoduls und stellt das Verfahren zum Einbauen bildlich dar.

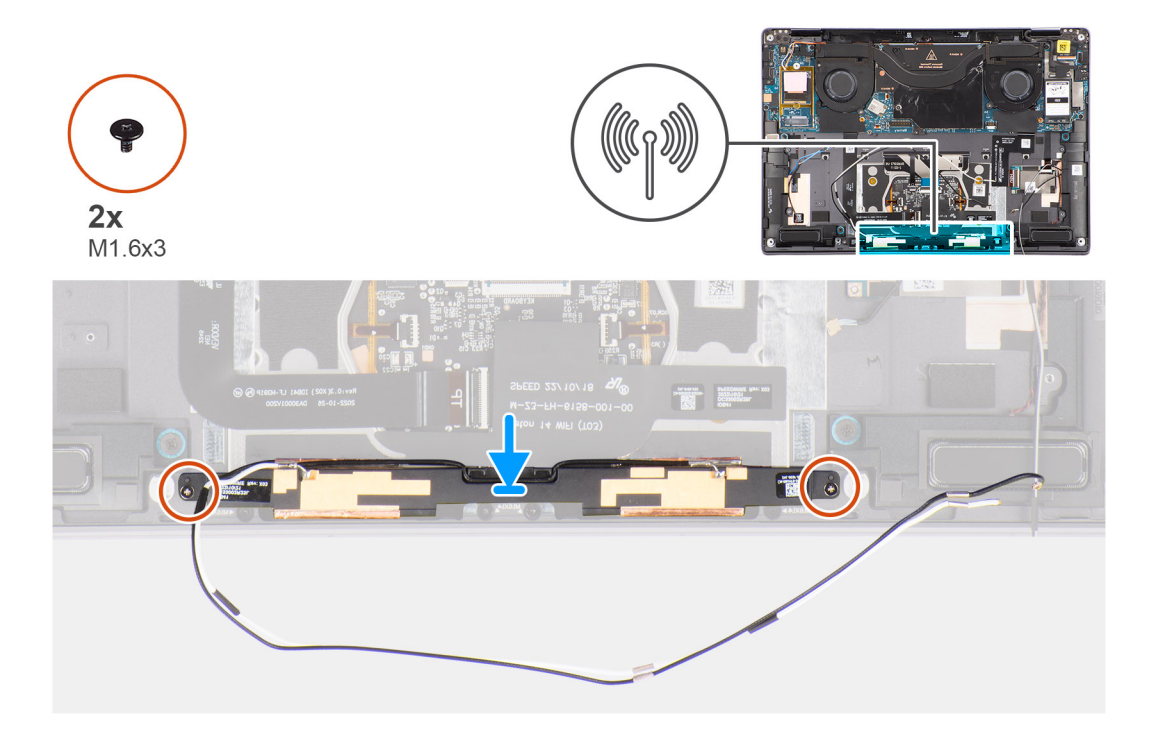

#### **Schritte**

- 1. Richten Sie das WLAN-Antennenmodul aus und setzen Sie es in den Steckplatz des Systems ein.
- 2. Bringen Sie die zwei Schrauben (M1.6x3) zur Befestigung des WLAN-Antennenmoduls an der Handauflagenbaugruppe wieder an.
- 3. Befestigen Sie das Klebeband, mit dem das WLAN-Antennenmodul an der Handauflagenbaugruppe befestigt ist.

#### **Nächste Schritte**

- 1. Bauen Sie die [Batterie](#page-32-0) ein.
- 2. Installieren Sie gegebenenfalls die [WWAN-Karte](#page-19-0).
- 3. Bringen Sie die [Bodenabdeckung](#page-14-0) an.
- 4. Befolgen Sie die Anweisungen unter [Nach der Arbeit an Komponenten im Inneren des Computers](#page-8-0).

# **Systemplatine**

## **Removing the system board**

#### **Prerequisites**

- 1. Follow the procedure in [Before working inside your computer](#page-5-0).
	- **NOTE:** Ensure that your computer is in Service Mode. For more information see, step 6 in [Before working inside your](#page-5-0) [computer](#page-5-0).
- 2. Remove the [SIM card tray](#page-9-0) if applicable.
- 3. Remove the [base cover.](#page-12-0)
- 4. Remove the [solid-state drive](#page-15-0).
- **5.** Remove the [WWAN card](#page-17-0) if applicable.
- **6.** Remove the [right fan](#page-20-0).
- 7. Remove the [left fan](#page-21-0).
- 8. Remove the [heat sink](#page-27-0).

#### 9. Remove the [battery](#page-29-0).

#### **About this task**

**CAUTION: The heatsink must be first removed before removing the system board, as there are two (M1.6x2) screws underneath the heatsink that secure the system board to the chassis.**

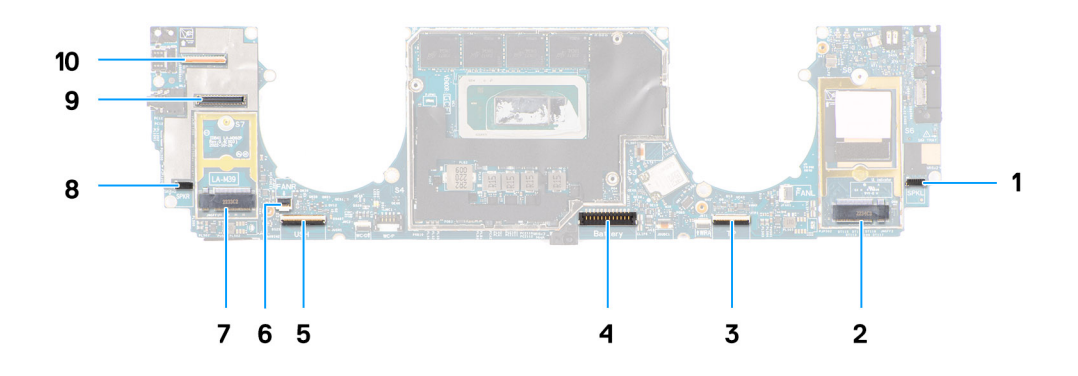

- 1. Right speaker cable connector
- 2. WWAN card connector
- 3. Touchpad cable connector
- 4. Battery cable connector
- 5. USH I/O board cable connector
- 6. Left fan cable connector
- 7. M.2 2230 solid-state drive connector
- 8. Left speaker cable connector
- 9. Display cable connector
- 10. Camera cable connector

The following images indicate the location of the system board assembly and provide a visual representation of the removal procedure.

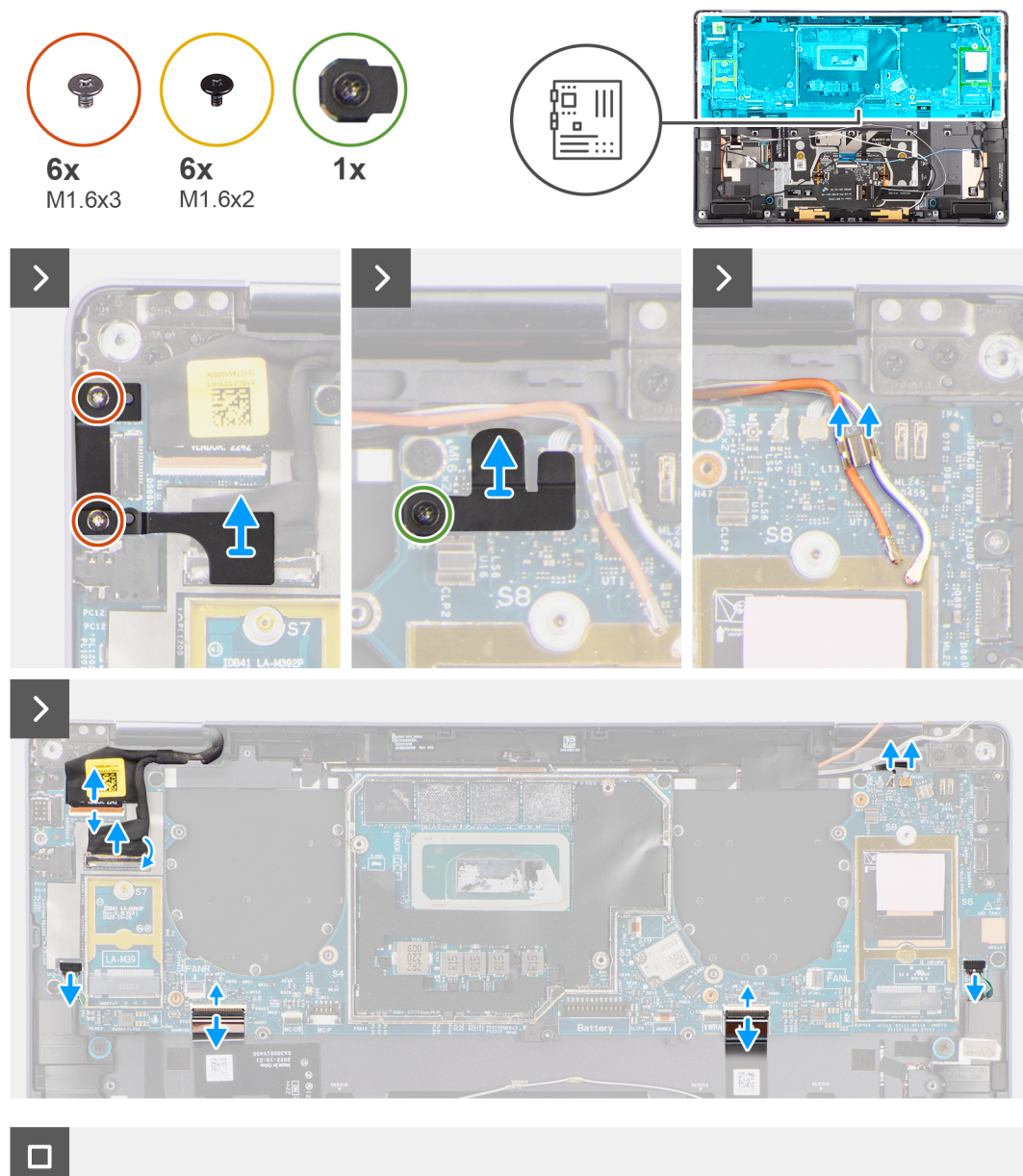

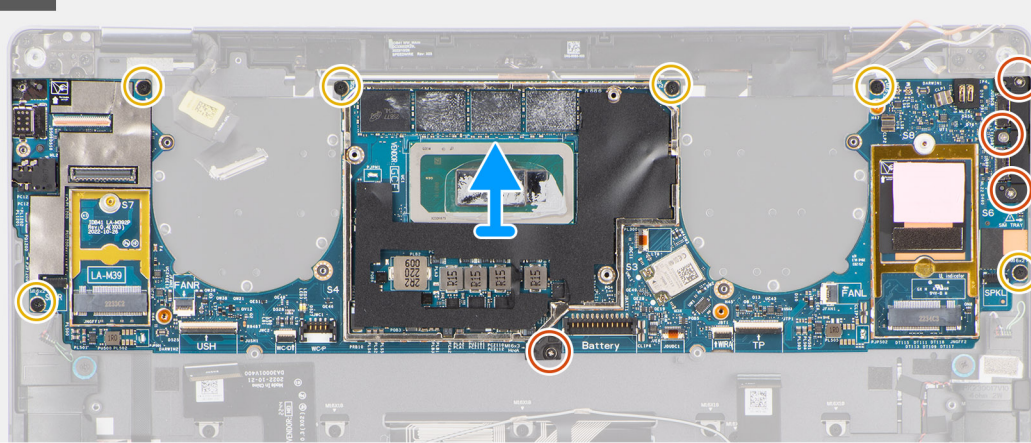

#### **Steps**

- 1. Peel back the left and right mylar stickers on the system board.
- 2. Remove the two (M1.6x3) screws that secure the display cable/Type-C bracket in place.
- 3. Remove the display cable/Type-C bracket off the system board.
- 4. For systems shipped with WWAN, remove the (M1.6x2.3) screw that secures the WWAN Darwin cable bracket to the system board.
- 5. For systems shipped with WWAN, lift the WWAN Darwin cable bracket off the system board.
- 6. Disconnect the display cable, camera cable, Proximity sensor cable, WWAN Darwin antenna cables (for systems shipped with WWAN), left and right speaker cable, touchpad FPC, power button FPC (for systems shipped without a fingerprint reader) or USH I/O board FPC (for models shipped with a fingerprint reader) cable from the connectors on the system board.
	- **(i)** NOTE: The connector for the display cable features a latch that locks it in place on the system board which technicians must flip open in order to disconnect the display cable from the system board. After flipping open the latch, technicians must grasp the left and right sides of the cable's connector head and disconnect the display cable from the system board in a direct upward motion to prevent damage to the connector's pins.

#### **CAUTION: Do not attempt to disconnect the display cable from the system board without flipping open the latch first.**

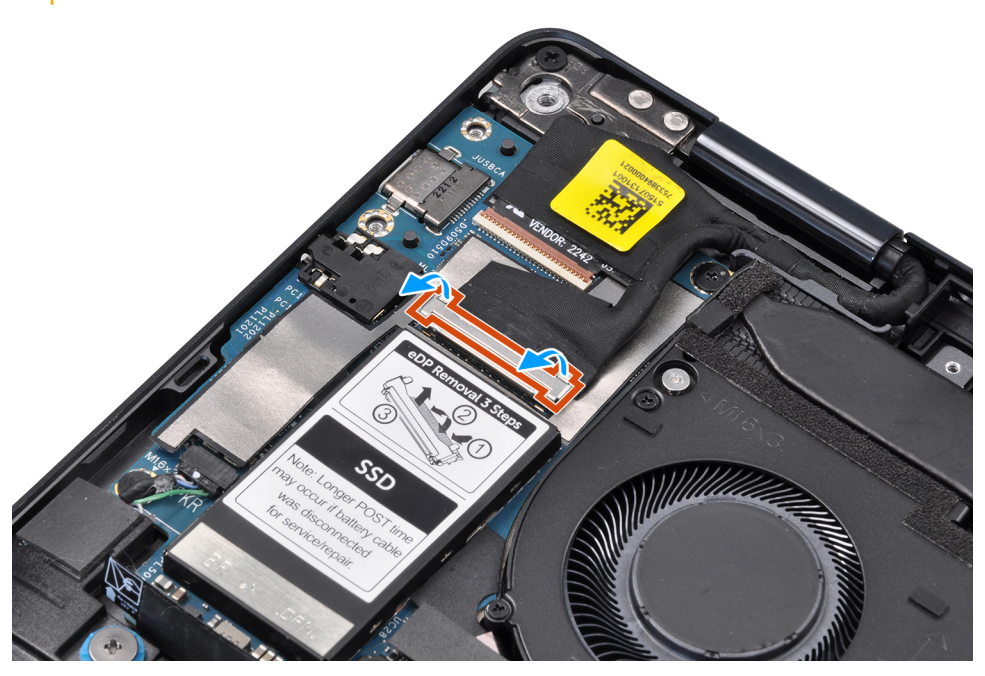

- 7. For systems shipped with WWAN, unroute the WWAN antenna cables from their routing guides on the system board.
- 8. Remove the three (M1.6x3) screws that secure the USB Type-C bracket to the system board.
- 9. Remove the USB Type-C bracket off the system board.
- 10. Remove the single (M1.6x3) screw and six (M1.6x2) screws that secure the system board to the palm-rest assembly.

There are seven screws in two sizes securing the system board in

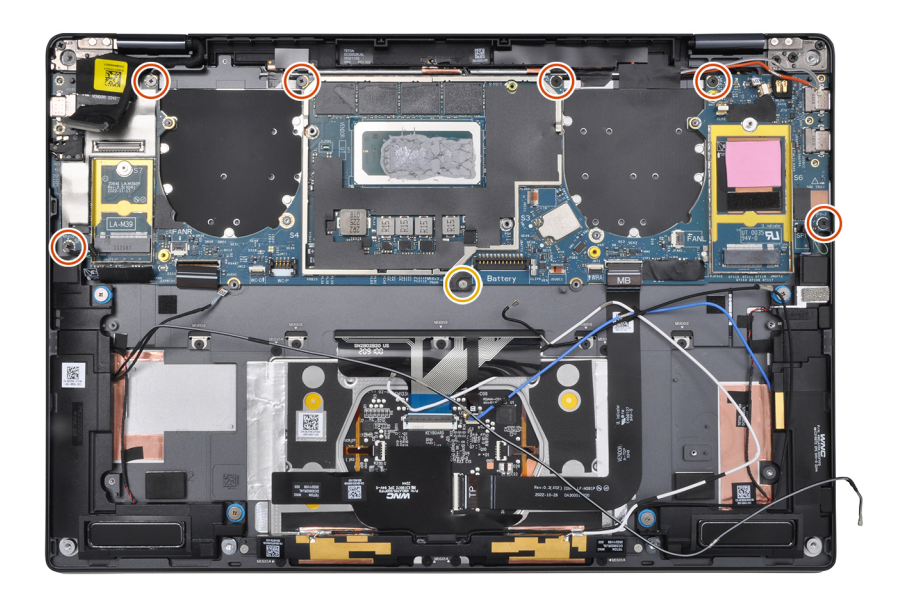

place.

11. Remove the system board off the chassis.

# **CAUTION: Do not hold and bend the system board from its "necks" as it may damage the system board.**

- 12. Peel back the display absorber and WWAN thermal pad (for systems shipped with WWAN) from the system board.
	- **NOTE:** All of the above mentioned absorbers/stickers on the system board are re-usable and must be immediately relocated to the replacement system board.

<span id="page-45-0"></span>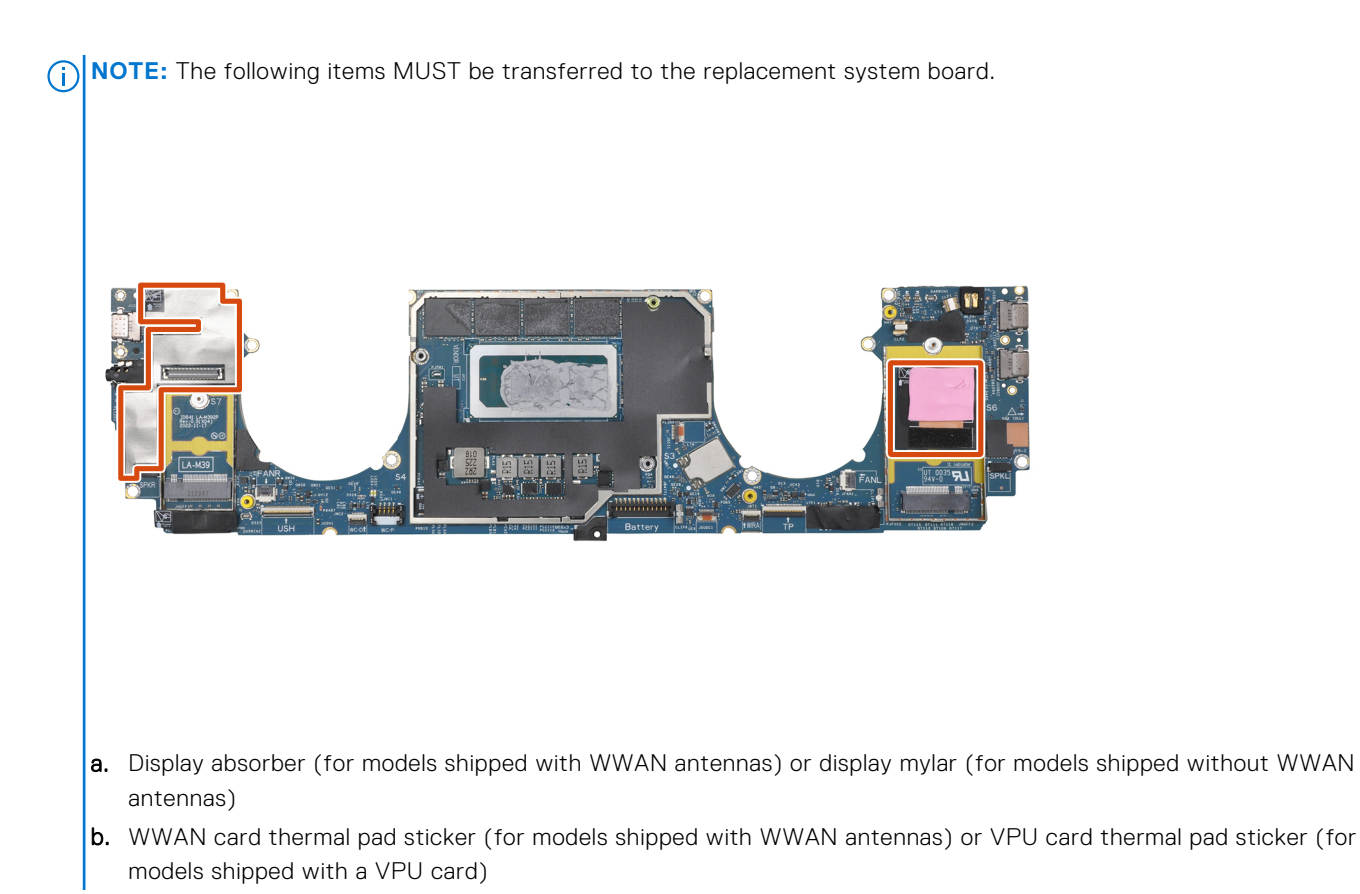

## **Installing the system board**

#### **Prerequisites**

If you are replacing a component, remove the existing component before performing the installation procedure.

#### **About this task**

The following image indicates the location of the system board and provides a visual representation of the installation procedure.

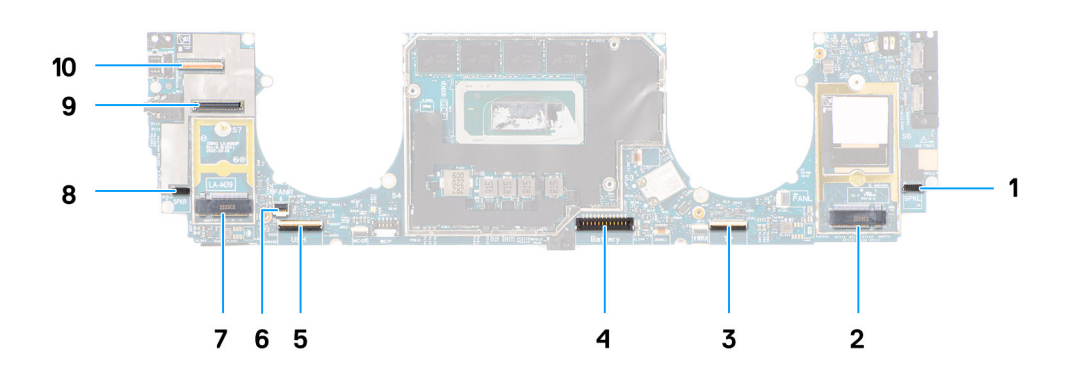

- 1. Right speaker cable connector
- 2. WWAN card connector
- 3. Touchpad cable connector
- 4. Battery cable connector
- 5. USH I/O board cable connector
- 6. Left fan cable connector
- 7. M.2 2230 solid-state drive connector
- 8. Left speaker cable connector
- 9. Display cable connector
- 10. Camera cable connector

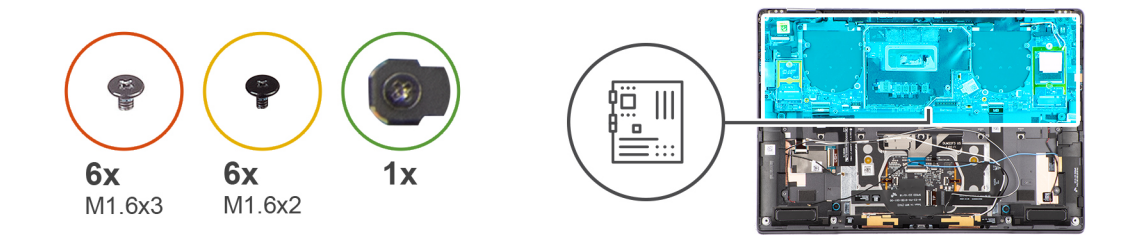

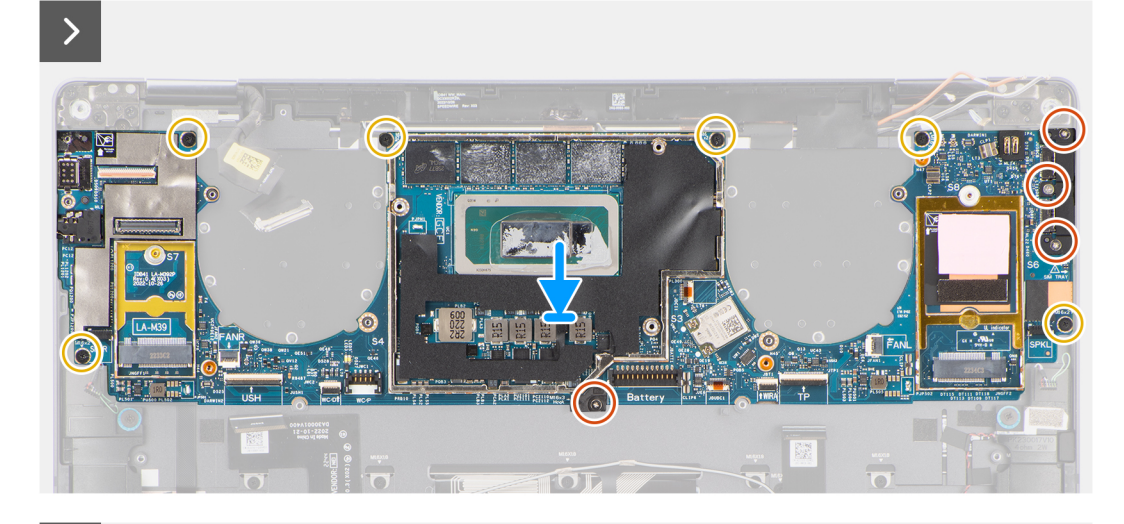

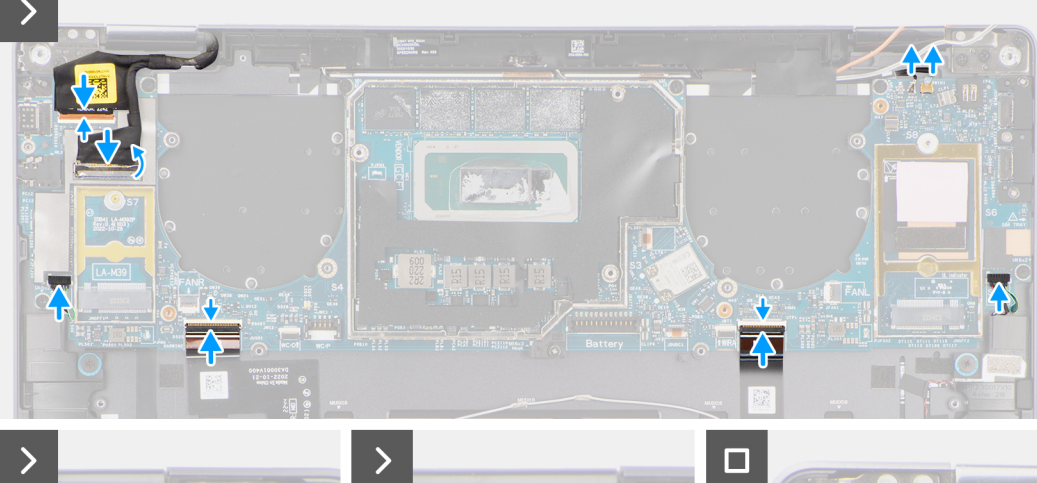

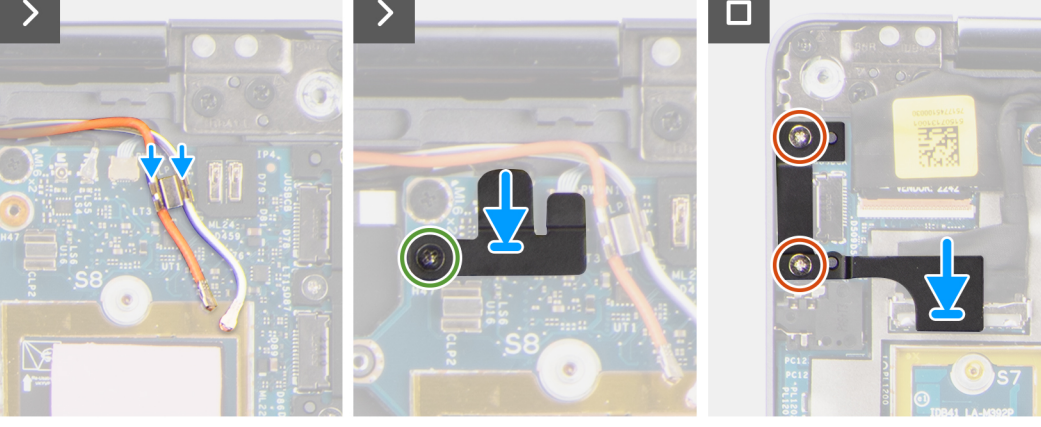

#### **Steps**

- 1. Adhere the display absorber and WWAN thermal pad (for systems shipped with WWAN) on the system board.
	- **NOTE:** All of the above mentioned absorbers/stickers on the system board are re-usable and must be immediately relocated to the replacement system board.
	- **(i) NOTE:** The following items MUST be transferred to the replacement system board.

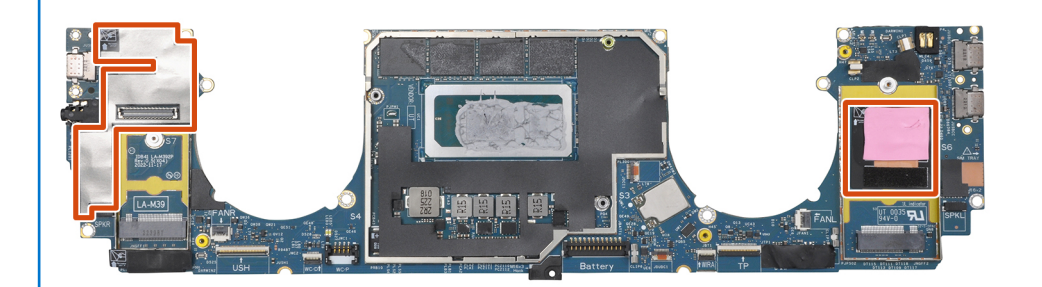

- a. Display absorber (for models shipped with WWAN antennas) or display mylar (for models shipped without WWAN antennas)
- b. WWAN card thermal pad sticker (for models shipped with WWAN antennas) or VPU card thermal pad sticker (for models shipped with a VPU card)
- 2. Align and place the system board on the palm-rest assembly.

#### 3. **CAUTION: Do not hold and bend the system board from its "necks" as it may damage the system**

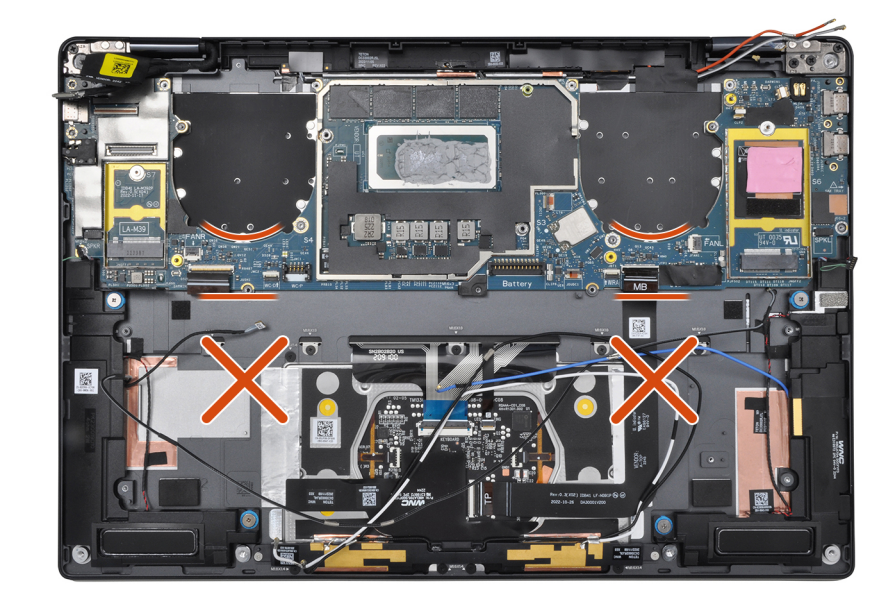

#### **board.**

Replace the single (M1.6x3) screw and six (M1.6x2) screws to secure the system board to the palm-rest assembly.

There are seven screws in two sizes securing the system board in place.

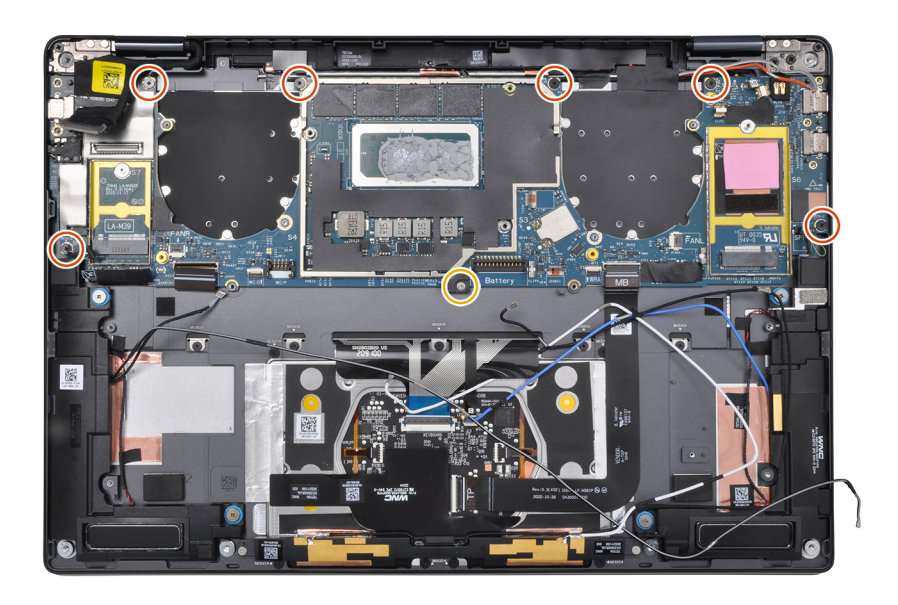

- 4. Align and place the USB Type-C bracket on the system board.
- 5. Replace the three (1.6x3) screws to secure the USB Type-C bracket to the system board.
- 6. For systems shipped with WWAN, route the WWAN antenna cables through their routing guides on the system board.
- 7. Connect the display cable, camera cable, Proximity sensor cable, WWAN Darwin antenna cables (for systems shipped with WWAN), left and right speaker cable, touchpad FPC, power button FPC (for systems shipped without a fingerprint reader) or USH I/O board FPC (for models shipped with a fingerprint reader) cable to the connectors on the system board.
	- **NOTE:** The connector for the display cable features a latch that locks it in place on the system board which technicians must flip open in order to connect the display cable to the system board..
- 8. Align and place the WWAN Darwin cable bracket on the system board.
- 9. Tighten the (M1.6x2.3) screw to secure the WWAN Darwin cable bracket to the system board.
- 10. Align and place the display cable/Type-C bracket on the system board.
- 11. Replace the two (M1.6x3) screws to secure the display cable/Type-C bracket in place.
- 12. Adhere the left and right mylar stickers on the system board.

#### **Next steps**

- 1. Install the [battery.](#page-32-0)
- 2. Install the [heat sink](#page-28-0).
- 3. Install the [left fan](#page-22-0).
- 4. Install the [right fan.](#page-21-0)
- 5. Install the [WWAN card](#page-19-0) if applicable.
- 6. Install the [solid-state drive](#page-15-0).
- 7. Install the [base cover](#page-14-0).
- 8. Install the [SIM card tray](#page-10-0) if applicable.
- 9. Follow the procedure in [After working inside your computer](#page-8-0).

# <span id="page-49-0"></span>**Baugruppe des Betriebsschalters mit Fingerabdruckleser**

## **Removing the power button with fingerprint reader assembly**

#### **Prerequisites**

**NOTE:** For system shipped with power button with fingerprint reader assembly only.

1. Follow the procedure in [Before working inside your computer](#page-5-0).

- **NOTE:** Ensure that your computer is in Service Mode. For more information see, step 6 in [Before working inside your](#page-5-0) [computer](#page-5-0).
- 2. Remove the [SIM card tray](#page-9-0) if applicable.
- 3. Remove the [base cover.](#page-12-0)
- 4. Remove the [solid-state drive](#page-15-0).
- **5.** Remove the [WWAN card](#page-17-0) if applicable.
- **6.** Remove the [right fan](#page-20-0).
- 7. Remove the [left fan](#page-21-0).
- 8. Remove the [display assembly](#page-23-0).
- 9. Remove the [heat sink](#page-27-0).
- 10. Remove the [battery](#page-29-0).
- 11. Remove the [system board](#page-40-0).

#### **About this task**

The following images indicate the location of the power-button and provide a visual representation of the removal procedure.

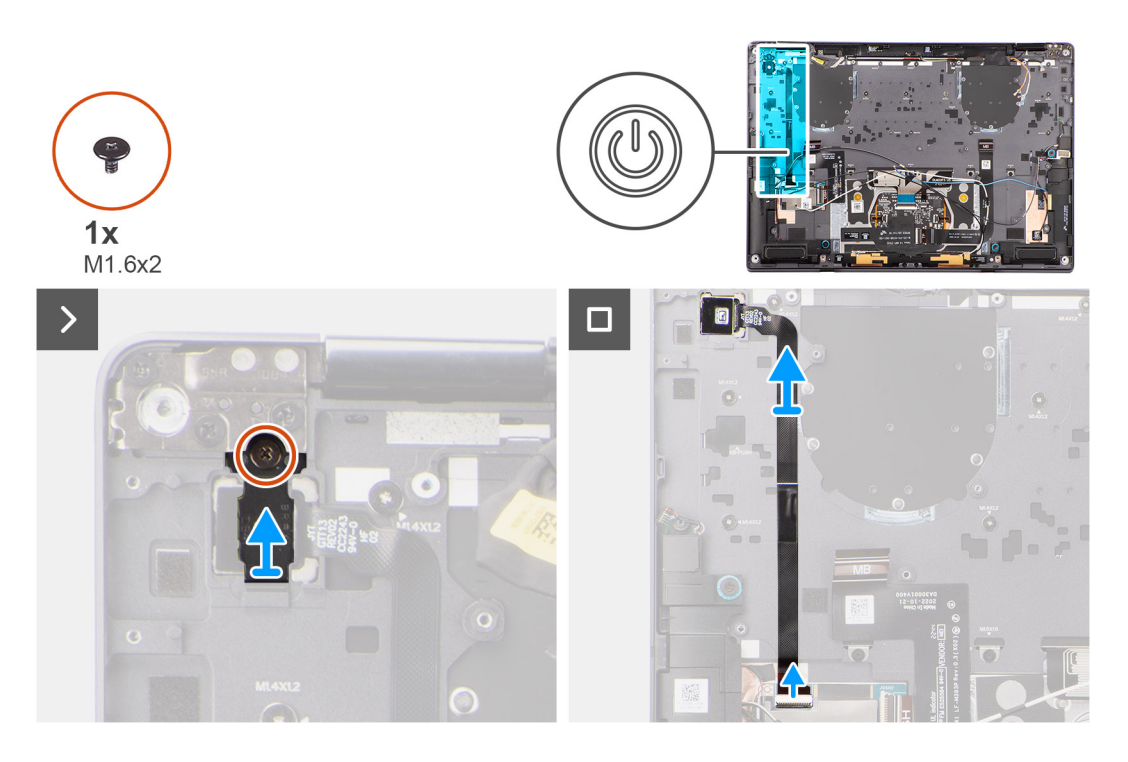

#### **Steps**

- 1. Remove the (M1.6x2) screw that secures the power button bracket in place.
- 2. Lift the power button bracket off the system.
- <span id="page-50-0"></span>3. For models shipped with a fingerprint reader, disconnect the power button FPC cable from the connector on the USH I/O board. For models shipped without a fingerprint reader, disconnect the power button FPC cable from the connector on the system board.
	- **(i)** NOTE: Power button with fingerprint reader connects to the USH board and USH board FPC connects to the system board. Power button without fingerprint reader connects directly to system board as it shares the same connector as the USH FPC board connector on the system board.
- 4. Peel off the power button FPC from the palm-rest assembly and lift the power button off the system.

## **Installing the power button with fingerprint reader assembly**

#### **Prerequisites**

If you are replacing a component, remove the existing component before performing the installation procedure.

#### **About this task**

The following images indicate the location of the power button and provides a visual representation of the installation procedure.

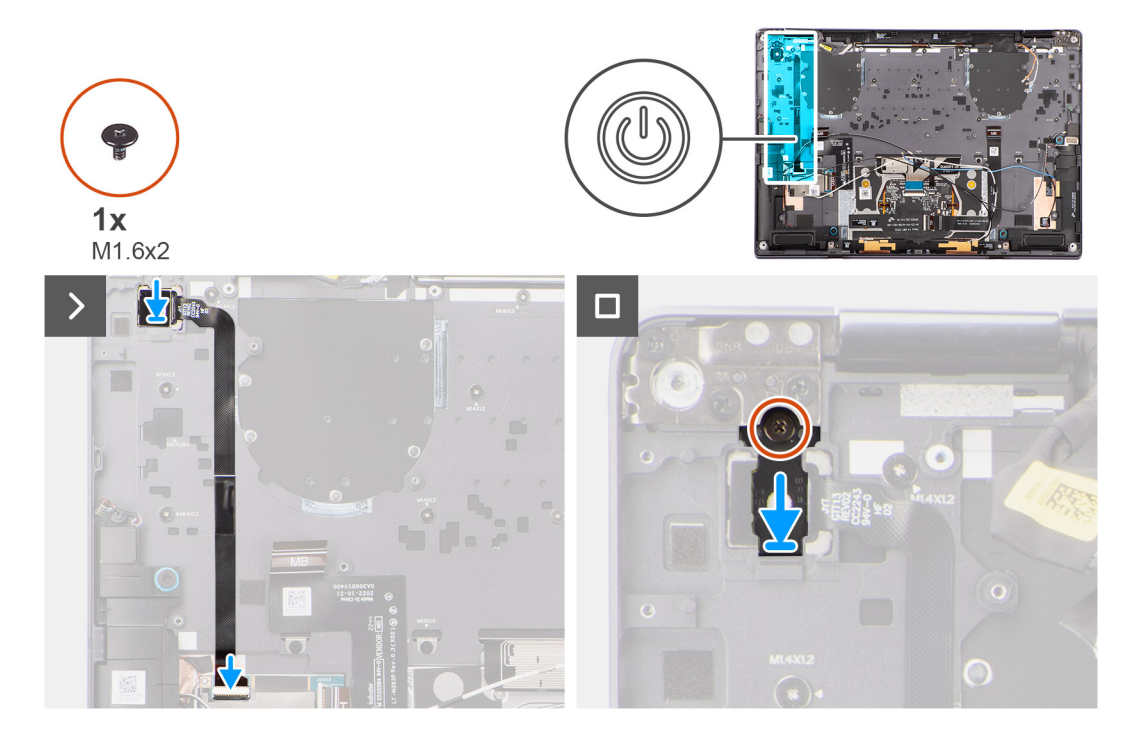

#### **Steps**

- 1. Align and place power button on the system. Adhere the power button FPC on the palm-rest assembly.
- 2. For models shipped with a fingerprint reader, connect the power button with fingerprint reader FPC cable to the connector on the USH daughter board. For models shipped without a fingerprint reader, connect the power button FPC cable to the connector on the system board
	- **NOTE:** Power button with fingerprint reader connects to the USH board and USH board FPC connects to the system board. Power button without fingerprint reader connects directly to system board as it shares the same connector as the USH FPC board connector on the system board.
- 3. Place the power button bracket on the power button assembly.
- 4. Replace the (M1.6x2) screw to secure the power button bracket to the palm-rest assembly.

#### **Next steps**

1. Install the [system board.](#page-45-0)

- 2. Install the [battery.](#page-32-0)
- 3. Install the [heat sink](#page-28-0).
- 4. Install the [display assembly](#page-25-0).
- 5. Install the [left fan](#page-22-0).
- 6. Install the [right fan.](#page-21-0)
- 7. Install the [WWAN card](#page-19-0) if applicable.
- 8. Install the [solid-state drive](#page-15-0).
- 9. Install the [base cover](#page-14-0).
- 10. Install the [SIM card tray](#page-10-0) if applicable.
- 11. Follow the procedure in [After working inside your computer](#page-8-0).

# **Handballenstützen- und Tastaturbaugruppe**

## **Removing the palm-rest and keyboard assembly**

#### **Prerequisites**

- 1. Follow the procedure in [Before working inside your computer](#page-5-0).
	- **NOTE:** Ensure that your computer is in Service Mode. For more information see, step 6 in [Before working inside your](#page-5-0) [computer](#page-5-0).
- 2. Remove the [SIM card tray](#page-9-0) if applicable.
- **3.** Remove the [base cover.](#page-12-0)
- 4. Remove the [solid-state drive](#page-15-0).
- **5.** Remove the [WWAN card](#page-17-0) if applicable.
- **6.** Remove the [right fan](#page-20-0).
- 7. Remove the [left fan](#page-21-0).
- 8. Remove the [display assembly](#page-23-0).
- 9. Remove the [heat sink](#page-27-0).
- 10. Remove the [battery](#page-29-0).
- 11. Remove the [system board](#page-40-0).
- 12. Remove the [right speaker.](#page-34-0)
- 13. Remove the [left speaker](#page-37-0).
- 14. Remove the [power button](#page-49-0).

#### **About this task**

The following images indicate the location of the palm-rest and keyboard assembly and provide a visual representation of the removal procedure.

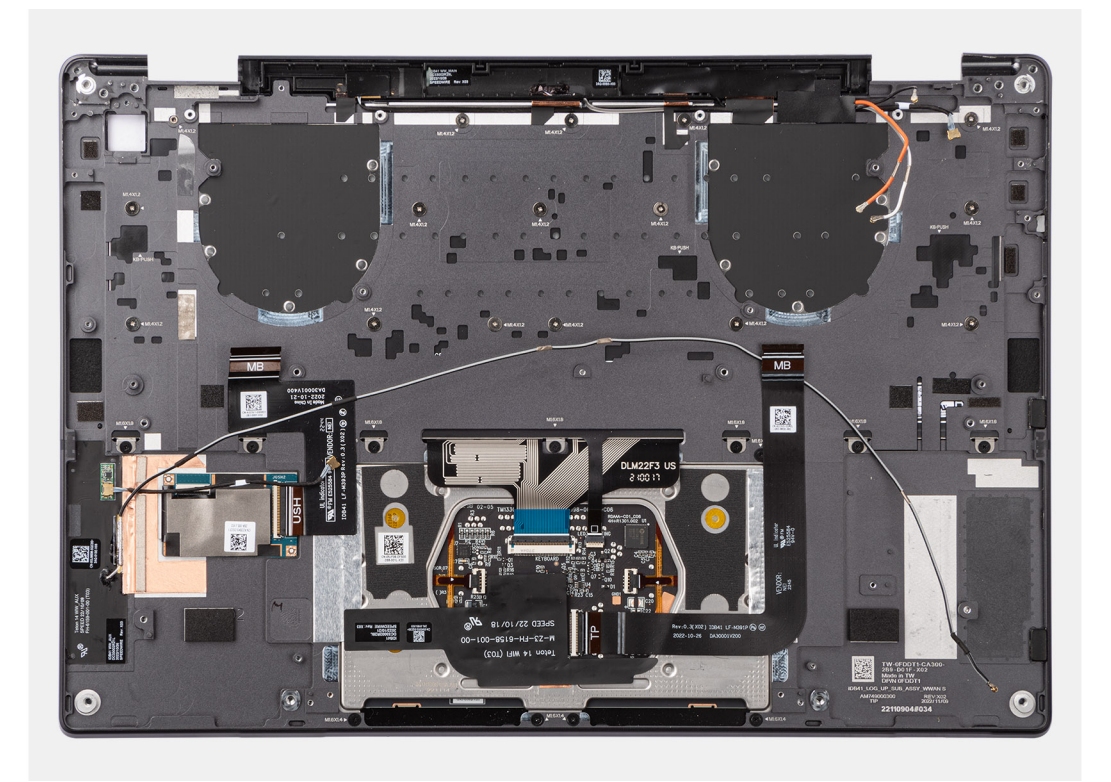

## **Installing the palm-rest and keyboard assembly**

#### **Prerequisites**

Wenn Sie eine Komponente austauschen, muss die vorhandene Komponente entfernt werden, bevor Sie das Installationsverfahren durchführen.

#### **About this task**

The following images indicate the location of the palm-rest and keyboard assembly and provide a visual representation of the removal procedure.

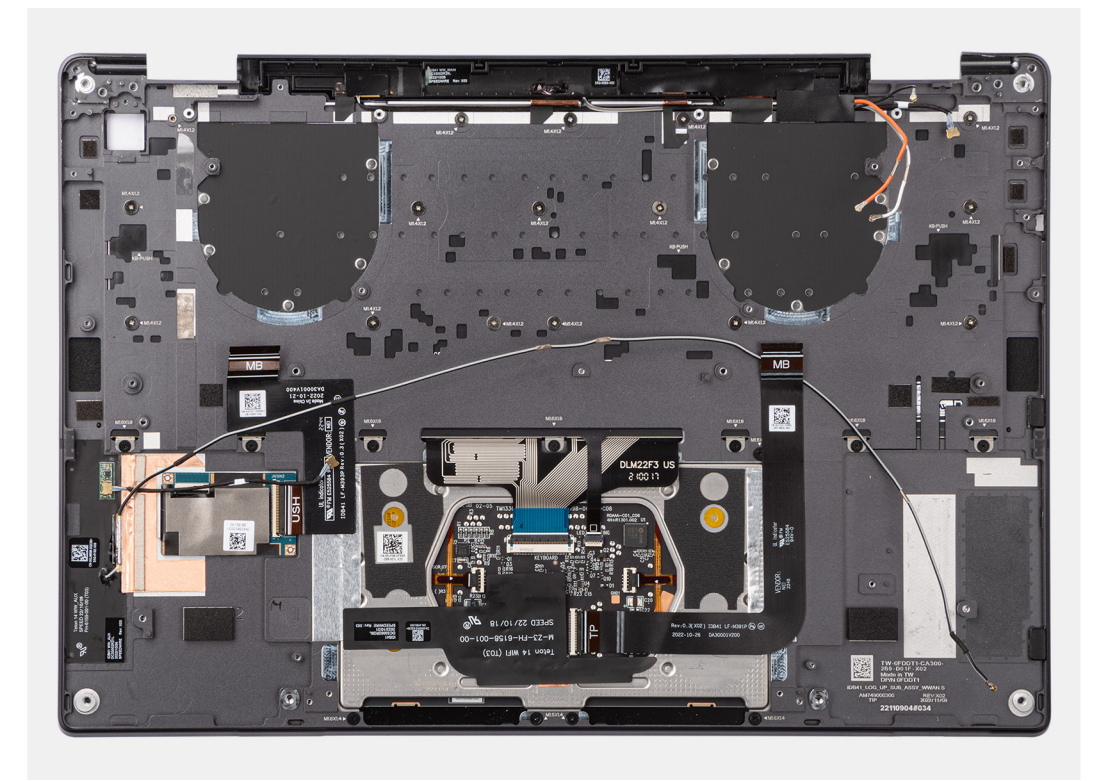

#### **Steps**

Place the palm-rest and keyboard assembly on a flat surface.

#### **Next steps**

- 1. Install the [power button](#page-50-0).
- 2. Install the [left speaker](#page-37-0).
- 3. Install the [right speaker](#page-35-0).
- 4. Install the [system board.](#page-45-0)
- 5. Install the [battery.](#page-32-0)
- 6. Install the [heat sink](#page-28-0).
- 7. Install the [display assembly](#page-25-0).
- 8. Install the [left fan](#page-22-0).
- 9. Install the [right fan.](#page-21-0)
- 10. Install the [WWAN card](#page-19-0) if applicable.
- 11. Install the [solid-state drive](#page-15-0).
- 12. Install the [base cover](#page-14-0).
- 13. Install the [SIM card tray](#page-10-0) if applicable.
- 14. Follow the procedure in [After working inside your computer](#page-8-0).

# **Empfohlene Werkzeuge**

Für die in diesem Dokument beschriebenen Arbeitsschritte können die folgenden Werkzeuge erforderlich sein:

- Phillips screwdriver #0
- Phillips screwdriver #1
- Plastic scribe

# **Schraubenliste**

**ANMERKUNG:** Beim Entfernen der Schrauben von einer Komponente wird empfohlen, sich den Schraubentyp und die Menge der Schrauben zu notieren und die Schrauben anschließend in einer Box aufzubewahren. So wird sichergestellt, dass die richtige Anzahl der Schrauben und der richtige Schraubentyp wieder angebracht werden, wenn die Komponente ausgetauscht wird.

**ANMERKUNG:** Manche Computer verfügen über magnetische Oberflächen. Stellen Sie sicher, dass die Schrauben nicht an solchen Oberflächen befestigt bleiben, wenn Sie eine Komponente austauschen.

**ANMERKUNG:** Die Farbe der Schraube kann je nach bestellter Konfiguration variieren.

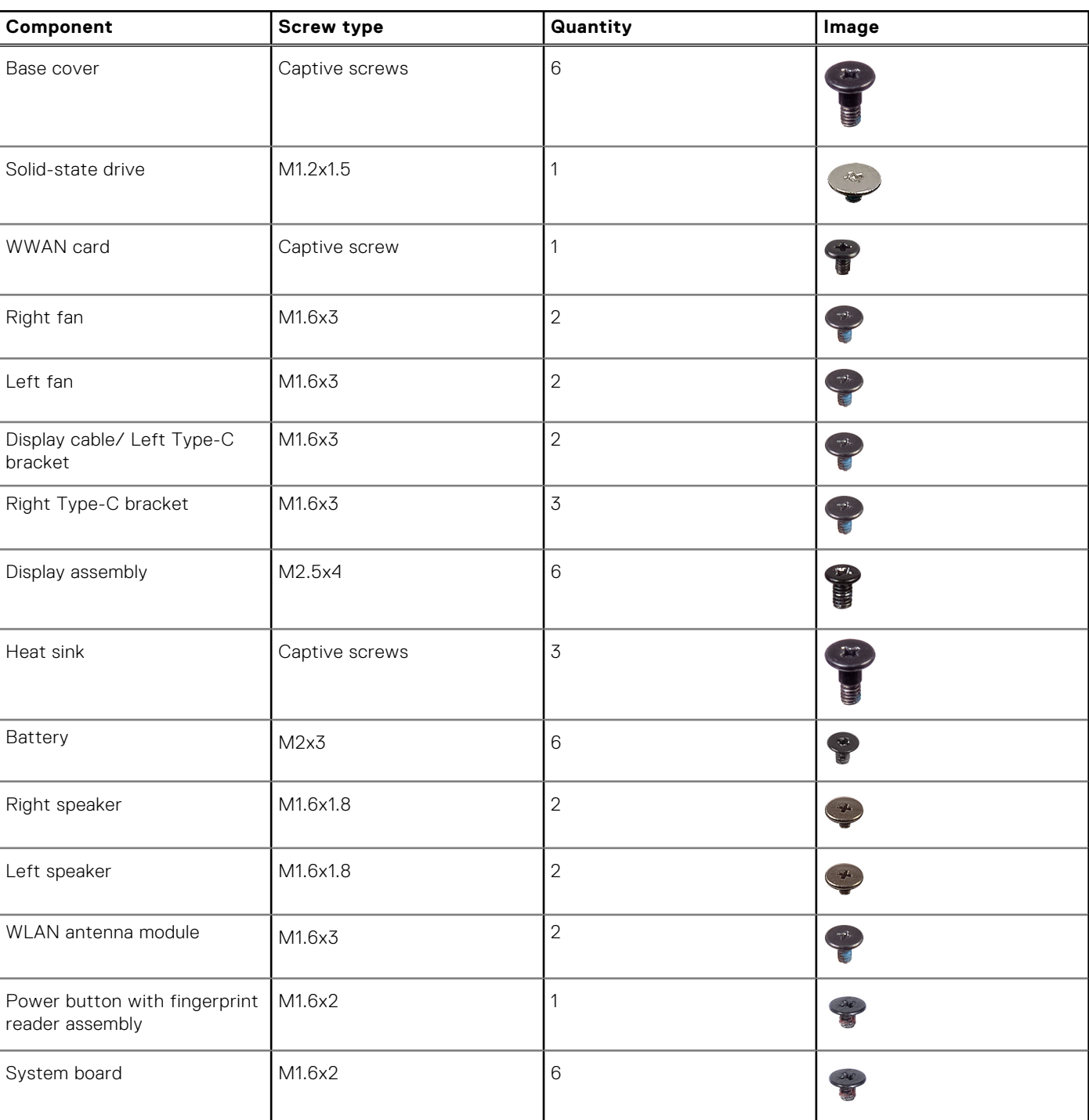

#### **Tabelle 1. Screw list**

#### **Tabelle 1. Screw list (fortgesetzt)**

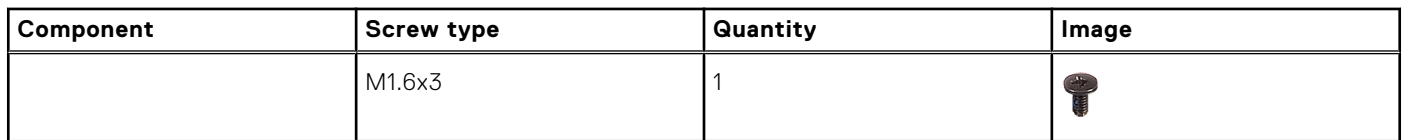

# **Hauptkomponenten des Latitude 9440 2-in-1**

Die folgende Abbildung zeigt die Hauptkomponenten des Latitude 9440 2-in-1.

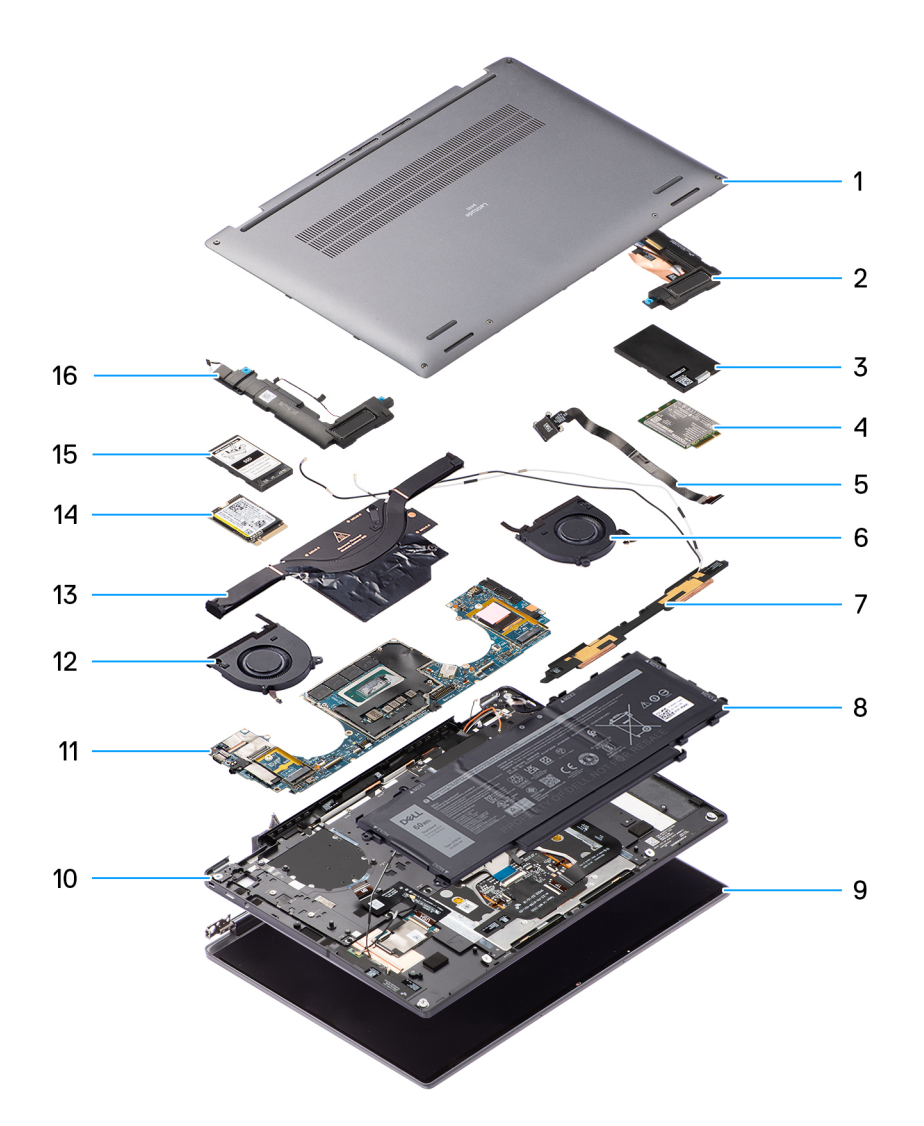

- 
- 3. WWAN card shielding cover 4. WWAN card
- 5. Power button 6. Right fan
- 7. WLAN antenna module 8. Battery
- 
- 11. System board 12. Left fan
- 
- 15. Solid-state drive shielding cover 16. Left speaker
- 1. Base cover **2. Right speaker** 2. Right speaker
	-
	-
	-
- 9. Display assembly 10. Palm-rest and keyboard assembly
	-
- 13. Heatsink 15. Heatsink 14. Solid-state drive
	-

**ANMERKUNG:** Dell provides a list of components and their part numbers for the original system configuration purchased. These parts are available according to warranty coverages purchased by the customer. Contact your Dell sales representative for purchase options.

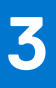

# **Treiber und Downloads**

Lesen Sie bei der Fehlerbehebung, dem Herunterladen oder Installieren von Treibern die Artikel in der Dell Wissensdatenbank sowie die häufig gestellten Fragen zu Treibern und Downloads unter [000123347](https://www.dell.com/support/kbdoc/000123347/drivers-and-downloads-faqs).

# **BIOS-Setup**

**4**

**VORSICHT: Die Einstellungen in dem BIOS-Setup-Programm sollten nur von erfahrenen Computerbenutzern geändert werden. Bestimmte Änderungen können dazu führen, dass der Computer nicht mehr ordnungsgemäß arbeitet.**

**ANMERKUNG:** Je nach Computer und installierten Geräten werden die in diesem Abschnitt aufgeführten Elemente möglicherweise nicht angezeigt.

**ANMERKUNG:** Vor der Verwendung des BIOS-Setup-Programms sollten Sie die Informationen des BIOS-Setup-Bildschirms notieren, um gegebenenfalls später darauf zurückgreifen zu können.

Verwenden Sie das BIOS-Setup-Programm für den folgenden Zweck:

- Abrufen von Informationen zur im Computer installierten Hardware, beispielsweise der RAM-Kapazität und der Größe des Festplattenlaufwerks
- Ändern von Informationen zur Systemkonfiguration
- Einstellen oder Ändern von benutzerdefinierten Optionen, wie Benutzerpasswort, installierte Festplattentypen und Aktivieren oder Deaktivieren von Basisgeräten.

# **Aufrufen des BIOS-Setup-Programms**

#### **Info über diese Aufgabe**

Schalten Sie den Computer ein (oder starten Sie ihn neu) und drücken Sie umgehend die Taste F2.

# **Navigationstasten**

**ANMERKUNG:** Bei den meisten Optionen im System-Setup werden Änderungen zunächst nur gespeichert und erst beim Neustart des Systems wirksam.

#### **Tabelle 2. Navigationstasten**

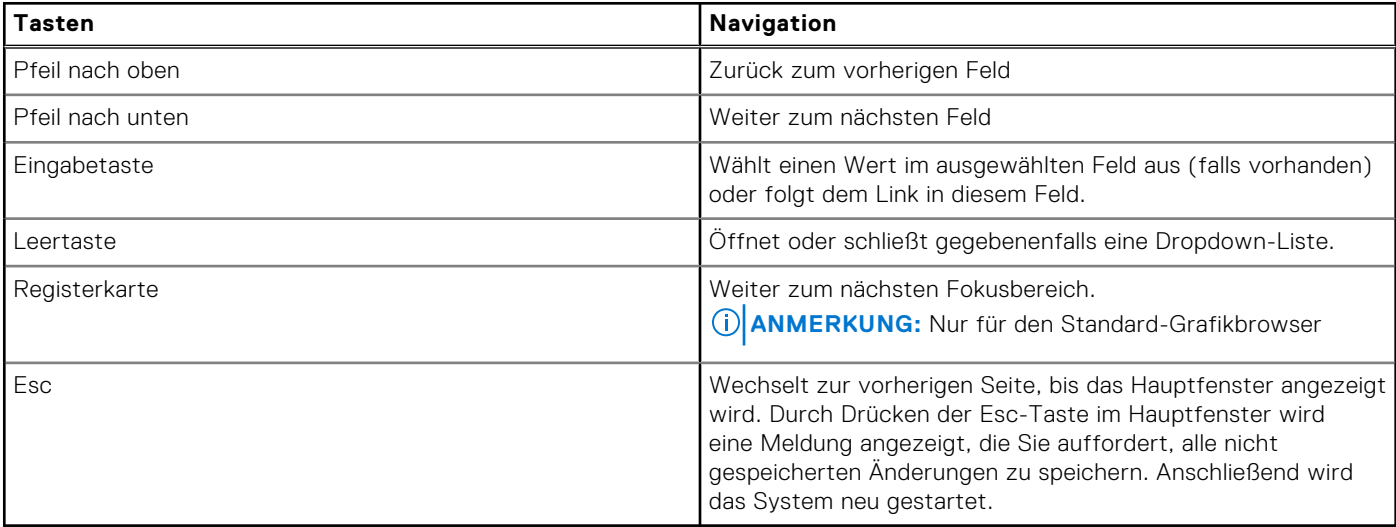

# **Einmaliges Startmenü**

Wenn Sie das **einmalige Startmenü** aufrufen möchten, schalten Sie den Computer ein und drücken Sie dann umgehend die Taste F12.

**ANMERKUNG:** Es wird empfohlen, den Computer herunterzufahren, falls er eingeschaltet ist.

Das einmalige Startmenü zeigt die Geräte an, die Sie starten können, einschließlich der Diagnoseoption. Die Optionen des Startmenüs lauten:

- Wechseldatenträger (soweit verfügbar)
- STXXXX-Laufwerk (falls vorhanden) **ANMERKUNG:** XXX gibt die Nummer des SATA-Laufwerks an.
- Optisches Laufwerk (soweit verfügbar)
- SATA-Festplattenlaufwerk (falls vorhanden)
- Diagnostics (Diagnose)

Der Startreihenfolgebildschirm zeigt auch die Optionen zum Zugriff auf den System-Setup-Bildschirm an.

# **System-Setup-Optionen**

**ANMERKUNG:** Je nach Computer und installierten Geräten werden die Elemente in diesem Abschnitt möglicherweise gar nicht oder anders als aufgeführt angezeigt.

#### Tabelle 3. System-Setup-Optionen - Menü "Systeminformationen"

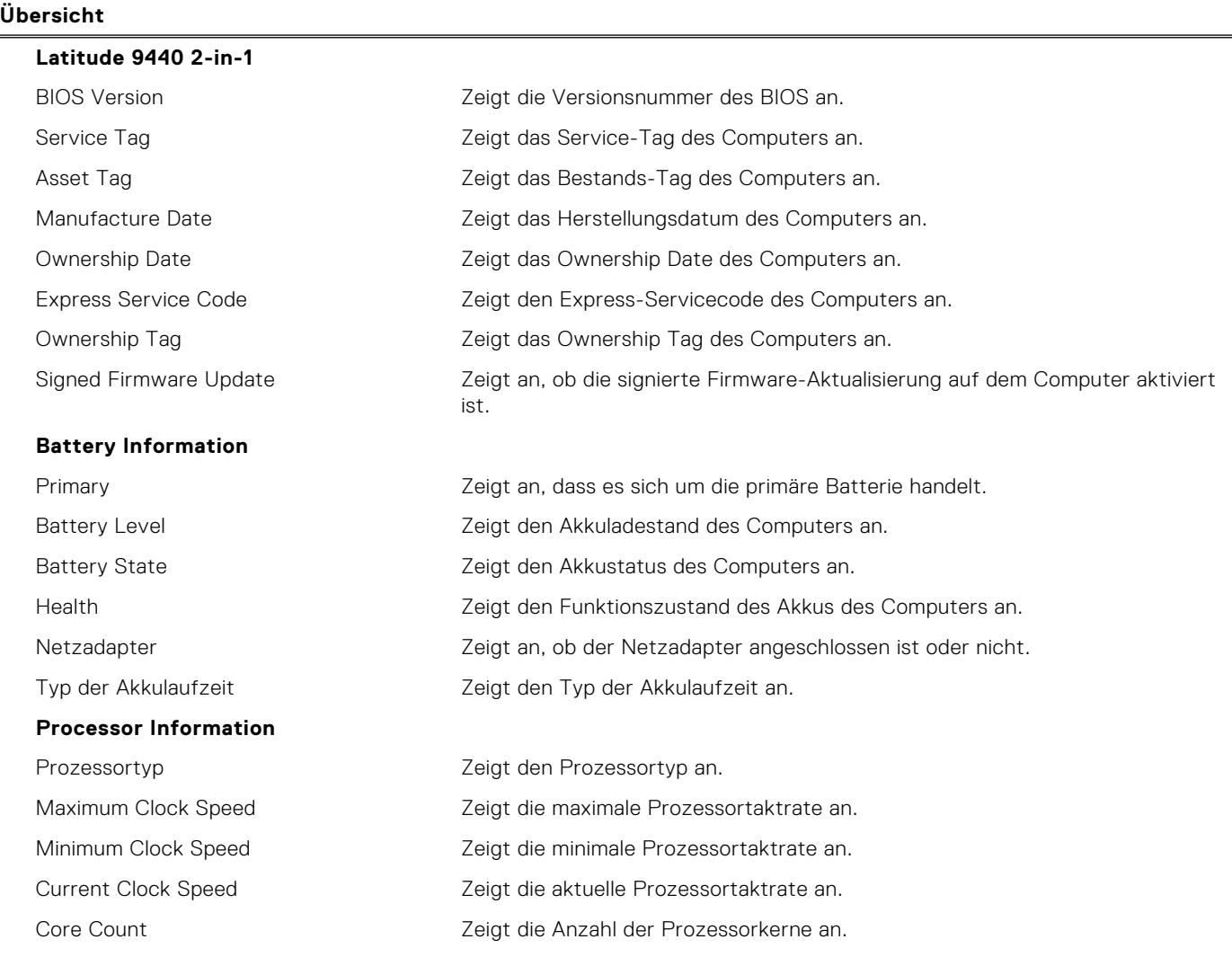

#### Tabelle 3. System-Setup-Optionen - Menü "Systeminformationen" (fortgesetzt)

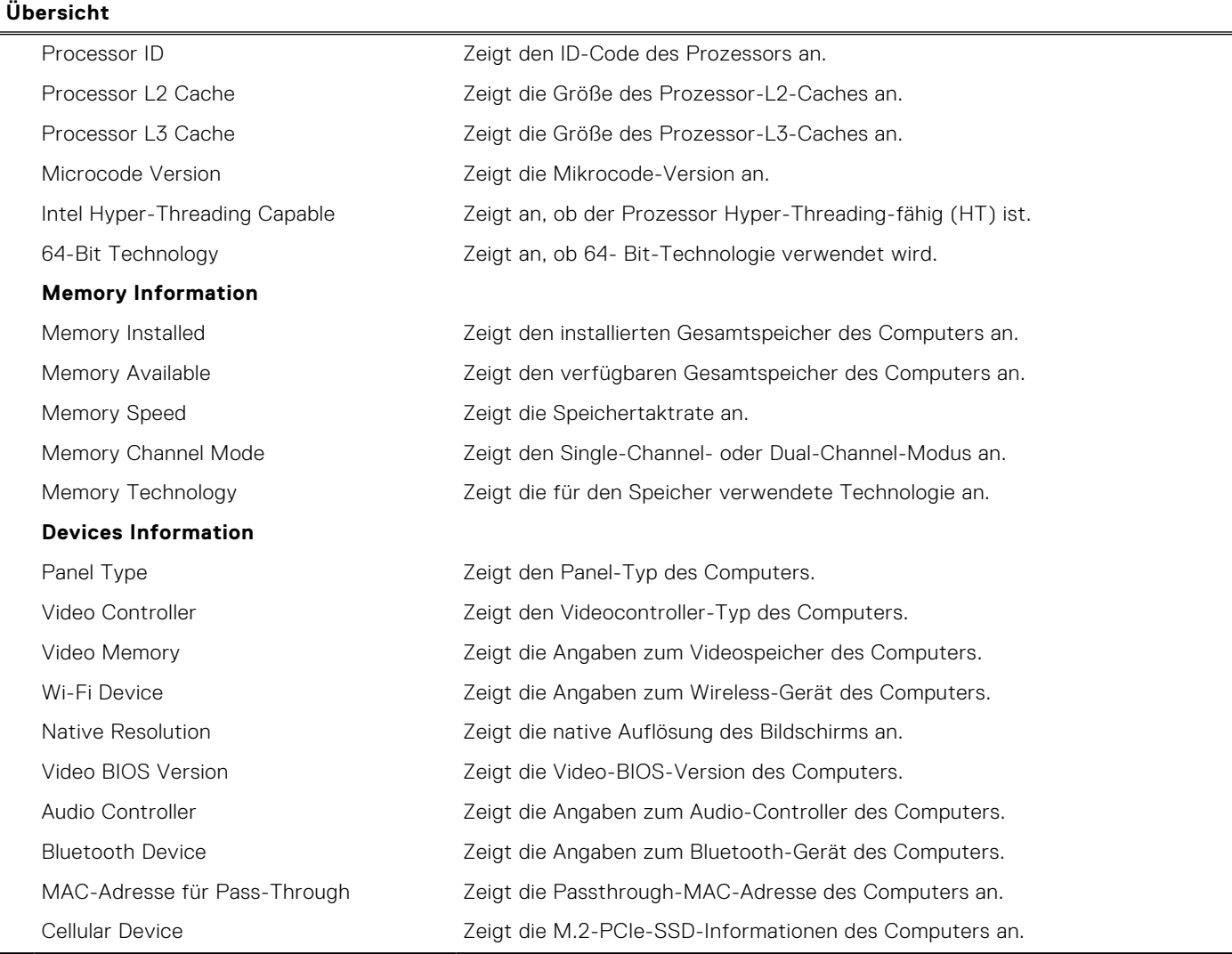

#### Tabelle 4. Optionen des System-Setup - Menü "Boot Configuration" (Startkonfiguration)

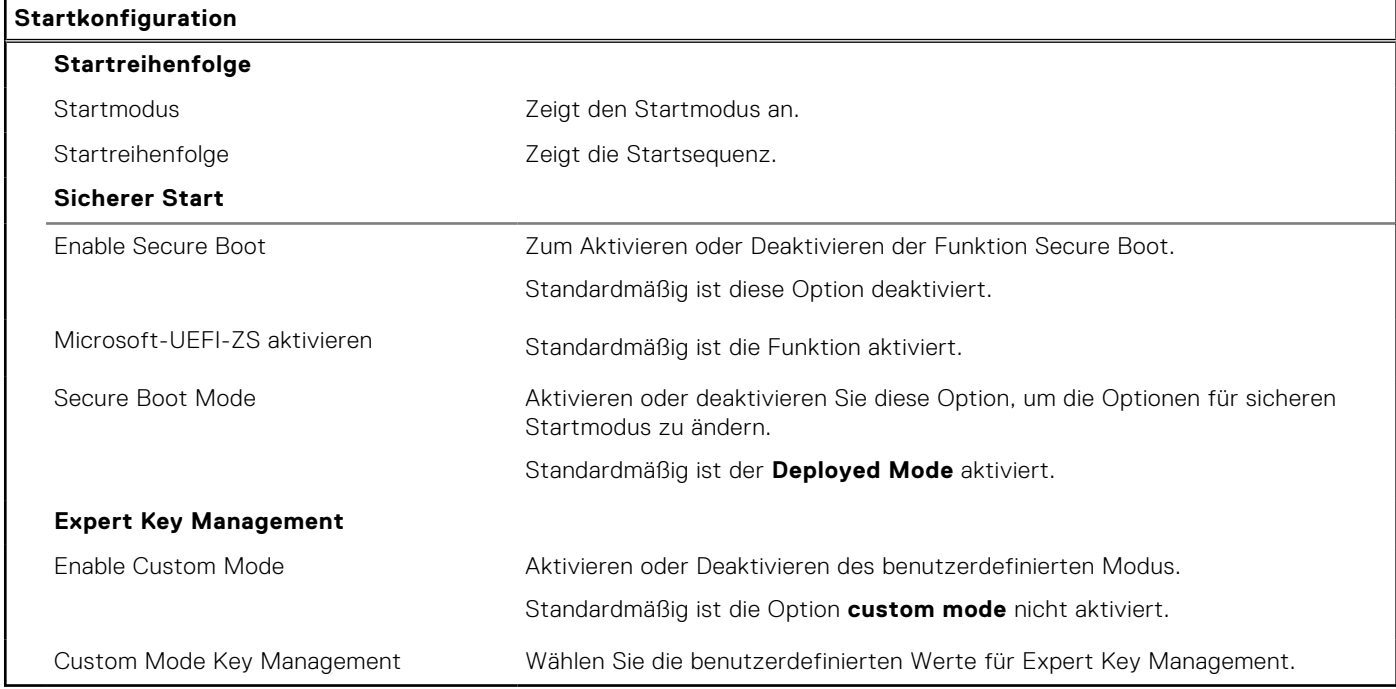

#### Tabelle 5. System-Setup-Optionen - Menü "Integrated Devices"

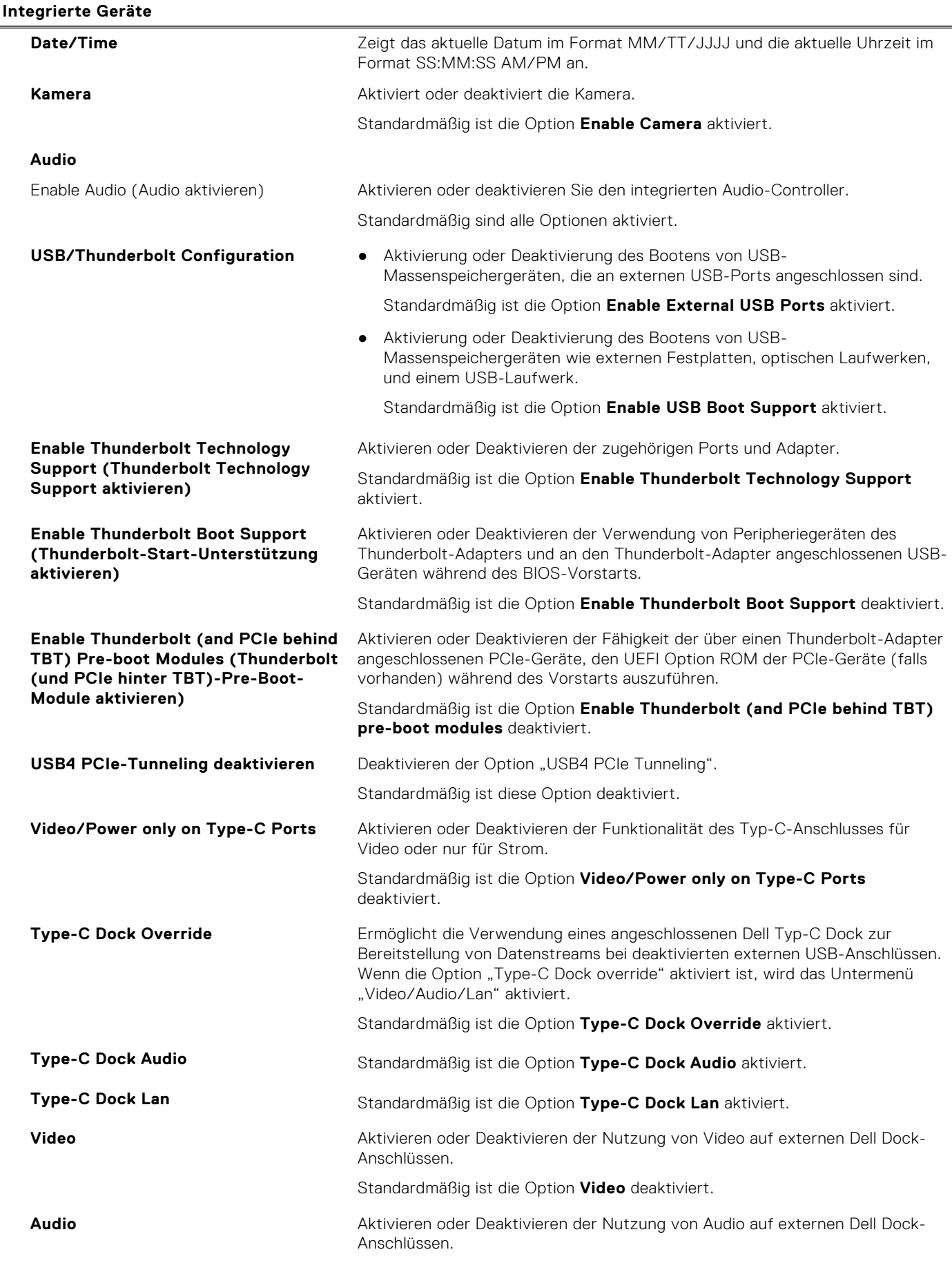

#### Tabelle 5. System-Setup-Optionen - Menü "Integrated Devices" (fortgesetzt)

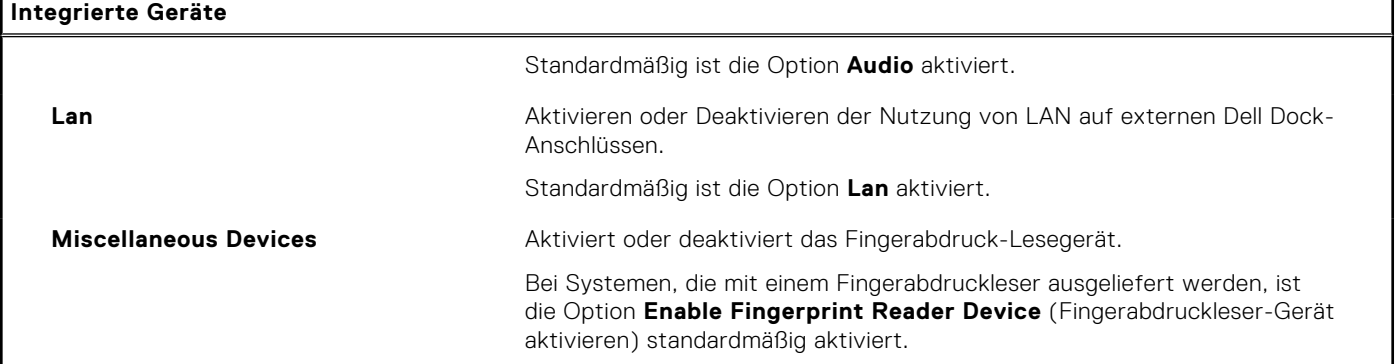

#### Tabelle 6. System-Setup-Optionen - Menü "Storage"

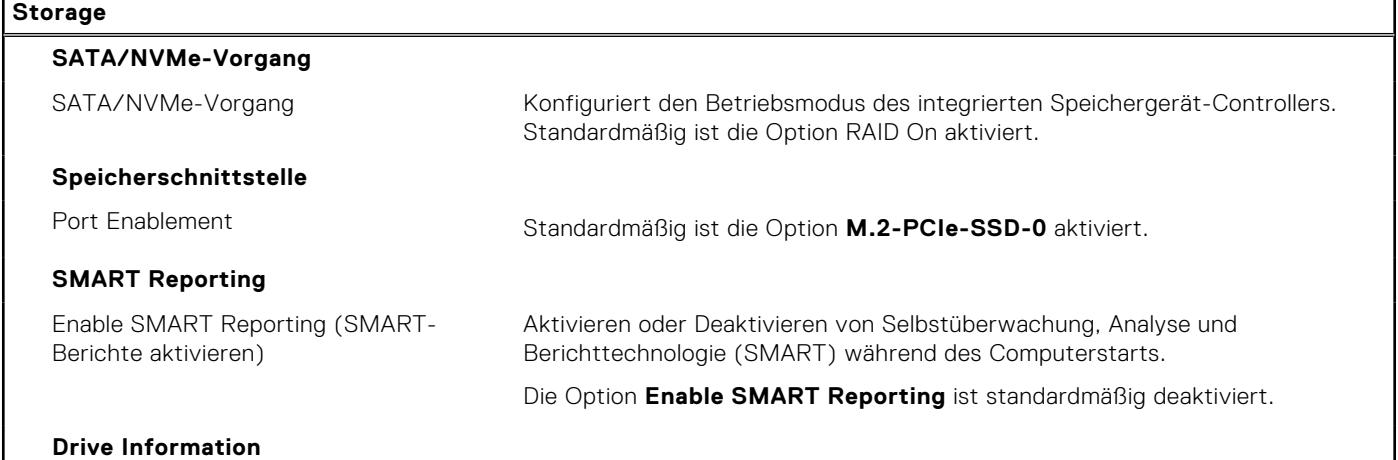

#### Tabelle 7. System-Setup-Optionen - Menü "Display"

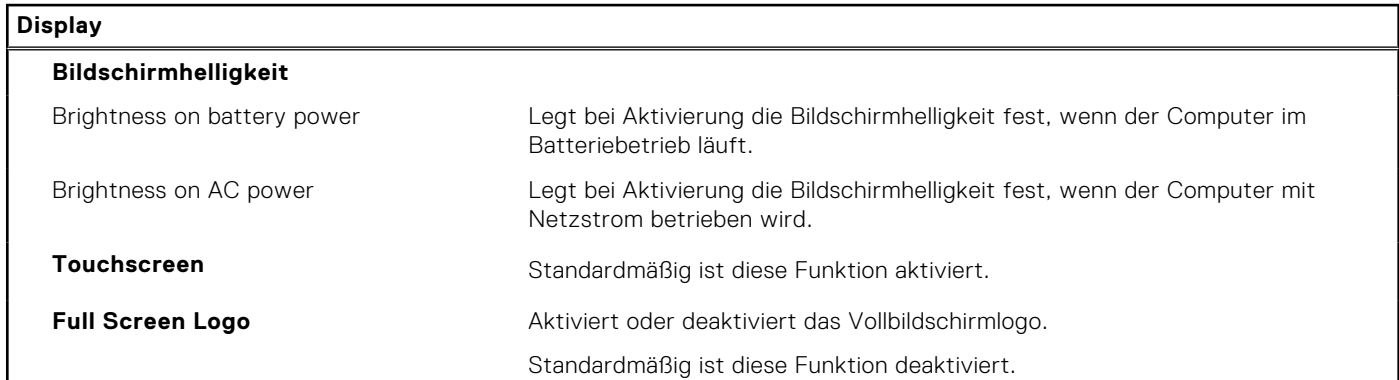

#### Tabelle 8. System-Setup-Optionen - Menü "Connection"

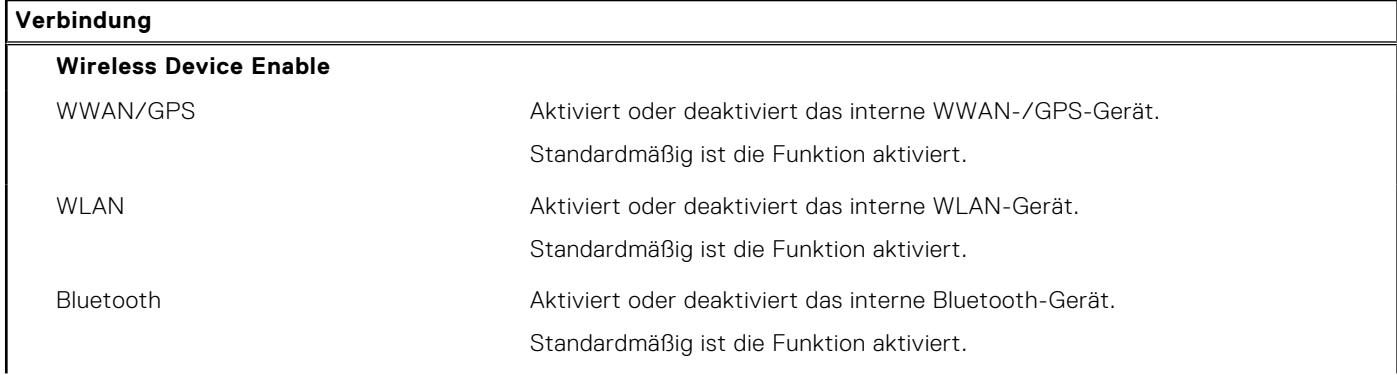

#### Tabelle 8. System-Setup-Optionen - Menü "Connection" (fortgesetzt)

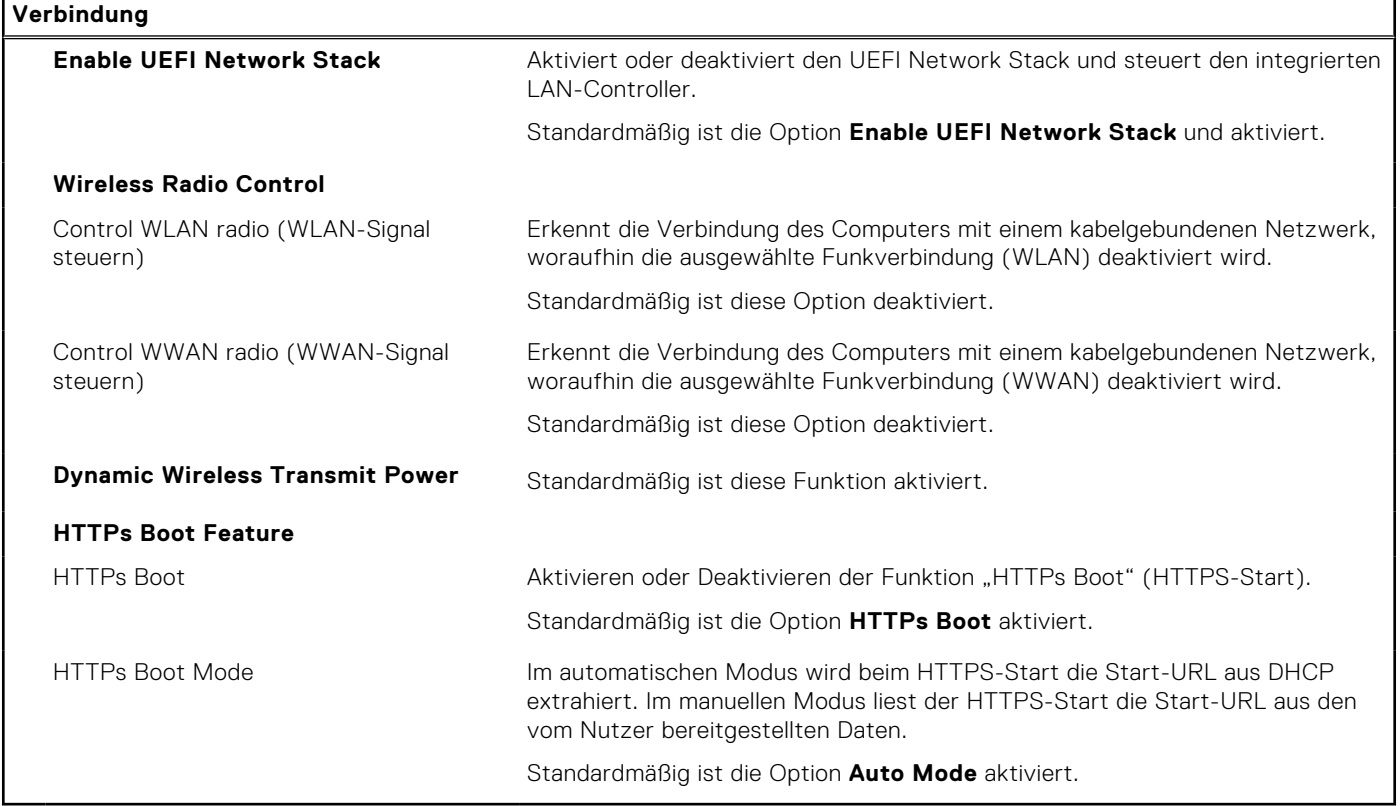

#### Tabelle 9. System-Setup-Optionen - Menü "Power"

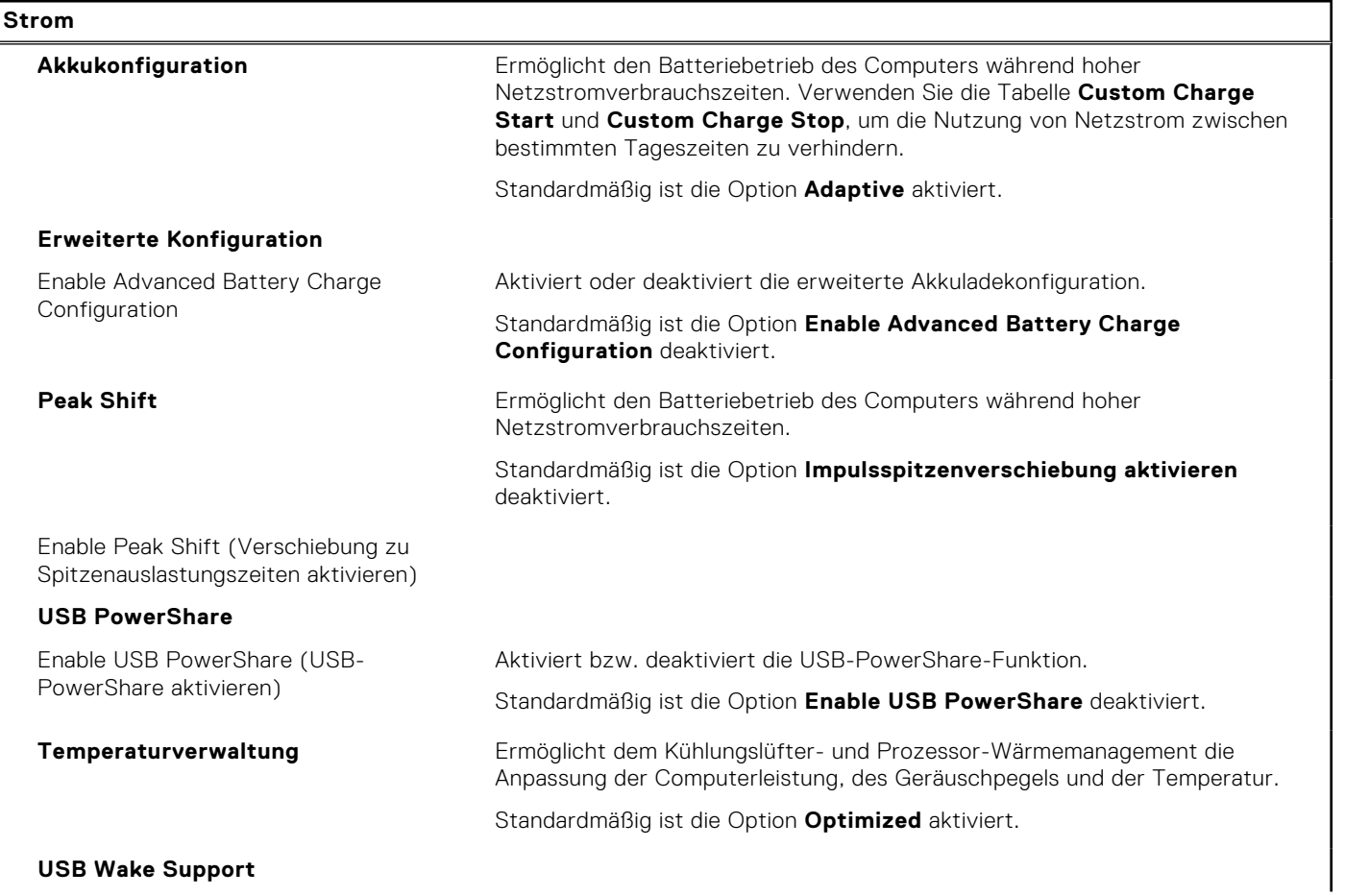

### Tabelle 9. System-Setup-Optionen - Menü "Power" (fortgesetzt)

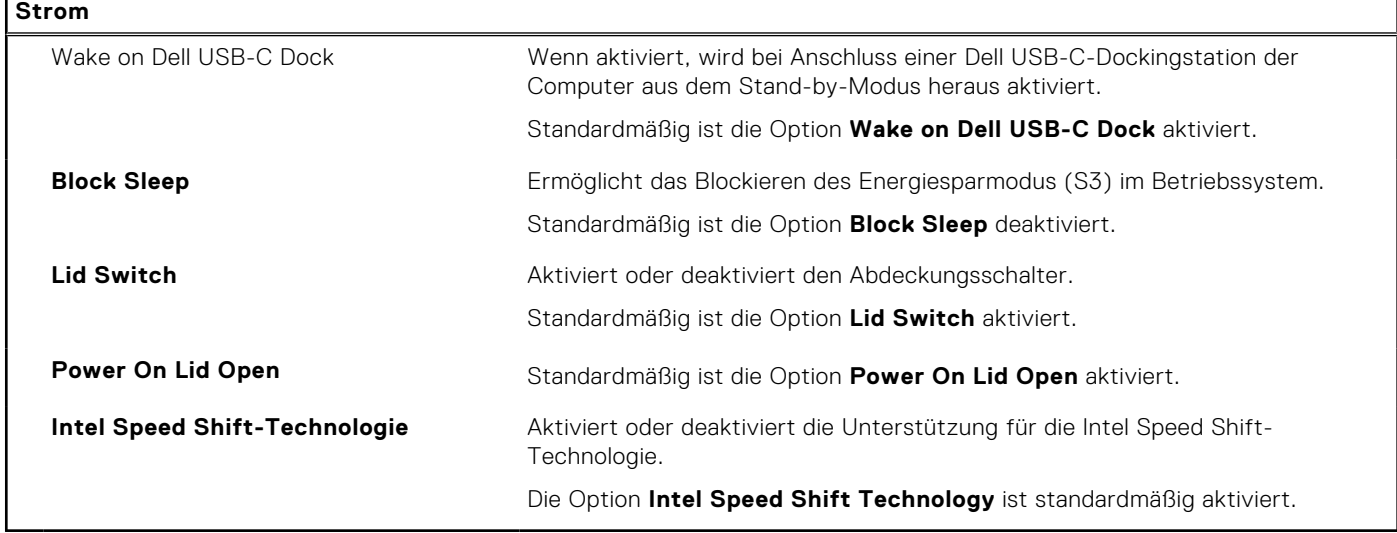

#### Tabelle 10. System-Setup-Optionen - Menü "Sicherheit"

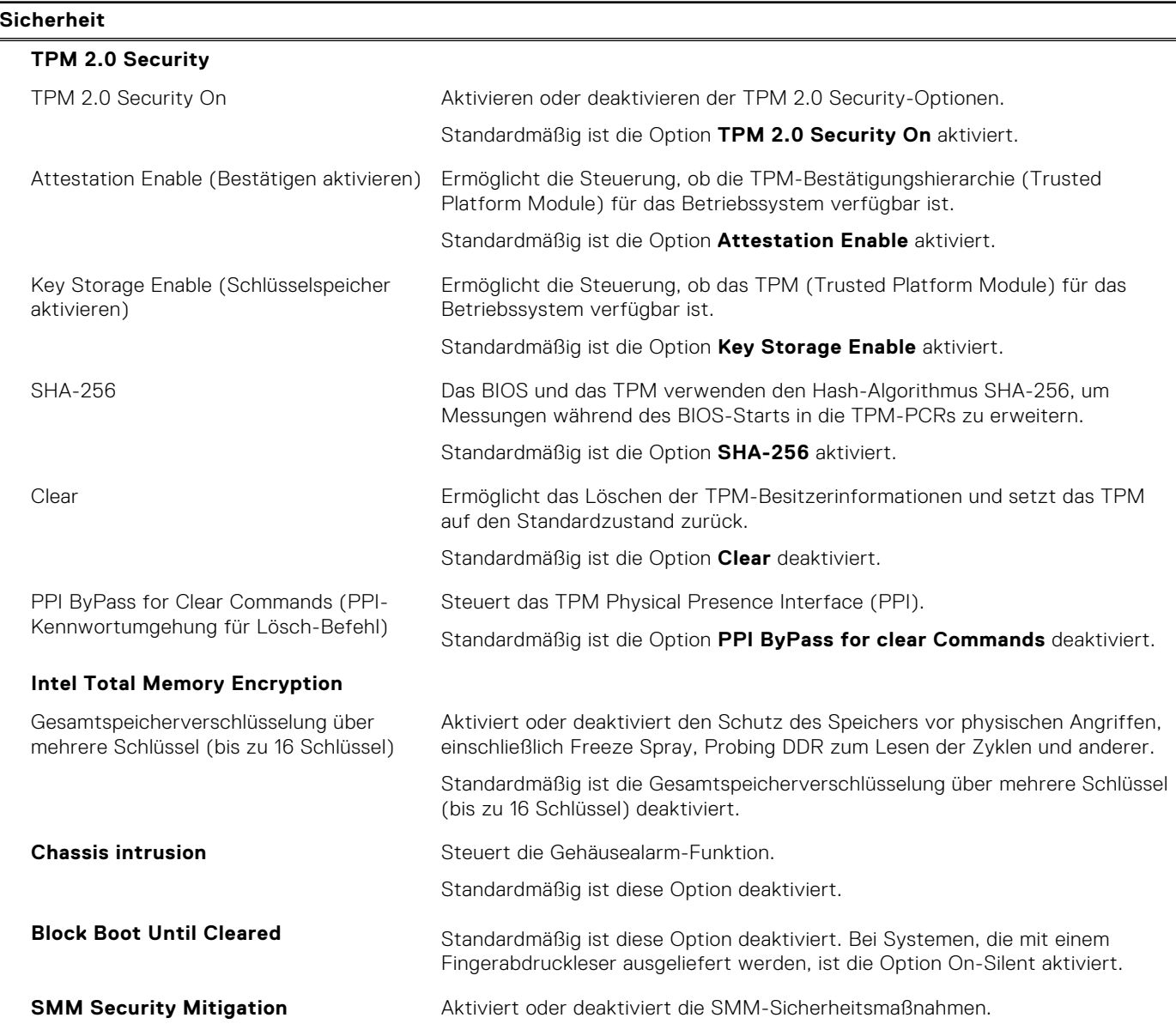

#### Tabelle 10. System-Setup-Optionen - Menü "Sicherheit" (fortgesetzt)

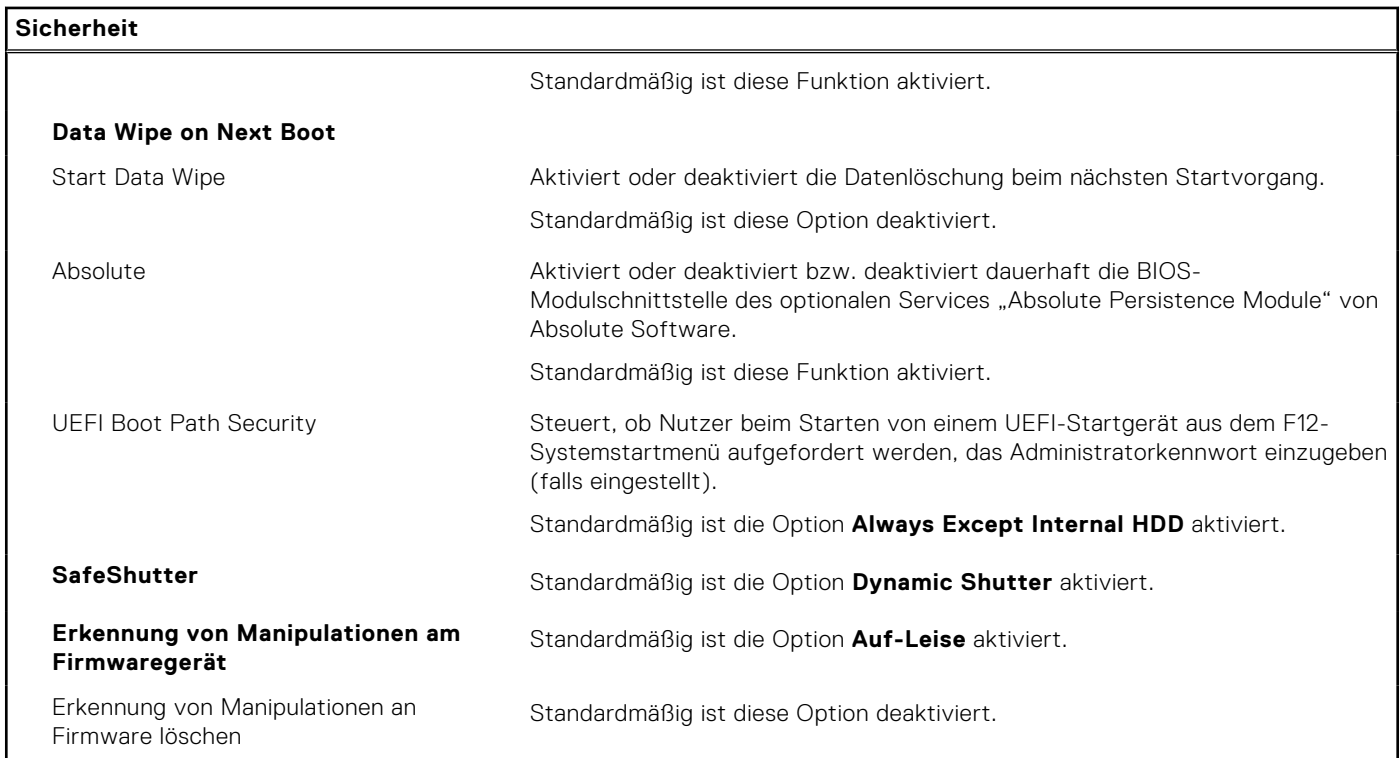

#### Tabelle 11. System-Setup-Optionen - Menü "Passwords"

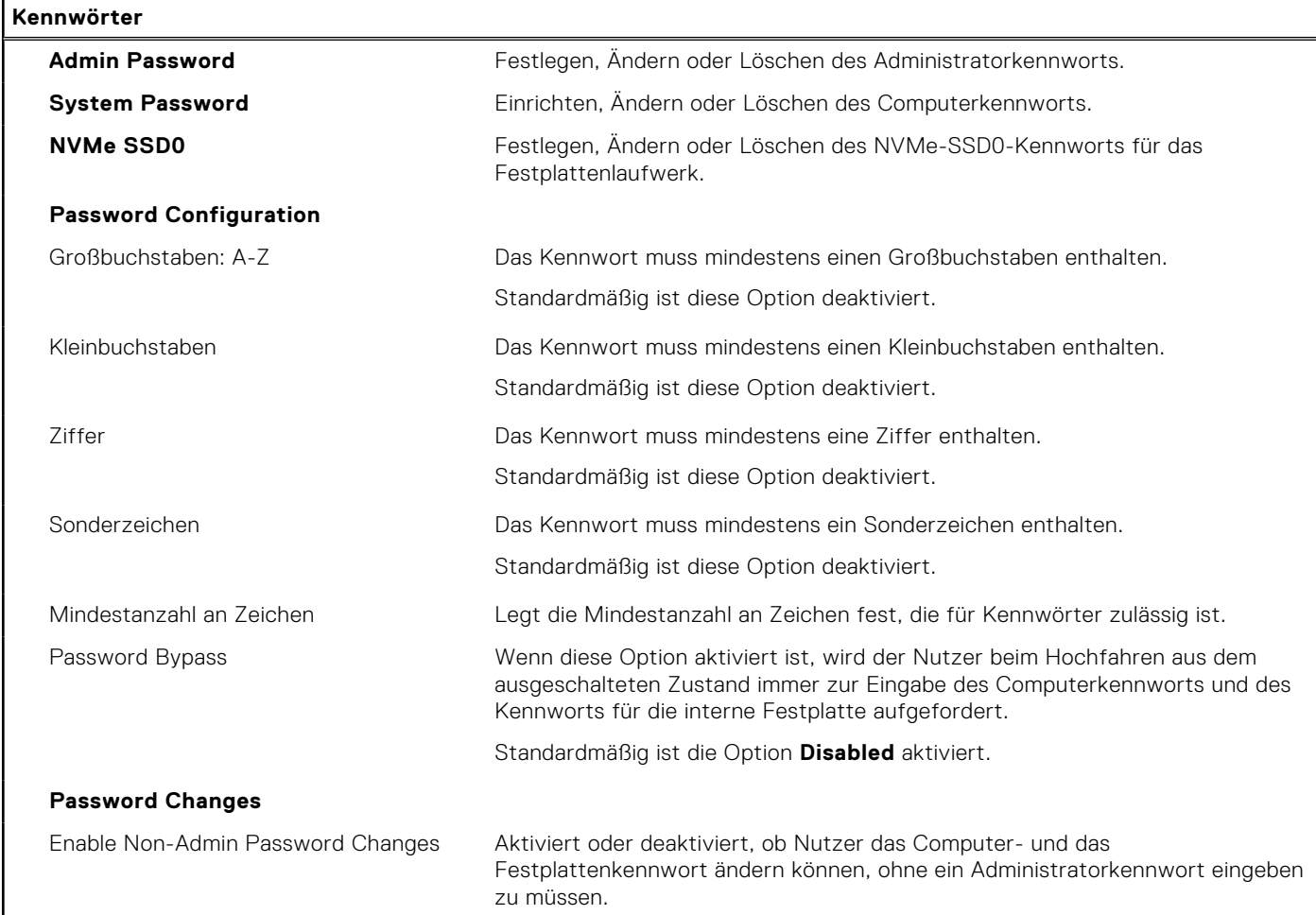

#### Tabelle 11. System-Setup-Optionen - Menü "Passwords" (fortgesetzt)

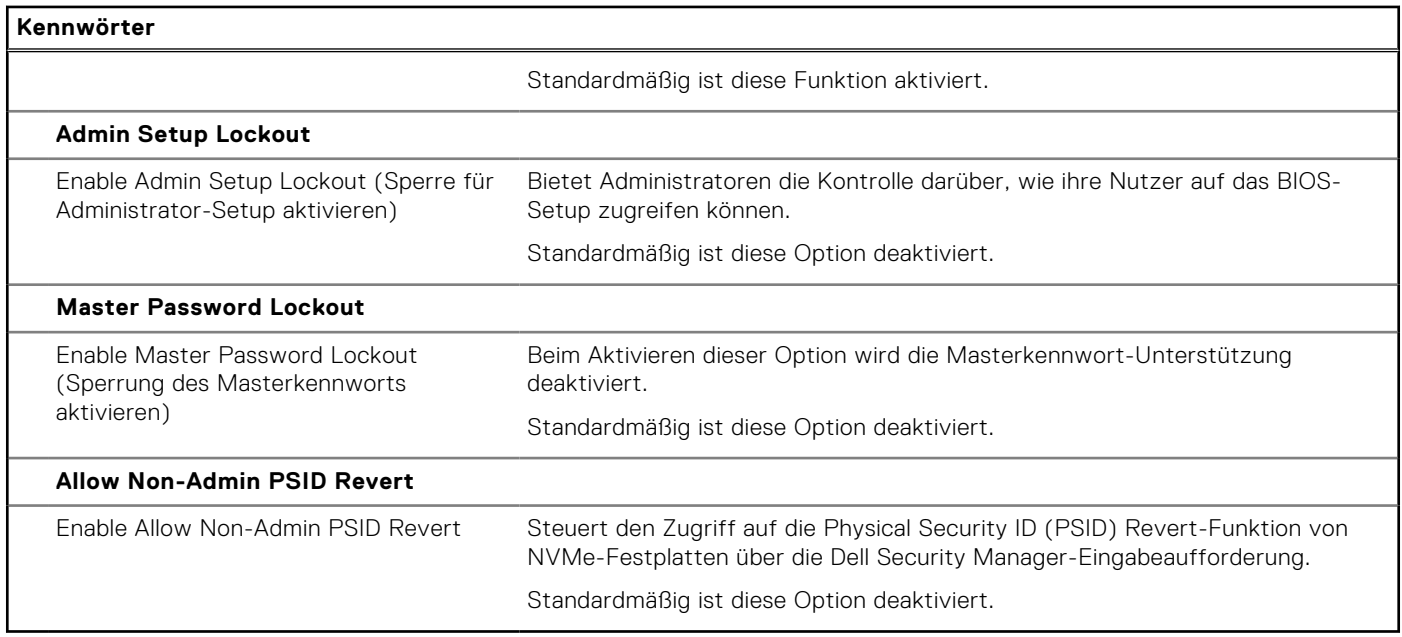

#### Tabelle 12. System-Setup-Optionen - Menü "Update, Recovery"

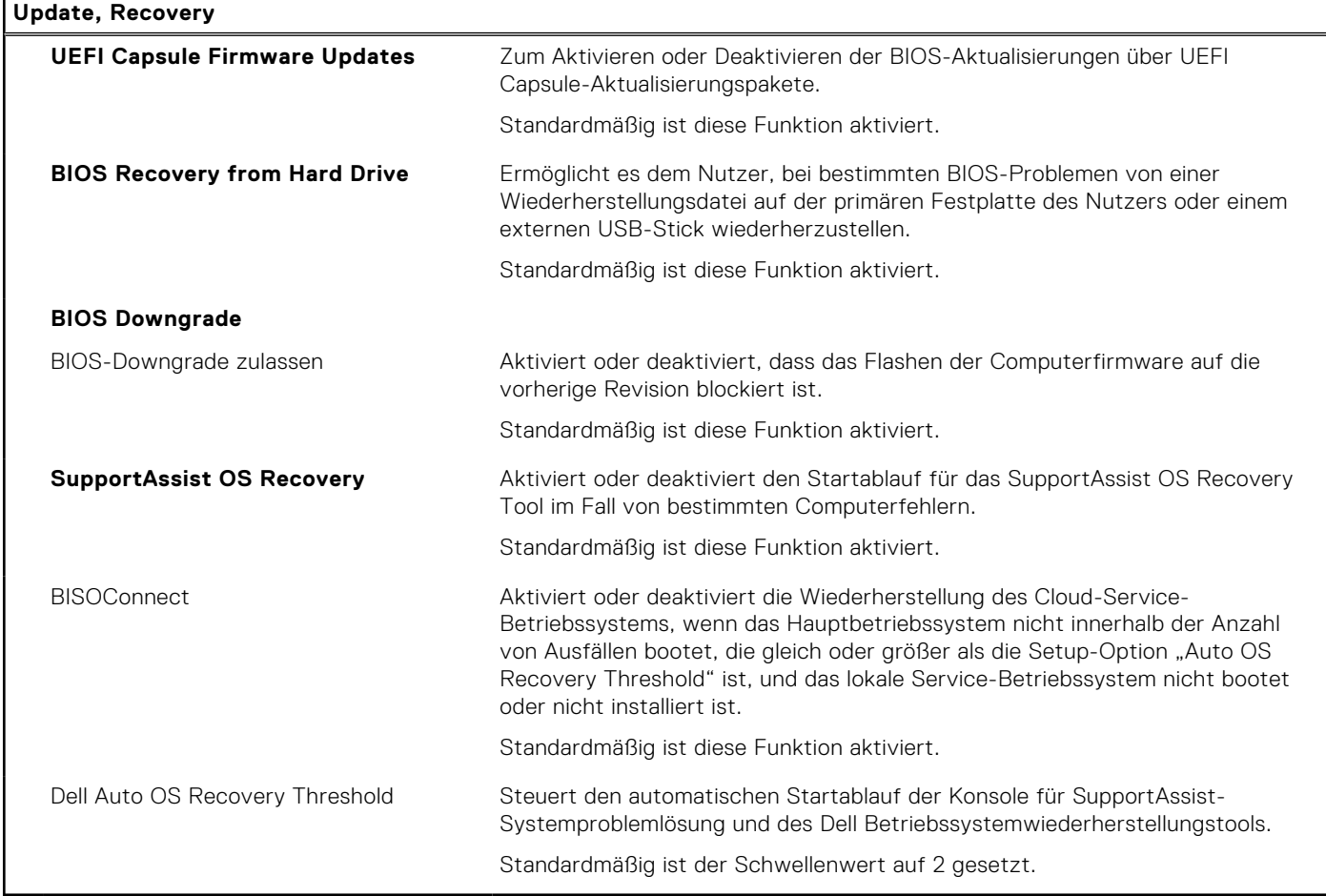

#### Tabelle 13. System-Setup-Optionen - Menü "System Management"

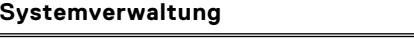

Service Tag **Service Tag Zeigt die Service-Tag-Nummer des Computers an.** 

#### Tabelle 13. System-Setup-Optionen - Menü "System Management" (fortgesetzt)

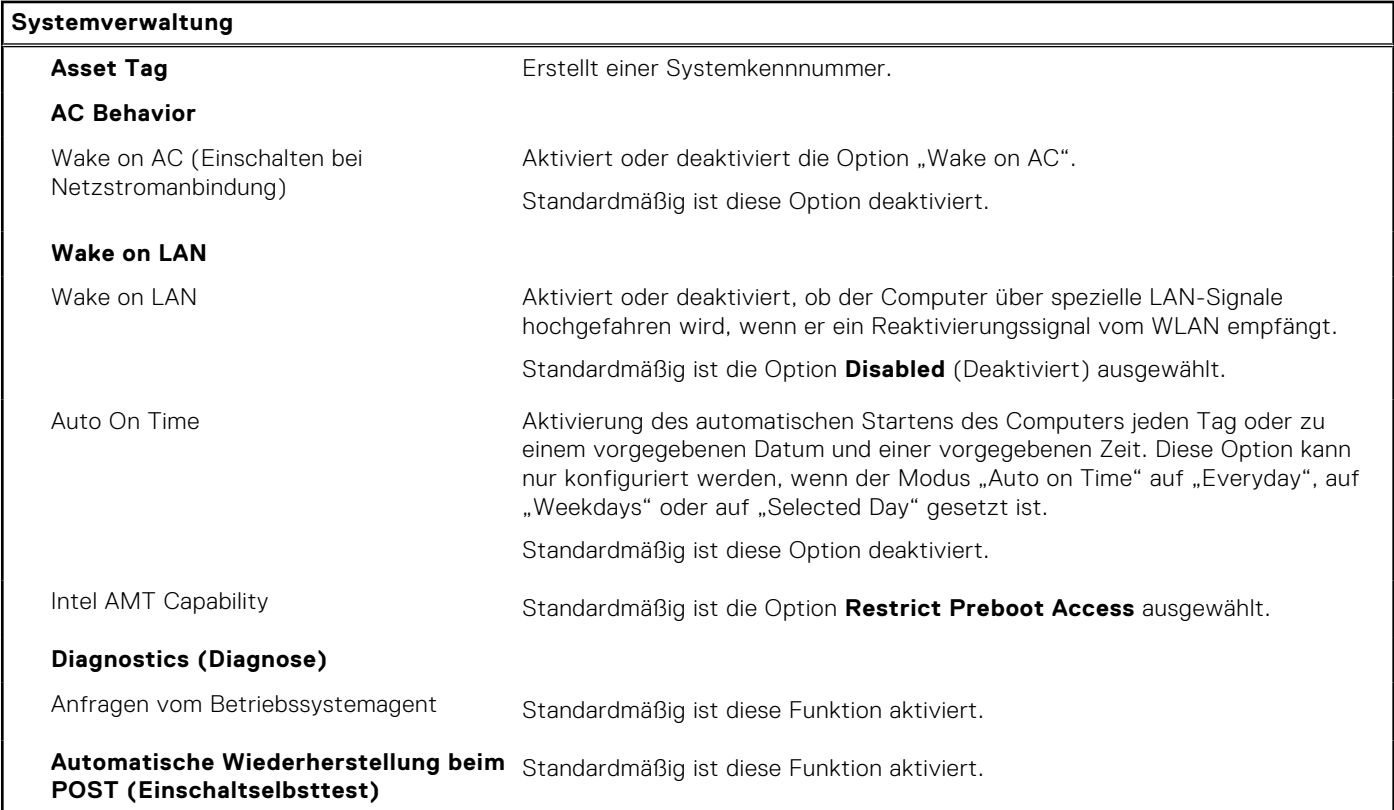

#### Tabelle 14. System-Setup-Optionen - Menü "Keyboard"

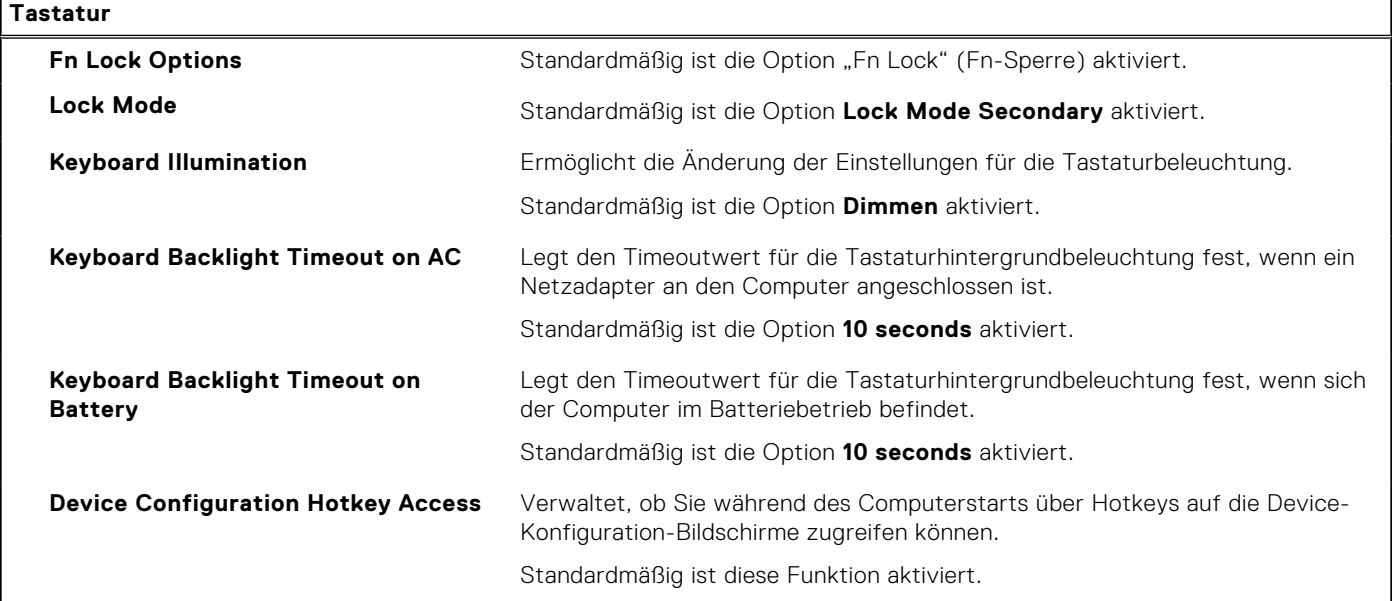

#### Tabelle 15. System-Setup-Optionen - Menü "Verhalten vor dem Starten"

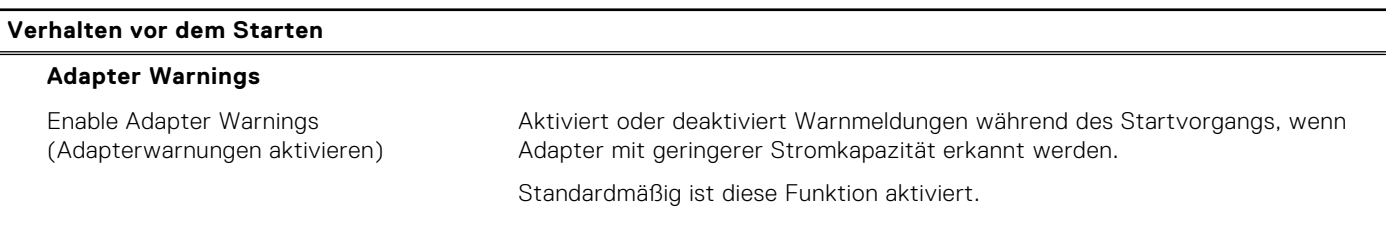

#### Tabelle 15. System-Setup-Optionen - Menü "Verhalten vor dem Starten" (fortgesetzt)

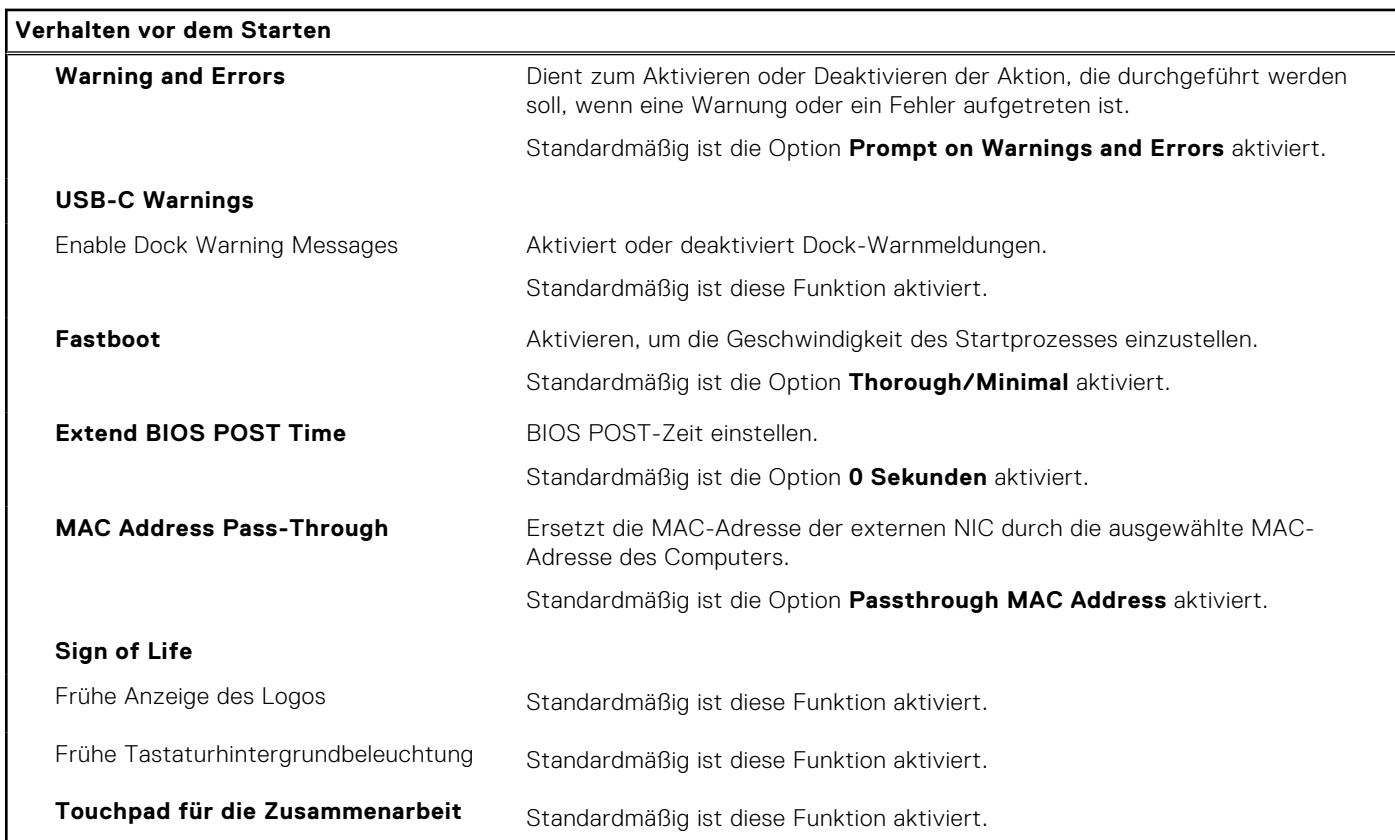

#### Tabelle 16. System-Setup-Optionen - Menü "Virtualization"

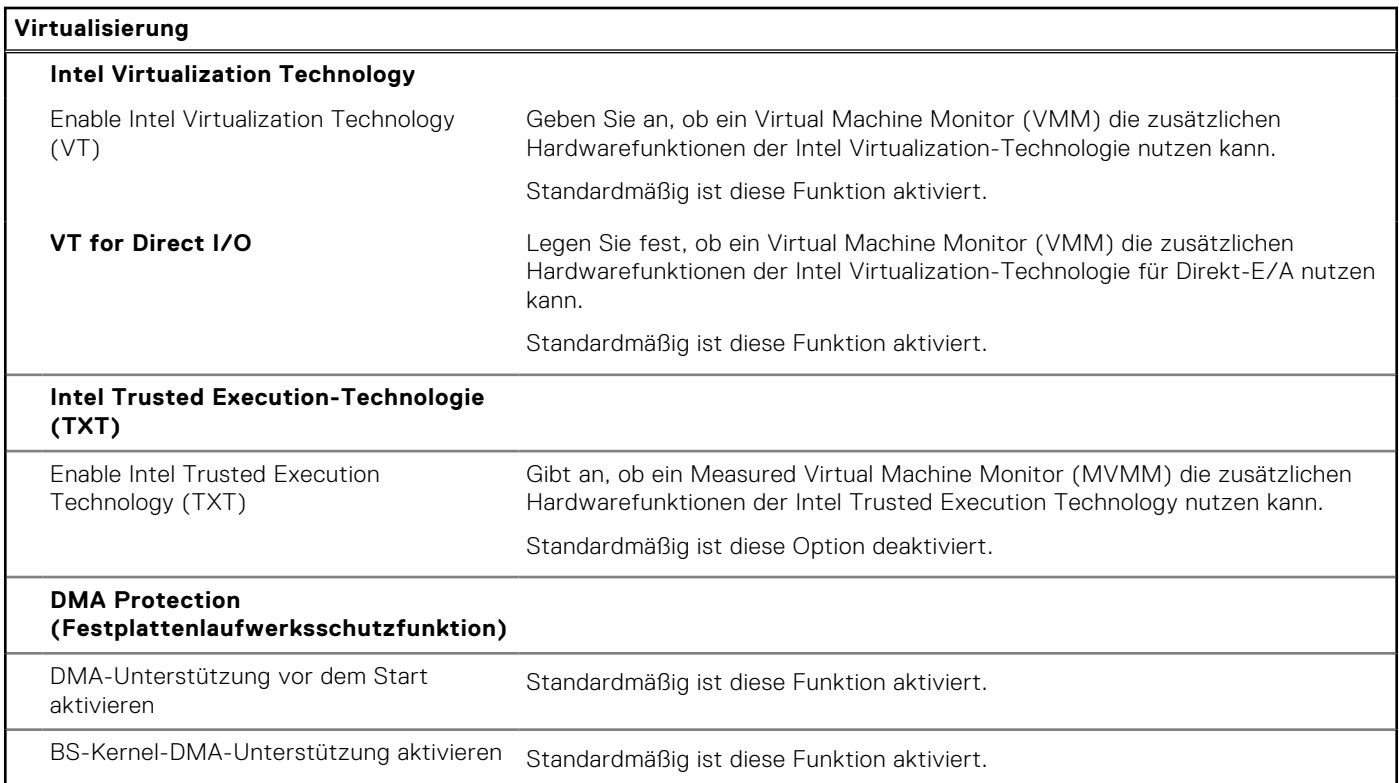

#### Tabelle 17. System-Setup-Optionen - Menü "Leistung"

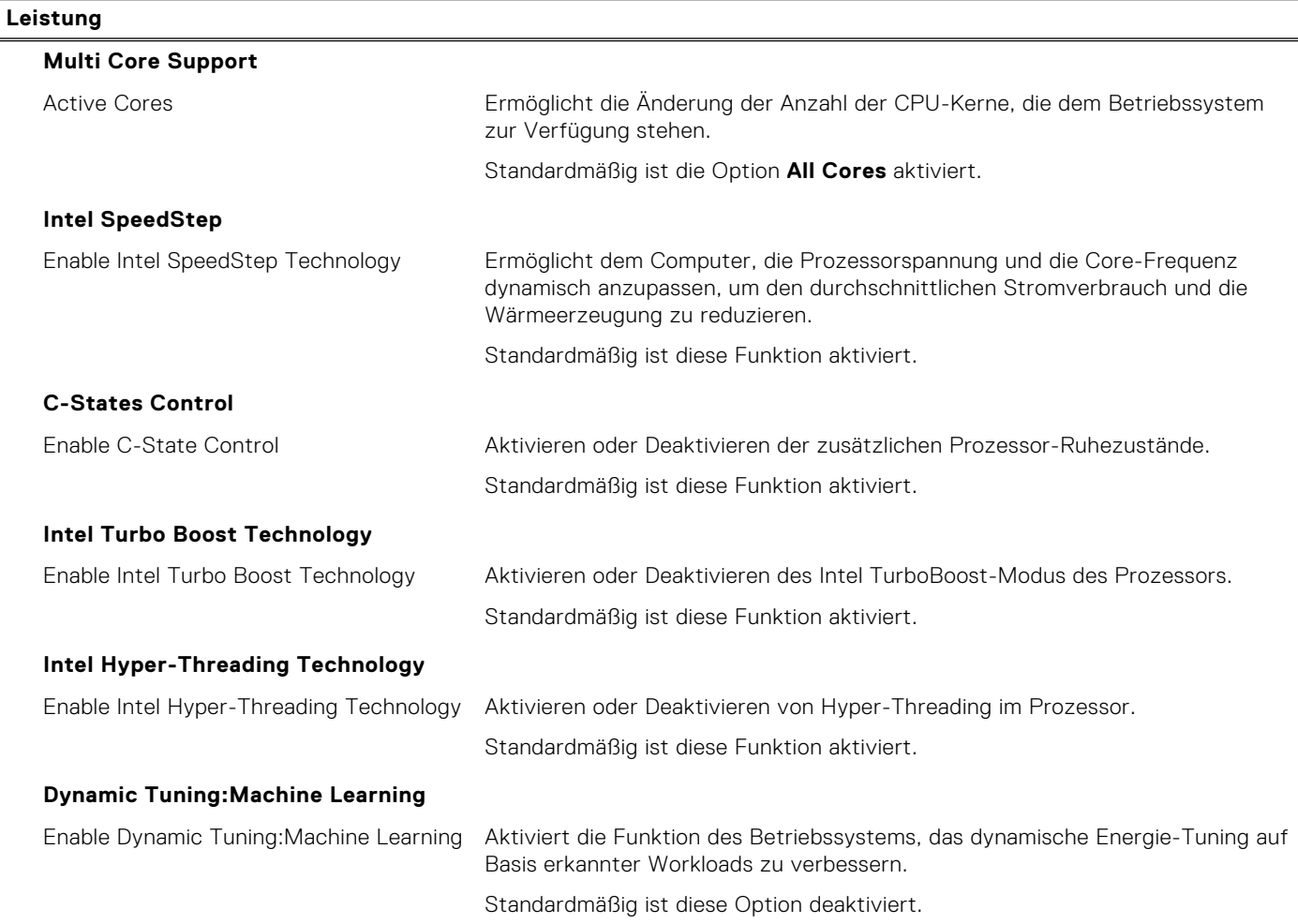

#### Tabelle 18. System-Setup-Optionen - Menü "Systemprotokolle"

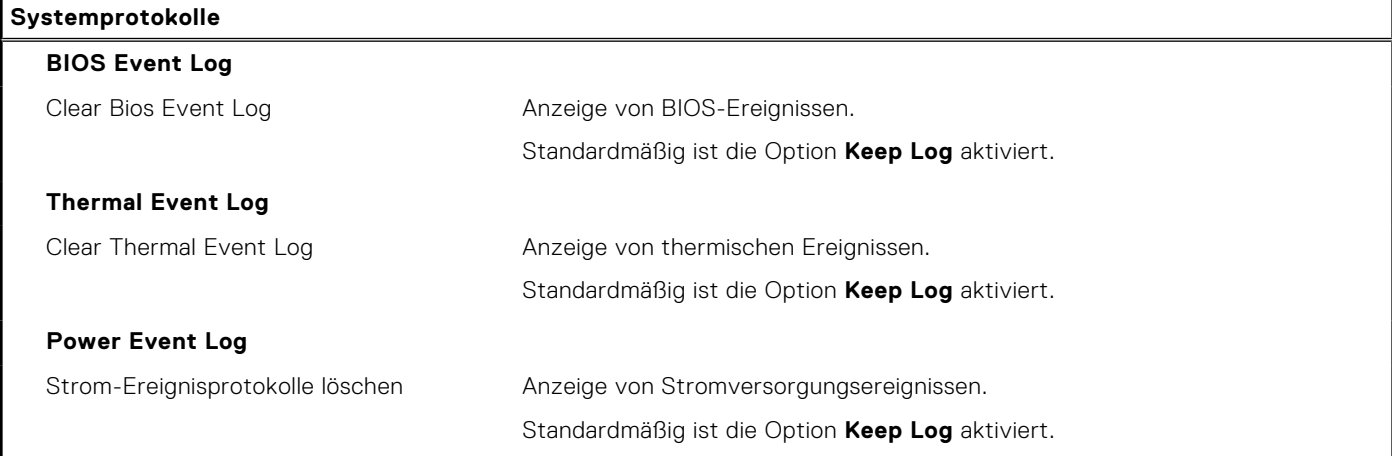

# **Aktualisieren des BIOS**

## **Aktualisieren des BIOS unter Windows**

#### **Info über diese Aufgabe**

**VORSICHT: Wenn BitLocker vor der Aktualisierung des BIOS nicht ausgesetzt wird, wird beim nächsten Neustart des Systems der BitLocker-Schlüssel nicht erkannt. Sie werden dann aufgefordert, den Wiederherstellungsschlüssel einzugeben, um fortfahren zu können, und das System fordert Sie bei jedem Neustart erneut dazu auf. Wenn der Wiederherstellungsschlüssel nicht bekannt ist, kann dies zu Datenverlust oder einer unnötigen Neuinstallation des Betriebssystems führen. Weitere Informationen zu diesem Thema finden Sie durch Suchen in der Knowledgebase-Ressource unter [www.dell.com/support.](https://www.dell.com/support/)**

#### **Schritte**

- 1. Rufen Sie die Website [www.dell.com/support](https://www.dell.com/support) auf.
- 2. Klicken Sie auf **Produktsupport**. Klicken Sie auf **Support durchsuchen**, geben Sie die Service-Tag-Nummer Ihres Computers ein und klicken Sie auf **Suchen**.
	- **ANMERKUNG:** Wenn Sie kein Service-Tag-Nummer haben, verwenden Sie die SupportAssist-Funktion, um Ihren Computer automatisch zu identifizieren. Sie können auch die Produkt-ID verwenden oder manuell nach Ihrem Computermodell suchen.
- 3. Klicken Sie auf **Treiber & Downloads**. Erweitern Sie **Treiber suchen**.
- 4. Wählen Sie das Betriebssystem aus, das auf Ihrem Computer installiert ist.
- 5. Wählen Sie in der Dropdown-Liste **Kategorie** die Option **BIOS** aus.
- 6. Wählen Sie die neueste BIOS-Version aus und klicken Sie auf **Herunterladen**, um das BIOS für Ihren Computer herunterzuladen.
- 7. Sobald der Download abgeschlossen ist, wechseln Sie zu dem Ordner, in dem Sie die Datei für die BIOS-Aktualisierung gespeichert haben.
- 8. Doppelklicken Sie auf das Dateisymbol der BIOS-Aktualisierungsdatei und befolgen Sie die Anweisungen auf dem Bildschirm. Weitere Informationen finden Sie in der Wissensdatenbank-Ressource unter [www.dell.com/support](https://www.dell.com/support/).

## **Aktualisieren des BIOS unter Verwendung des USB-Laufwerks in Windows**

#### **Info über diese Aufgabe**

**VORSICHT: Wenn BitLocker vor der Aktualisierung des BIOS nicht ausgesetzt wird, wird beim nächsten Neustart des Systems der BitLocker-Schlüssel nicht erkannt. Sie werden dann aufgefordert, den Wiederherstellungsschlüssel einzugeben, um fortfahren zu können, und das System fordert Sie bei jedem Neustart erneut dazu auf. Wenn der Wiederherstellungsschlüssel nicht bekannt ist, kann dies zu Datenverlust oder einer unnötigen Neuinstallation des Betriebssystems führen. Weitere Informationen zu diesem Thema finden Sie durch Suchen in der Knowledgebase-Ressource unter [www.dell.com/support.](https://www.dell.com/support/)**

#### **Schritte**

- 1. Befolgen Sie das Verfahren von Schritt 1 bis Schritt 6 unter Aktualisieren des BIOS in Windows zum Herunterladen der aktuellen BIOS-Setup-Programmdatei.
- 2. Erstellen Sie ein startfähiges USB-Laufwerk. Weitere Informationen finden Sie in der Wissensdatenbank-Ressource unter [www.dell.com/support](https://www.dell.com/support/).
- 3. Kopieren Sie die BIOS-Setup-Programmdatei auf das startfähige USB-Laufwerk.
- 4. Schließen Sie das startfähige USB-Laufwerk an den Computer an, auf dem Sie die BIOS-Aktualisierung durchführen möchten.
- 5. Starten Sie den Computer neu und drücken Sie **F12** .
- 6. Starten Sie das USB-Laufwerk über das **Einmaliges Boot-Menü**.
- 7. Geben Sie den Namen der BIOS-Setup-Programmdatei ein und drücken Sie **Eingabe**. Die **BIOS Update Utility (Dienstprogramm zur BIOS-Aktualisierung)** wird angezeigt.
- 8. Befolgen Sie die Anweisungen auf dem Bildschirm, um die BIOS-Aktualisierung abzuschließen.

## **Aktualisieren des BIOS über das einmalige F12-Startmenü**

Aktualisieren Sie das BIOS Ihres Computers unter Verwendung einer BIOS-Aktualisierungsdatei (.exe), die auf einen FAT32- USB-Stick kopiert wurde, und Starten Sie das einmalige F12-Startmenü.

#### **Info über diese Aufgabe**

**VORSICHT: Wenn BitLocker vor der Aktualisierung des BIOS nicht ausgesetzt wird, wird beim nächsten Neustart des Systems der BitLocker-Schlüssel nicht erkannt. Sie werden dann aufgefordert, den Wiederherstellungsschlüssel einzugeben, um fortfahren zu können, und das System fordert Sie bei jedem Neustart erneut dazu auf. Wenn der Wiederherstellungsschlüssel nicht bekannt ist, kann dies zu Datenverlust oder einer unnötigen Neuinstallation des Betriebssystems führen. Weitere Informationen zu diesem Thema finden Sie durch Suchen in der Knowledgebase-Ressource unter [www.dell.com/support.](https://www.dell.com/support/)**

#### **BIOS-Aktualisierung**

Sie können die BIOS-Aktualisierungsdatei in Windows über einen bootfähigen USB-Stick ausführen oder Sie können das BIOS über das einmalige F12-Startmenü auf dem System aktualisieren.

Die meisten Computer von Dell, die nach 2012 hergestellt wurden, verfügen über diese Funktion, und Sie können es überprüfen, indem Sie das einmalige F12-Startmenü auf Ihrem Computer ausführen, um festzustellen, ob "BIOS-Flash-Aktualisierung" als Startoption für Ihren Computer aufgeführt wird. Wenn die Option aufgeführt ist, unterstützt das BIOS diese BIOS-Aktualisierungsoption.

**(i)** ANMERKUNG: Nur Computer mit der Option "BIOS-Flash-Aktualisierung" im einmaligen F12-Startmenü können diese Funktion verwenden.

#### **Aktualisieren über das einmalige Startmenü**

Um Ihr BIOS über das einmalige F12-Startmenü zu aktualisieren, brauchen Sie Folgendes:

- einen USB-Stick, der für das FAT32-Dateisystem formatiert ist (der Stick muss nicht bootfähig sein)
- die ausführbare BIOS-Datei, die Sie von der Dell Support-Website heruntergeladen und in das Stammverzeichnis des USB-Sticks kopiert haben
- einen Netzadapter, der mit dem Computer verbunden ist
- eine funktionsfähige Computerbatterie zum Aktualisieren des BIOS

Führen Sie folgende Schritte aus, um den BIOS-Aktualisierungsvorgang über das F12-Menü auszuführen:

#### **VORSICHT: Schalten Sie den Computer während des BIOS-Aktualisierungsvorgangs nicht aus. Der Computer startet möglicherweise nicht, wenn Sie den Computer ausschalten.**

#### **Schritte**

- 1. Stecken Sie im ausgeschalteten Zustand den USB-Stick, auf den Sie die Aktualisierung kopiert haben, in einen USB-Anschluss des Computers.
- 2. Schalten Sie den Computer ein und drücken Sie die F12-Taste, um auf das einmalige Startmenü zuzugreifen. Wählen Sie "BIOS-Aktualisierung" mithilfe der Maus oder der Pfeiltasten aus und drücken Sie anschließend die Eingabetaste. Das Menü "BIOS aktualisieren" wird angezeigt.
- 3. Klicken Sie auf **Flash from file**.
- 4. Wählen Sie ein externes USB-Gerät aus.
- 5. Wählen Sie die Datei aus, doppelklicken Sie auf die Ziel-Aktualisierungsdatei und klicken Sie anschließend auf **Senden**.
- 6. Klicken Sie auf **BIOS aktualisieren**. Der Computer wird neu gestartet, um das BIOS zu aktualisieren.
- 7. Nach Abschluss der BIOS-Aktualisierung wird der Computer neu gestartet.
### **System- und Setup-Kennwort**

#### **Tabelle 19. System- und Setup-Kennwort**

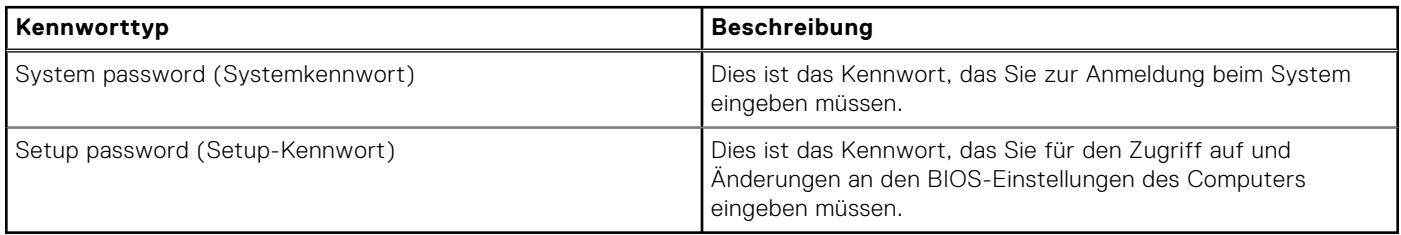

Sie können ein Systemkennwort und ein Setup-Kennwort zum Schutz Ihres Computers erstellen.

**VORSICHT: Die Kennwortfunktionen bieten einen gewissen Schutz für die auf dem System gespeicherten Daten.**

**VORSICHT: Wenn Ihr Computer nicht gesperrt und zudem unbeaufsichtigt ist, kann jede Person auf die auf dem System gespeicherten Daten zugreifen.**

**ANMERKUNG:** System- und Setup-Kennwortfunktionen sind deaktiviert

### **Zuweisen eines System-Setup-Kennworts**

#### **Voraussetzungen**

Sie können ein neues **System or Admin Password** (System- oder Administratorkennwort) nur zuweisen, wenn der Zustand **Not Set** (Nicht eingerichtet) ist.

#### **Info über diese Aufgabe**

Um das System-Setup aufzurufen, drücken Sie unmittelbar nach dem Einschaltvorgang oder Neustart die Taste F12.

#### **Schritte**

- 1. Wählen Sie im Bildschirm **System-BIOS** oder **System-Setup** die Option **Sicherheit** aus und drücken Sie die Eingabetaste. Der Bildschirm **Sicherheit** wird angezeigt.
- 2. Wählen Sie **System/Administratorkennwort** und erstellen Sie ein Passwort im Feld **Neues Passwort eingeben**. Verwenden Sie zum Zuweisen des Systemkennworts die folgenden Richtlinien:
	- Kennwörter dürfen aus maximal 32 Zeichen bestehen.
	- Mindestens eines der folgenden Sonderzeichen: ! " #  $\frac{6}{5}$  % & ' ( ) \* + , . / : ; < = > ? @ [ \ | ^ \_ ` { | }
	- Zahlen 0 bis 9
	- Großbuchstaben von A bis Z
	- Kleinbuchstaben von a-z
- 3. Geben Sie das Systemkennwort ein, das Sie zuvor im Feld **Neues Kennwort bestätigen** eingegeben haben, und klicken Sie auf **OK**.
- 4. Drücken Sie die Esc-Taste und speichern Sie die Änderungen, wie durch die Popup-Meldung aufgefordert.
- 5. Drücken Sie Y, um die Änderungen zu speichern. Der Computer wird neu gestartet.

### **Löschen oder Ändern eines vorhandenen System-Setup-Kennworts**

#### **Voraussetzungen**

Stellen Sie sicher, dass der **Kennwortstatus** im System-Setup auf "Entsperrt" gesetzt ist, bevor Sie versuchen, das vorhandene System- und/oder Setup-Kennwort zu löschen oder zu ändern. Wenn die Option **Password Status** (Kennwortstatus) auf "Locked" (Gesperrt) gesetzt ist, kann ein vorhandenes System- und/oder Setup-Kennwort nicht gelöscht oder geändert werden.

#### **Info über diese Aufgabe**

Um das System-Setup aufzurufen, drücken Sie unmittelbar nach dem Einschaltvorgang oder Neustart die Taste F12.

#### **Schritte**

1. Wählen Sie im Bildschirm **System-BIOS** oder **System-Setup** die Option **Systemsicherheit** aus und drücken Sie die Eingabetaste.

Der Bildschirm **System Security** (Systemsicherheit) wird angezeigt.

- 2. Überprüfen Sie im Bildschirm **System Security (Systemsicherheit)**, dass die Option **Password Status (Kennwortstatus)** auf **Unlocked (Nicht gesperrt)** gesetzt ist.
- 3. Wählen Sie die Option **System Password** (Systemkennwort) aus, ändern oder löschen Sie das vorhandene Systemkennwort und drücken Sie die Eingabetaste oder die Tabulatortaste.
- 4. Wählen Sie die Option **Setup Password** (Setup-Kennwort) aus, ändern oder löschen Sie das vorhandene Setup-Kennwort und drücken Sie die Eingabetaste oder die Tabulatortaste.
	- **ANMERKUNG:** Wenn Sie das Systemkennwort und/oder das Setup-Kennwort ändern, geben Sie das neue Kennwort erneut ein, wenn Sie dazu aufgefordert werden. Wenn Sie das Systemkennwort und/oder Setup-Kennwort löschen, bestätigen Sie die Löschung, wenn Sie dazu aufgefordert werden.
- 5. Drücken Sie die Taste Esc. Eine Meldung fordert Sie zum Speichern der Änderungen auf.
- 6. Drücken Sie auf "Y", um die Änderungen zu speichern und das System-Setup zu verlassen. Der Computer wird neu gestartet.

## **Löschen von BIOS- (System-Setup) und Systemkennwörtern**

#### **Info über diese Aufgabe**

Nehmen Sie Kontakt mit dem technischen Support von Dell wie unter [www.dell.com/contactdell](https://www.dell.com/contactdell) beschrieben auf, um Systemoder BIOS-Kennwörter zu löschen.

**ANMERKUNG:** Informationen zum Zurücksetzen von Windows- oder Anwendungspasswörtern finden Sie in der

Dokumentation für Windows oder die jeweilige Anwendung.

## **Clearing Chassis Intrusion Alert**

The system features a chassis intrusion switch which is able to detect any time the base cover has been removed from the system. Alerts to notify you of any intrusions can be enabled via the Chassis Intrusion field in the Security sub-menu of the BIOS setup menu. When enabled, the Block Boot Until Cleared field allows you to choose whether to prevent normal boot up of the system until the intrusion alert is cleared.

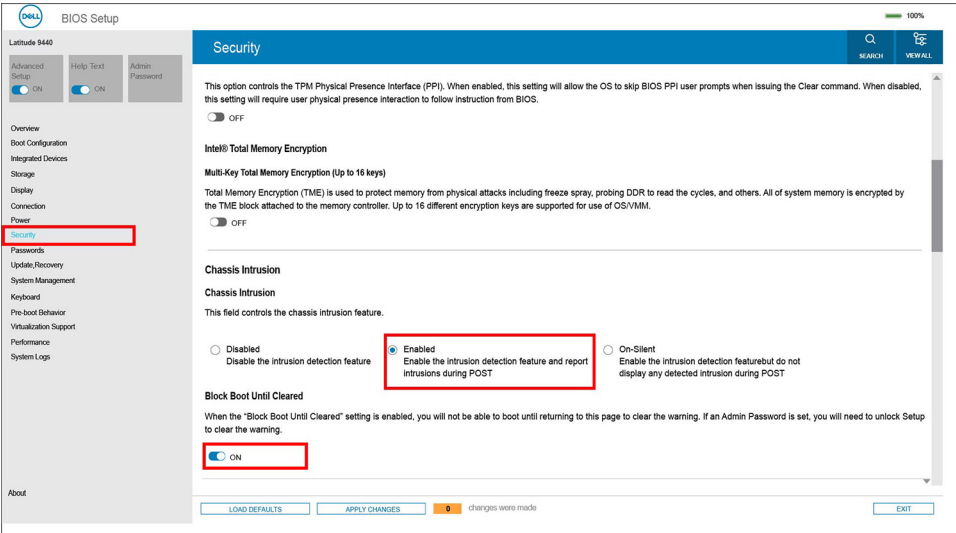

If Block Boot Until Cleared is set to ON, the user must select BIOS-Setup and clear the intrusion alert in order to boot up normally.

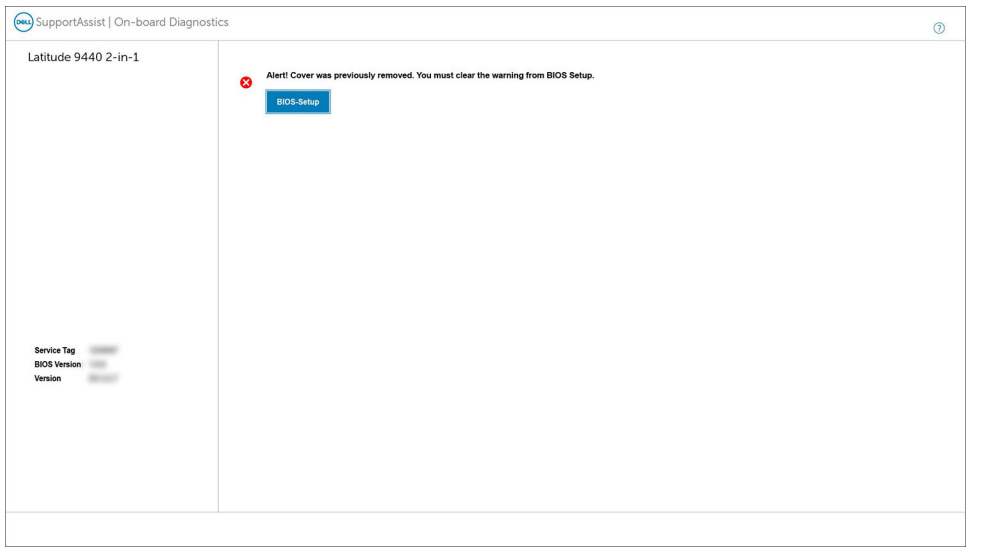

If Block Boot Until Cleared is set to OFF, select Continue to boot up normally or BIOSSetup to clear the alert.

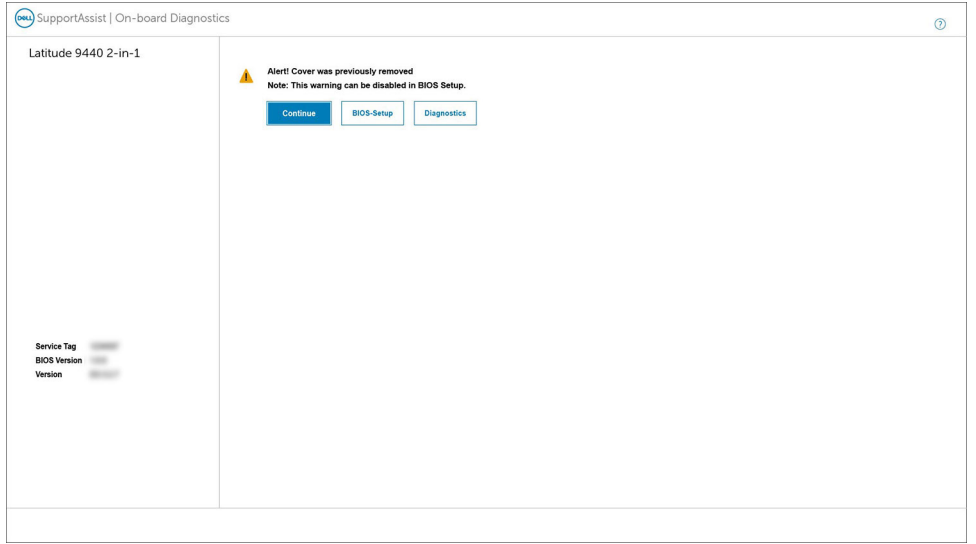

**(i)** NOTE: If Continue is selected, the user will continue to see the alert each time the system is powered on until the alert is cleared.

To clear the alert, select ON in the Clear Intrusion Warning field in the Security sub-menu of the BIOS setup menu.

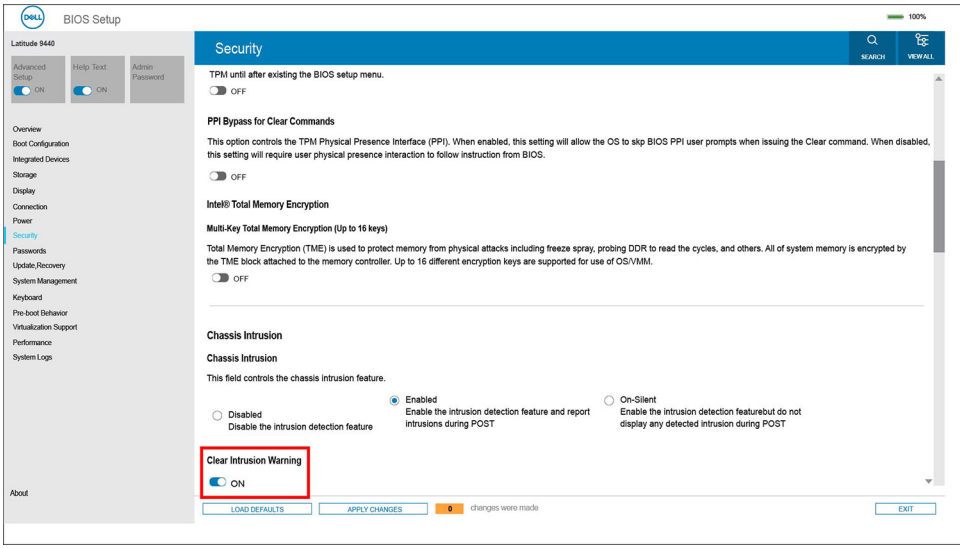

## **Zurücksetzen des BIOS**

#### **Info über diese Aufgabe**

Latitude 9440 2-in-1 verfügt über ein Design ohne CMOS. Daher deckt der Hauptakku des Systems die CMOS-Funktionalität ab.

Wenn der Hauptakku nicht mehr mit Strom versorgt oder aus dem System entfernt wird, können Benutzer unter **Restore Settings** (Wiederherstellungseinstellungen) eine der folgenden Optionen auswählen:

- BIOS-Standardeinstellungen
- Letzte zweifelsfrei funktionierende
- Benutzerdefinierte Einstellungen
- Werkseitige Einstellungen

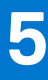

## **Fehlerbehebung**

## **Umgang mit aufgeblähten Lithium-Ionen-Akkus**

Wie die meisten Notebook verwenden Dell-Notebooks Lithium-Ionen-Akkus. Eine Art von Lithium-Ionen-Akkus ist der Lithium-Ionen-Polymer-Akku Lithium-Ionen-Polymer-Akkus haben in den letzten Jahren an Beliebtheit gewonnen und sind aufgrund des Kundenwunsches nach einer schlanken Form (insbesondere bei neueren ultradünnen Notebooks) und langlebigen Akkus Elektronikindustrie zum Standard geworden. Bei Lithium-Ionen-Polymer-Akkus können die Akkuzellen potenziell anschwellen.

Geschwollene oder aufgeblähte Akkus können die Leistung des Notebooks beeinträchtigen. Um weitere Beschädigungen an der Geräteverkleidung zu oder an internen Komponenten zu verhindern, die zu einer Funktionsstörung führen können, brechen Sie die Verwendung des Notebooks ab und entladen Sie ihn, indem Sie den Netzadapter abziehen und den Akku entleeren.

Geschwollene Akkus dürfen nicht verwendet werden und sollten ausgetauscht und fachgerecht entsorgt werden. Wir empfehlen, Kontakt mit dem Dell-Produktsupport aufzunehmen, um zu erfahren, wie Sie geschwollene Akkus gemäß des entsprechenden Gewährleistungs- oder Servicevertrags austauschen können, einschließlich Optionen für den Ersatz durch einen von Dell autorisierten Servicetechniker.

Die Richtlinien für die Handhabung und den Austausch von Lithium-Ionen-Akkus lauten wie folgt:

- Seien Sie vorsichtig beim Umgang mit Lithium-Ionen-Akkus.
- Entladen Sie den Akku, bevor Sie ihn aus dem System entfernen. Um den Akku zu entladen, stecken Sie das Netzteil aus dem System aus, und achten Sie darauf, dass das System nur im Akkubetrieb läuft. Wenn das System nicht mehr eingeschaltet ist oder wenn der Netzschalter gedrückt wird, ist der Akku vollständig entleert.
- Üben Sie keinen Druck auf den Akku aus, lassen Sie ihn nicht fallen, beschädigen Sie ihn nicht und führen Sie keine Fremdkörper ein.
- Setzen Sie den Akku keinen hohen Temperaturen aus und bauen Sie Akkus und Akkuzellen nicht auseinander.
- Üben Sie keinen Druck auf die Oberfläche des Akkus aus.
- Biegen Sie den Akku nicht.
- Verwenden Sie kein Werkzeug, um den Akku aufzubrechen.
- Wenn ein Akku aufgrund der Schwellung in einem Gerät eingeklemmt wird, versuchen Sie nicht, ihn zu lösen, da das Einstechen auf, das Biegen eines oder die Ausübung von Druck auf einen Akku gefährlich sein kann.
- Versuchen Sie nicht, beschädigte oder aufgeblähte Akkus wieder in einen Laptop einzusetzen.
- Aufgeblähte Akkus, die von der Gewährleistung abgedeckt sind, sollten in einem zugelassenen Versandcontainer (von Dell) an Dell zurückgegeben werden, um den Transportbestimmungen zu entsprechen. Aufgeblähte Akkus, die nicht von der Gewährleistung abgedeckt sind, sollten in einem zugelassenen Recycling-Center entsorgt werden. Kontaktieren Sie den Dell-Produktsupport unter <https://www.dell.com/support>, um Unterstützung und weitere Anweisungen zu erhalten.
- Bei Verwendung von nicht-originalen Dell- oder ungeeigneten Akkus besteht Brand- oder Explosionsgefahr. Ersetzen Sie den Akku nur durch einen kompatiblen, von Dell erworbenen Akku, der für den Betrieb in Ihrem Dell-Computer geeignet ist. Verwenden Sie in diesem Computer keine Akkus aus anderen Computern. Erwerben Sie Immer originale Akkus von [https://](https://www.dell.com/) [www.dell.com](https://www.dell.com/) oder sonst direkt von Dell.

Lithium-Ionen-Akkus können aus verschiedenen Gründen, zum Beispiel Alter, Anzahl der Aufladungen oder starker Wärmeeinwirkung anschwellen. Weitere Informationen zur Verbesserung der Leistung und Lebensdauer des Laptop-Akkus und zur Minimierung der Risikos zum Auftretens des Problems finden Sie, wenn Sie in der Knowledgebase-Ressource unter [www.dell.com/support](https://www.dell.com/support/) nach "Dell Laptop-Akku" suchen.

### **Suchen Sie die Service-Tag-Nummer oder den Express-Service-Code Ihres Dell Computers.**

Ihr Dell Computer wird eindeutig durch eine Service-Tag-Nummer oder einen Express-Service-Code identifiziert. Um die relevanten Supportressourcen für Ihren Dell Computer anzuzeigen, empfehlen wir die Eingabe der Service-Tag-Nummer oder des Express-Servicecodes unter [www.dell.com/support](https://www.dell.com/support).

Weitere Informationen dazu, wie Sie das Service-Tag Ihres Computers finden, finden Sie unter [Suchen des Service-Tags Ihres](https://www.dell.com/support/contents/category/product-support/self-support-knowledgebase/locate-service-tag/) [Computers](https://www.dell.com/support/contents/category/product-support/self-support-knowledgebase/locate-service-tag/).

## **Diagnose der Dell SupportAssist-Systemleistungsprüfung vor dem Start**

#### **Info über diese Aufgabe**

Die SupportAssist-Diagnose (auch als Systemdiagnose bezeichnet) führt eine komplette Prüfung der Hardware durch. Die Diagnose der Dell SupportAssist-Systemleistungsprüfung vor dem Start ist in das BIOS integriert und wird intern vom BIOS gestartet. Die integrierte Systemdiagnose bietet eine Reihe von Optionen für bestimmte Geräte oder Gerätegruppen mit folgenden Funktionen:

- Tests automatisch oder in interaktivem Modus durchführen
- Tests wiederholen
- Testergebnisse anzeigen oder speichern
- Gründliche Tests durchführen, um weitere Testoptionen für Zusatzinformationen über die fehlerhaften Geräte zu erhalten
- Statusmeldungen anzeigen, die angeben, ob Tests erfolgreich abgeschlossen wurden
- Fehlermeldungen über Probleme während des Testvorgangs anzeigen

**ANMERKUNG:** Einige Tests für bestimmte Geräte erfordern Benutzeraktionen Stellen Sie sicher, dass Sie am Œ Computerterminal sind, wenn die Diagnosetests durchgeführt werden.

Weitere Informationen finden Sie unter <https://www.dell.com/support/kbdoc/000180971>.

### **Ausführen der SupportAssist-Systemleistungsprüfung vor dem Systemstart**

#### **Schritte**

- 1. Schalten Sie den Computer ein.
- 2. Wenn der Computer startet, drücken Sie die F12-Taste, sobald das Dell-Logo angezeigt wird.
- 3. Wählen Sie auf dem Startmenü-Bildschirm die Option **Diagnostics** (Diagnose).
- 4. Klicken Sie auf den Pfeil in der unteren linken Ecke. Die Diagnose-Startseite wird angezeigt.
- 5. Klicken Sie auf den Pfeil in der unteren rechten Ecke, um zur Seitenliste zu gehen. Die erkannten Elemente werden aufgelistet.
- 6. Um einen Diagnosetest für ein bestimmtes Gerät durchzuführen, drücken Sie die Esc-Taste und klicken dann auf **Yes (Ja)**, um den Diagnosetest zu stoppen.
- 7. Wählen Sie auf der linken Seite das Gerät aus und klicken Sie auf **Run Tests** (Test durchführen).
- 8. Bei etwaigen Problemen werden Fehlercodes angezeigt. Notieren Sie sich den Fehlercode und die Validierungsnummer und wenden Sie sich an Dell.

## **Integrierter Selbsttest (Built-In Self-Test, BIST)**

### **M-BIST**

M-BIST ist ein integrierter Selbsttest für die Hauptplatine, der als Diagnosetool dient und die Genauigkeit der Diagnose von Fehlern des auf der Hauptplatine integrierten Controllers verbessert.

**ANMERKUNG:** M-BIST kann manuell vor dem POST (Power-On Self-Test; Einschalt-Selbsttest) initiiert werden.

### So führen Sie M-BIST aus

**ANMERKUNG:** M-BIST muss auf dem ausgeschalteten System, das entweder an den Netzstrom angeschlossen oder nur mit einer Batterie versorgt wird, initiiert werden.

1. Halten Sie sowohl die Taste **M** auf der Tastatur sowie den **Netzschalter** gedrückt, um M-BIST zu starten.

- 2. Während Sie sowohl die Taste **M** und den **Netzschalter** gedrückt halten, befindet sich die LED-Anzeige für den Batteriestatus in einem von zwei Zuständen:
	- a. Aus: Es wurde kein Problem mit der Systemplatine erkannt
	- b. Gelb: Weist auf ein Problem mit der Systemplatine hin
- 3. Wenn ein Problem mit der Hauptplatine auftritt, blinkt die Akkustatus-LED einen der folgenden Fehlercodes für 30 Sekunden:

#### **Tabelle 20. LED-Fehlercodes**

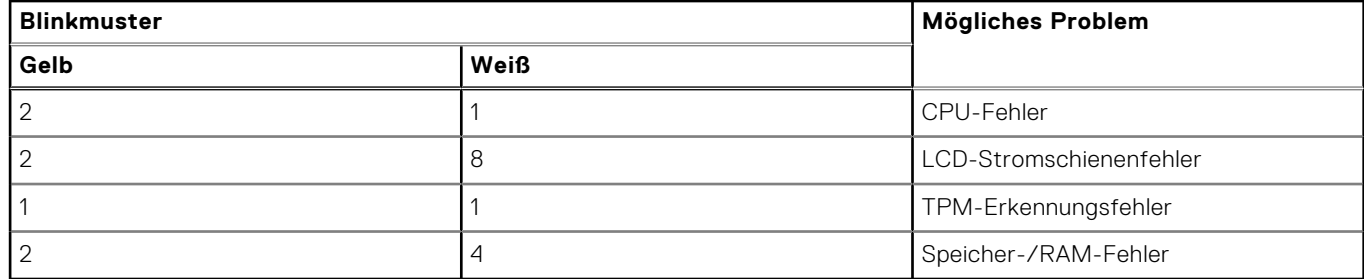

4. Wenn kein Problem mit der Hauptplatine vorliegt, wechselt das LCD-Display 30 Sekunden lang durch die im Abschnitt zu LCD-BIST beschriebenen Farben und schaltet sich dann aus.

### **LCD-Stromschienentest (L-BIST)**

L-BIST ist eine Optimierung der einzelnen LED-Fehlercodediagnosen und wird automatisch während des POST eingeleitet. L-BIST prüft die LCD-Stromschiene. Wenn das LCD nicht mit Strom versorgt wird (d. h., wenn der L-BIST-Stromkreis ausfällt), blinkt die Akkustatus-LED und zeigt den Fehlercode [2,8] oder den Fehlercode [2,7].

**ANMERKUNG:** Wenn L-BIST fehlschlägt, kann LCD-BIST nicht funktionieren, da das LCD nicht mit Strom versorgt wird.

### So gelangen Sie zum L-BIST-Test:

- 1. Drücken Sie den Netzschalter, um das System einzuschalten.
- 2. Wenn das System nicht ordnungsgemäß startet, sehen Sie sich die Akkustatus-LED an.
	- Wenn die Akkustatus-LED einen Fehlercode [2,7] blinkt, ist das Bildschirmkabel möglicherweise nicht ordnungsgemäß angeschlossen.
	- Wenn die Batteriestatus-LED einen Fehlercode [2,8] ausgibt, liegt ein Problem mit der LCD-Stromschiene der Hauptplatine vor, sodass keine Stromversorgung für das LCD erfolgt.
- 3. Wenn ein Fehlercode [2,7] angezeigt wird, überprüfen Sie, ob das Bildschirmkabel ordnungsgemäß angeschlossen ist.
- 4. Wenn ein Fehlercode [2,8] angezeigt wird, tauschen Sie die Hauptplatine aus.

### **Integrierter LCD-Selbsttest (BIST)**

Dell Laptops verfügen über ein integriertes Diagnosetool, mit dem Sie ermitteln können, ob die Ursache von ungewöhnlichem Bildschirmverhalten beim LCD (Bildschirm) des Dell Laptops zu suchen ist oder bei den Einstellungen der Grafikkarte bzw. des PCs.

Wenn Sie Anzeigefehler wie Flackern, verzerrte, unklare, unscharfe oder verschwommene Bilder, horizontale oder vertikale Streifen, verblasste Farben usw. feststellen, wird empfohlen, den LCD-Bildschirm zu isolieren, um den integrierten Selbsttest (BIST) durchzuführen.

### So gelangen Sie zum integrierten Selbsttest für LCD

- 1. Schalten Sie das Dell Notebook aus.
- 2. Trennen Sie gegebenenfalls vorhandene Peripheriegeräte vom Laptop. Schließen Sie nur das Netzteil (Ladegerät) an das Notebook an.
- 3. Stellen Sie sicher, dass der LCD-Bildschirm sauber ist und sich keine Staubpartikel auf der Oberfläche des Bildschirms befinden.
- 4. Drücken und halten Sie die Taste **D** und **Einschalten** am PC, um den Modus für den integrierten Selbsttest (BIST) für LCD zu starten. Halten Sie die D-Taste weiterhin gedrückt, bis das System hochgefahren wird.
- 5. Der Bildschirm wird einfarbig angezeigt und die Farben wechseln zweimal auf dem gesamten Bildschirm zu Weiß, Schwarz, Rot, Grün und Blau.
- 6. Anschließend werden die Farben Weiß, Schwarz und Rot angezeigt.
- 7. Überprüfen Sie den Bildschirm sorgfältig auf Anomalien (alle Linien, unscharfe Farben oder Verzerrungen auf dem Bildschirm).
- 8. Am Ende der letzten einheitlichen Farbe (rot) wird das System heruntergefahren.

**ANMERKUNG:** Beim Start leitet die Dell SupportAssist-Diagnose vor dem Hochfahren zunächst einen BIST für den LCD ein. Hierbei wird ein Eingreifen des Benutzers zur Bestätigung der Funktionalität des LCD erwartet.

## **System-diagnostic lights**

This section lists the system-diagnostic lights of your Latitude 9440 2-in-1.

#### **Table 21. System-diagnostic lights**

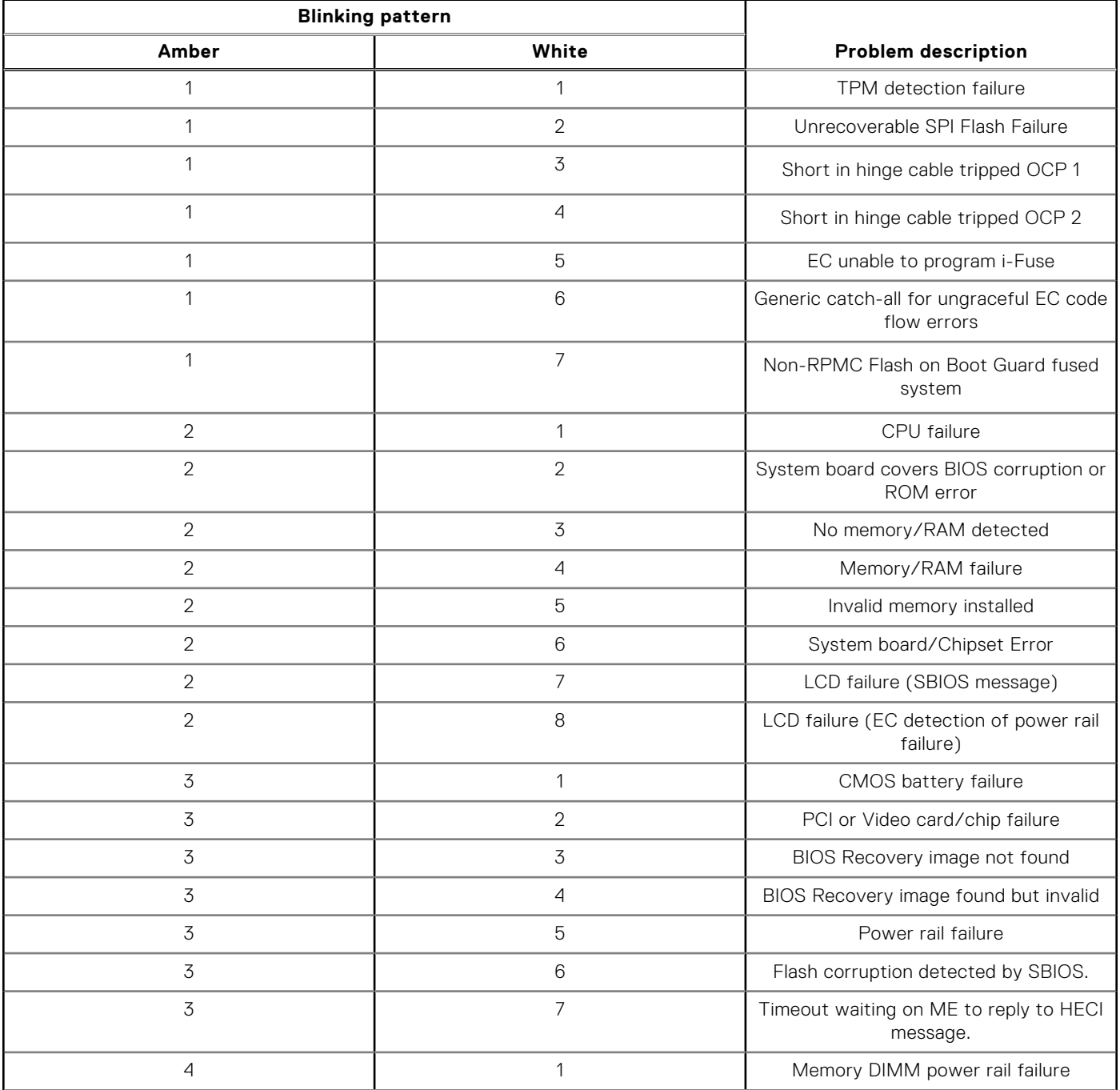

#### **Table 21. System-diagnostic lights (continued)**

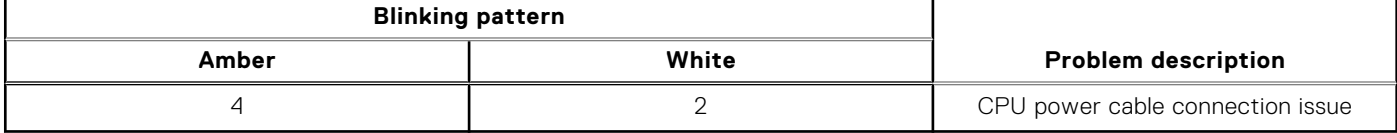

**NOTE:** Blinking 3-3-3 LEDs on Lock LED (Caps-Lock or Nums-Lock), Power button LED (without Fingerprint reader), and Diagnostic LED indicates failure to provide input during LCD panel test on Dell SupportAssist Pre-boot System Performance Check diagnostics.

### **Wiederherstellen des Betriebssystems**

Wenn das Betriebssystem auf Ihrem Computer auch nach mehreren Versuchen nicht gestartet werden kann, wird automatisch Dell SupportAssist OS Recovery gestartet.

Bei Dell SupportAssist OS Recovery handelt es sich um ein eigenständiges Tool, das auf allen Dell Computern mit Windows vorinstalliert ist. Es besteht aus Tools für die Diagnose und Behebung von Fehlern, die möglicherweise vor dem Starten des Betriebssystems auftreten können. Mit dem Tool können Sie eine Diagnose von Hardwareproblemen durchführen, Ihren Computer reparieren, Dateien sichern oder Ihren Computer auf Werkseinstellungen zurücksetzen.

Sie können das Tool auch über die Dell Supportwebsite herunterladen, um Probleme mit Ihrem Computer zu beheben, wenn das primäre Betriebssystem auf dem Computer aufgrund von Software- oder Hardwareproblemen nicht gestartet werden kann.

Weitere Informationen über Dell SupportAssist OS Recovery finden Sie im *Benutzerhandbuch zu Dell SupportAssist OS Recovery* unter [www.dell.com/serviceabilitytools.](https://www.dell.com/serviceabilitytools) Klicken Sie auf **SupportAssist** und klicken Sie dann auf **SupportAssist OS Recovery**.

### **Sicherungsmedien und Wiederherstellungsoptionen**

Es wird empfohlen, ein Wiederherstellungslaufwerk für die Fehlerbehebung zu erstellen und Probleme zu beheben, die ggf. unter Windows auftreten. Dell bietet mehrere Optionen für die Wiederherstellung des Windows-Betriebssystems auf Ihrem Dell PC. Weitere Informationen finden Sie unter [Dell Windows Backup Media and Recovery Options](https://www.dell.com/support/contents/article/Product-Support/Self-support-Knowledgebase/software-and-downloads/dell-backup-solutions/Media-backup) (Sicherungsmedien und Wiederherstellungsoptionen).

## **Ein- und Ausschalten des WLAN**

#### **Info über diese Aufgabe**

Wenn Ihr Computer aufgrund von WLAN-Verbindungsproblemen keinen Zugriff auf das Internet hat, können Sie das WLAN ausund wieder einschalten. Das folgende Verfahren enthält Anweisungen dazu, wie Sie das WLAN aus- und wieder einschalten: **ANMERKUNG:** Manche Internetdienstanbieter (Internet Service Providers, ISPs) stellen ein Modem/Router-Kombigerät നി

bereit.

#### **Schritte**

- 1. Schalten Sie den Computer aus.
- 2. Schalten Sie das Modem aus.
- 3. Schalten Sie den WLAN-Router aus.
- 4. Warten Sie 30 Sekunden.
- 5. Schalten Sie den WLAN-Router ein.
- 6. Schalten Sie das Modem ein.
- 7. Schalten Sie den Computer ein.

## **Entladen des Reststroms (Kaltstart)**

#### **Info über diese Aufgabe**

Reststrom ist die restliche statische Elektrizität, die auf dem Computer bleibt, auch wenn er ausgeschaltet und der Akku entfernt wurde.

Zu Ihrer Sicherheit und zum Schutz der sensiblen elektronischen Komponenten Ihres Computers müssen Sie vor dem Entfernen oder Austausch von Komponenten Ihres Computers den Reststrom entladen.

Die Entladung des Restroms, auch als Kaltstart bezeichnet, ist auch ein allgemeiner Schritt bei der Fehlerbehebung, wenn Ihr Computer sich nicht einschalten lässt oder das Betriebssystem nicht gestartet werden kann.

#### **So entladen Sie den Reststrom (Kaltstart)**

#### **Schritte**

- 1. Schalten Sie den Computer aus.
- 2. Trennen Sie den Netzadapter vom Computer.
- 3. Entfernen Sie die Bodenabdeckung.
- 4. Entfernen Sie den Akku.
- 5. Halten Sie den Netzschalter für 20 Sekunden gedrückt, um den Reststrom zu entladen.
- 6. Setzen Sie den Akku ein.
- 7. Bringen Sie die Bodenabdeckung an.
- 8. Schließen Sie den Netzadapter an den Computer an.
- 9. Schalten Sie den Computer ein.

**ANMERKUNG:** Weitere Informationen zum Durchführen eines harten Reset finden Sie in der Knowledgebase-Ressource unter [www.dell.com/support.](https://www.dell.com/support/)

# **Hilfe erhalten und Kontaktaufnahme mit Dell**

### Selbsthilfe-Ressourcen

Mithilfe dieser Selbsthilfe-Ressourcen erhalten Sie Informationen und Hilfe zu Dell-Produkten:

#### **Tabelle 22. Selbsthilfe-Ressourcen**

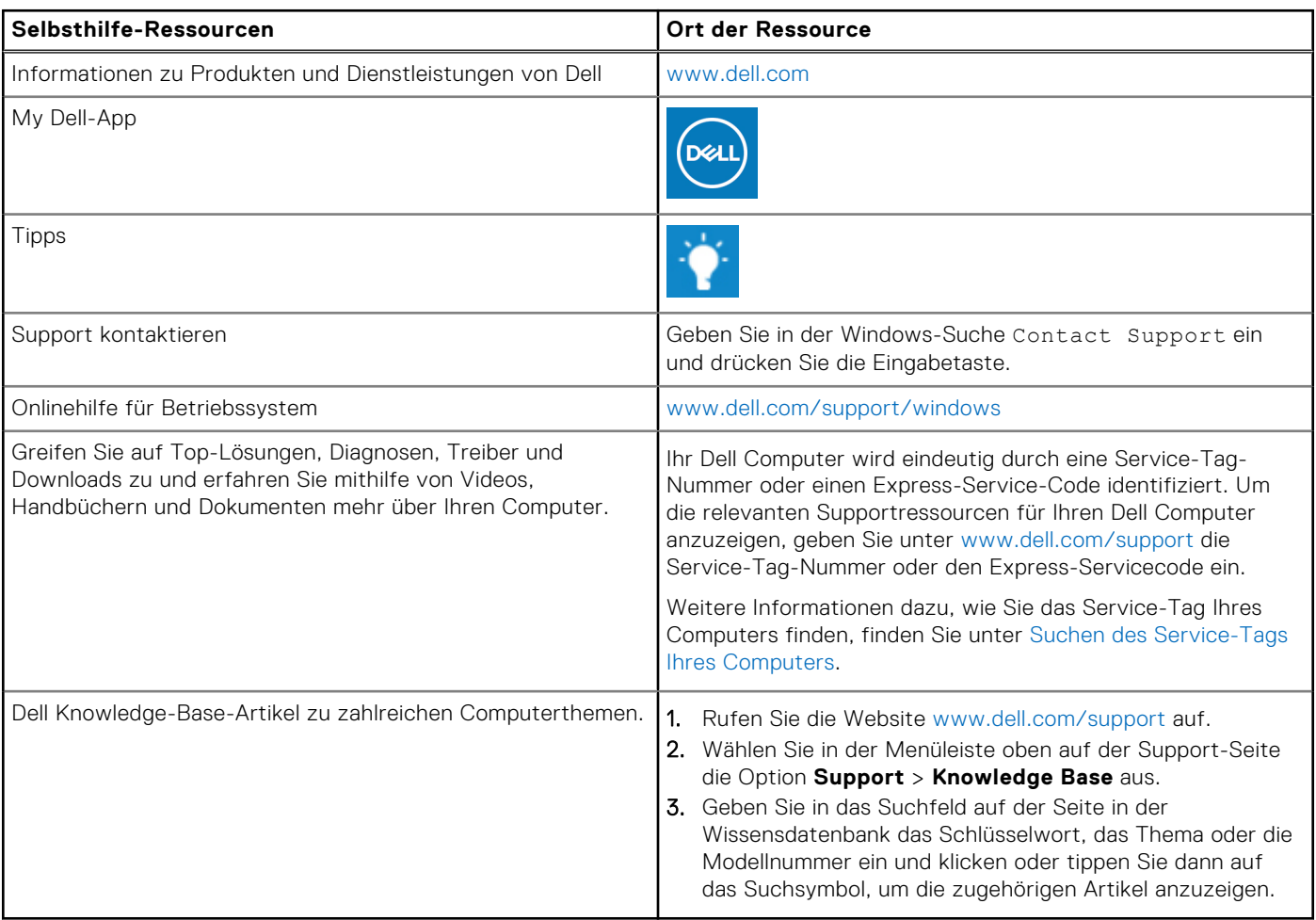

### Kontaktaufnahme mit Dell

Informationen zur Kontaktaufnahme mit Dell für den Verkauf, den technischen Support und den Kundendienst erhalten Sie unter [www.dell.com/contactdell.](https://www.dell.com/contactdell)

**ANMERKUNG:** Die Verfügbarkeit ist je nach Land/Region und Produkt unterschiedlich und bestimmte Services sind in Ihrem Land/Ihrer Region eventuell nicht verfügbar.

**ANMERKUNG:** Wenn Sie nicht über eine aktive Internetverbindung verfügen, können Sie Kontaktinformationen auch auf Ihrer Auftragsbestätigung, dem Lieferschein, der Rechnung oder im Dell Produktkatalog finden.